# ASUS タブレット

# C-MANUAI

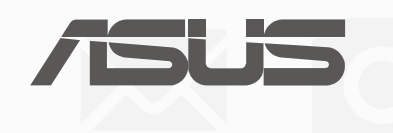

**J12800 2017 年 8 月 初版**

#### **コピーライトについて**

バックアップの目的で利用する場合を除き、本書に記載されているハードウェア・ソフトウェアを含む、全ての内容 は、ASUSTeK Computer Inc. (ASUS)の文書による許可なく、編集、転載、引用、放送、複写、検索システムへの登録、他言語 への翻訳などを行うことはできません。

ASUSは、本マニュアルについて、明示の有無にかかわらず、いかなる保証も行いません。ASUSの責任者、従業員、代理人 は、本書の記述や本製品に起因するいかなる損害 (利益の損失、ビジネスチャンスの遺失、データの損失、業務の中断な どを含む) に対して、その可能性を事前に指摘したかどうかに関りなく、責任を負いません。

本マニュアルに記載の製品名及び企業名は、登録商標や著作物として登録されている場合がありますが、本書では、識 別、説明、及びユーザーの便宜を図るために使用しており、これらの権利を侵害する意図はありません。

本書の仕様や情報は、個人の使用目的にのみ提供するものです。また、内容は予告なしに 変更されることがあり、この変 更についてASUSはいかなる責任も負いません。本書およびハードウェア、ソフトウェアに関する不正確な内容について ASUSは責任を負いません。

Copyright © 2017 ASUSTeK Computer, Inc. All Rights Reserved.

#### **責任制限**

この責任制限はASUSの、或は他の責任の不履行により、ユーザーがASUSから損害賠償を受ける権利が生じた場合に発 生します。

このようなケースが発生した場合は、ユーザーのASUSに損害賠償を請求する権利の有無にかかわらず、ASUSは肉体的 損害 (死亡したケースを含む) と不動産及び有形動産への損害のみに賠償責任を負います。或は、それぞれの製品の記 載された協定価格を限度とし、「Warranty Statement」のもとに生じる法的義務の不作為または不履行に起因するいか なる実害と直接的な被害のみに対して賠償責任を負います。

ASUSは「Warranty Statement」に基づき、不法行為または侵害行為が発生した場合と、契約に基づく損失や損害が生じ た場合及びその主張に対してのみ賠償し、責任を負います。

この責任制限は、ASUSの供給者または販売代理店にも適用されます。賠償の際は、ASUSとその供給者及び購入した販 売代理店を一集合体としてその限度額を定めており、その限度額に応じた賠償が行われます。

以下のケースに対しては、ASUSとその供給者及び販売代理店がその可能性を指摘されている場合においても、ASUSは いかなる賠償及び保証を行いません。

(1) ユーザーが第三者から請求されている申し立て

(2) ユーザーの個人情報やデータの損失

(3) 特殊、偶発的、或は間接的な損害、または 貯蓄や諸利益を含むあらゆる結果的な経済的損害

#### **サービスとサポート**

マルチ言語サポートサイトをご用意しています。英語で表示される場合は「Japan/日本語」を選択してください。 http://www.asus.com/jp/support/

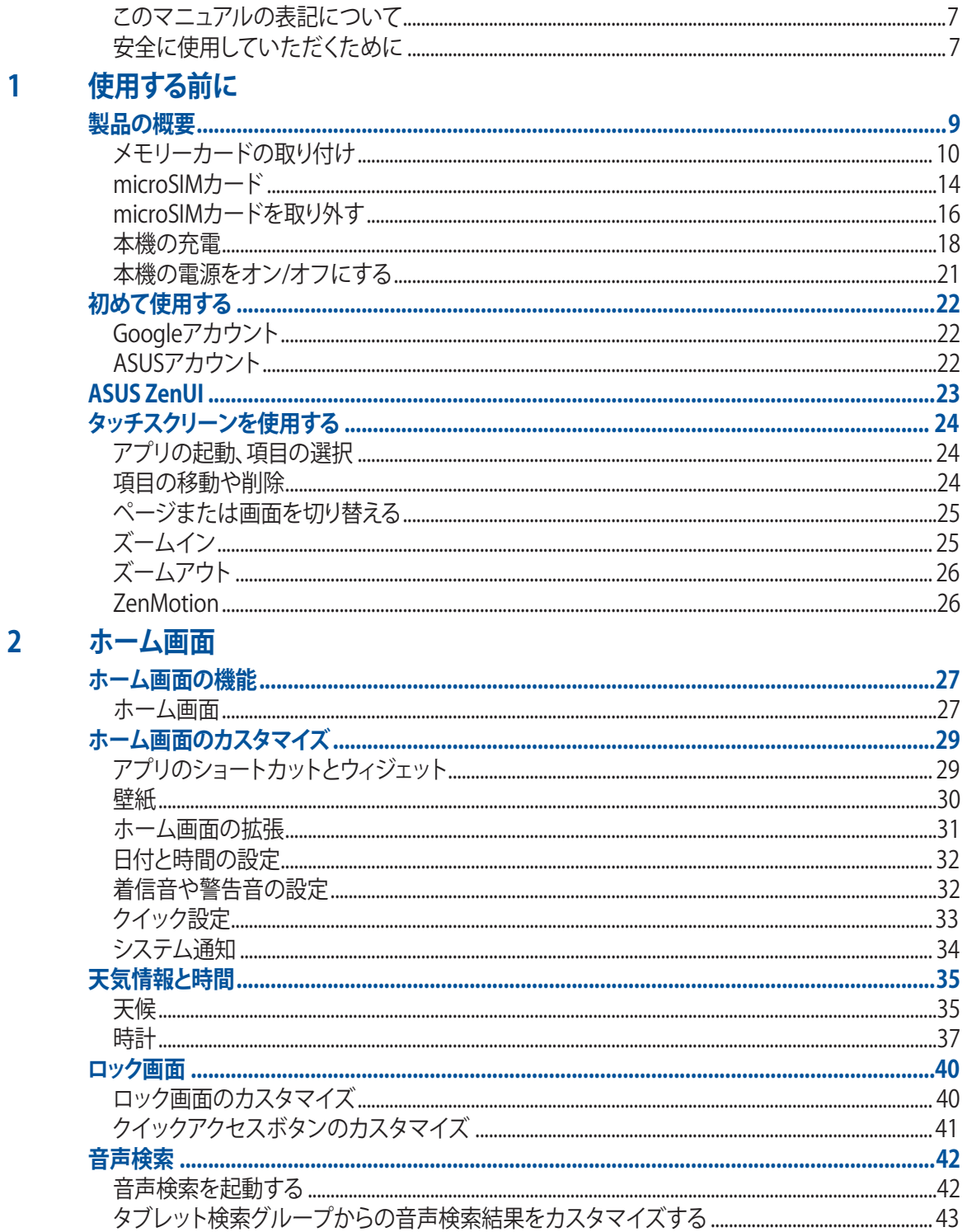

#### 3 コミュニケーション

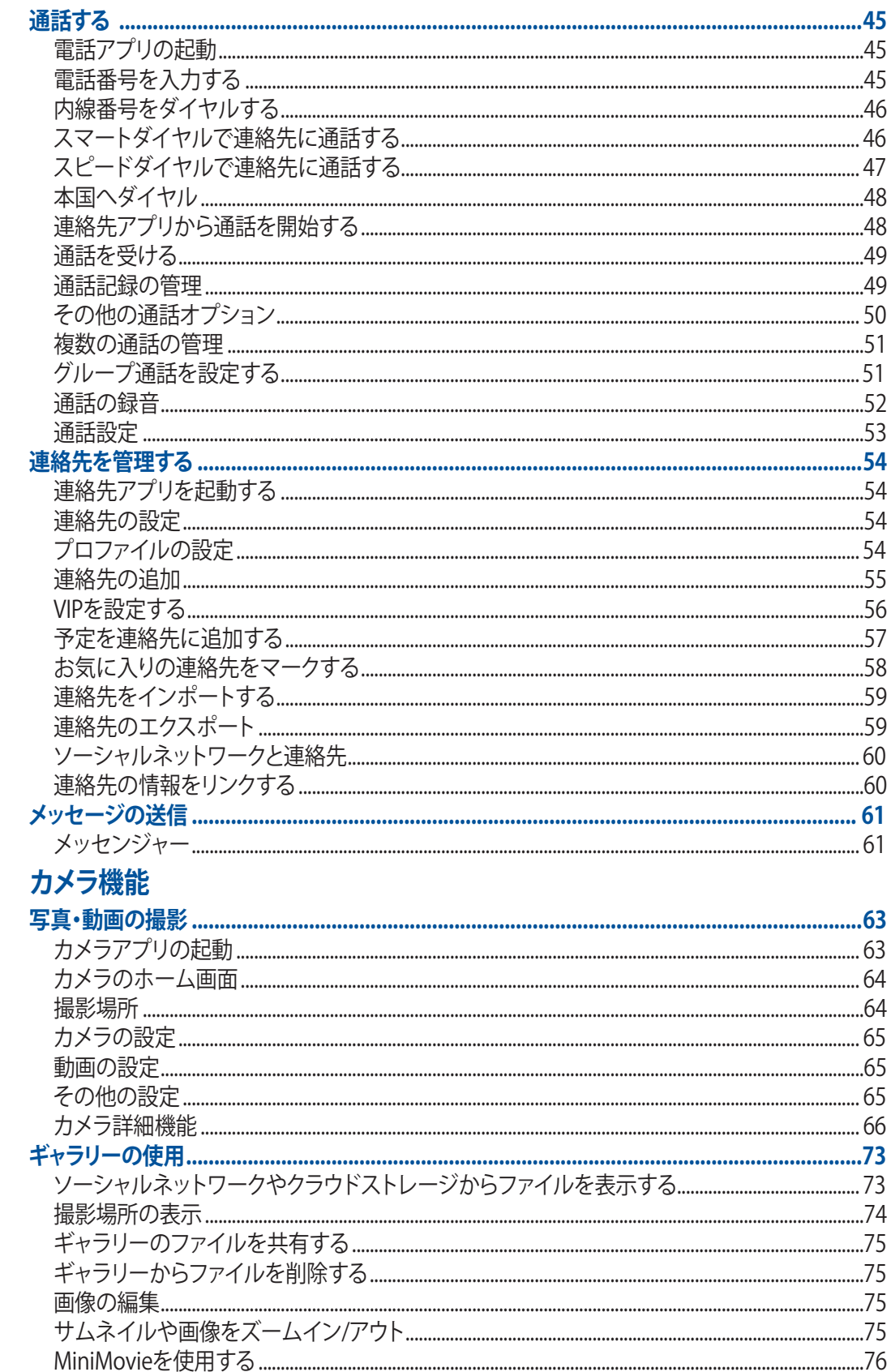

 $\overline{\mathbf{4}}$ 

 $\boldsymbol{6}$ 

#### 5 仕事は楽しく、遊びはもっと楽しく

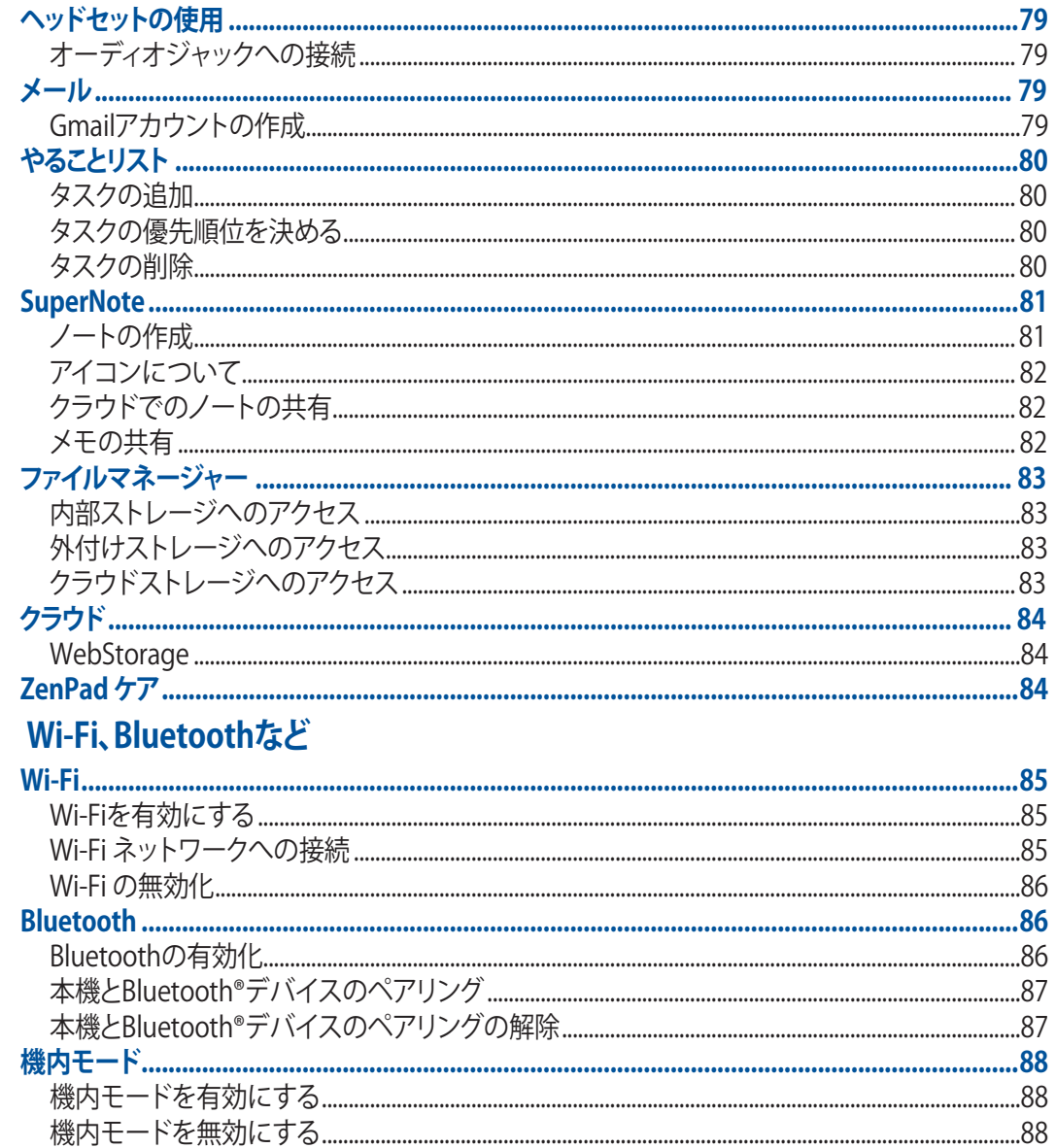

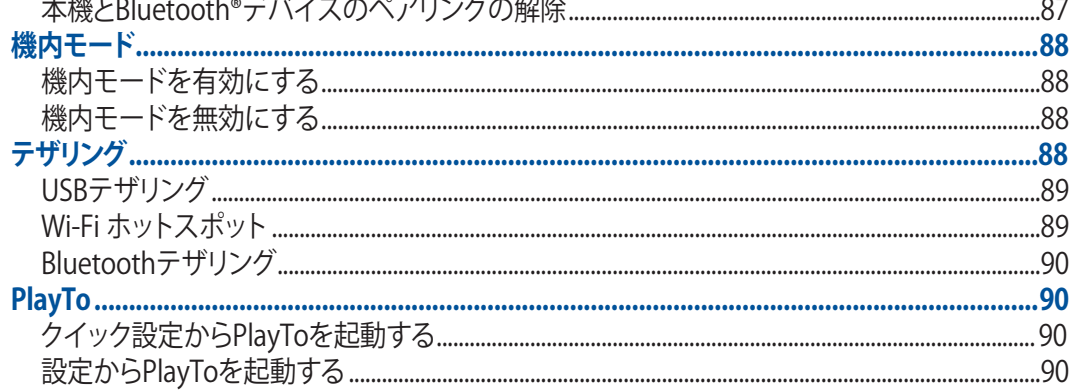

#### 7 アプリ

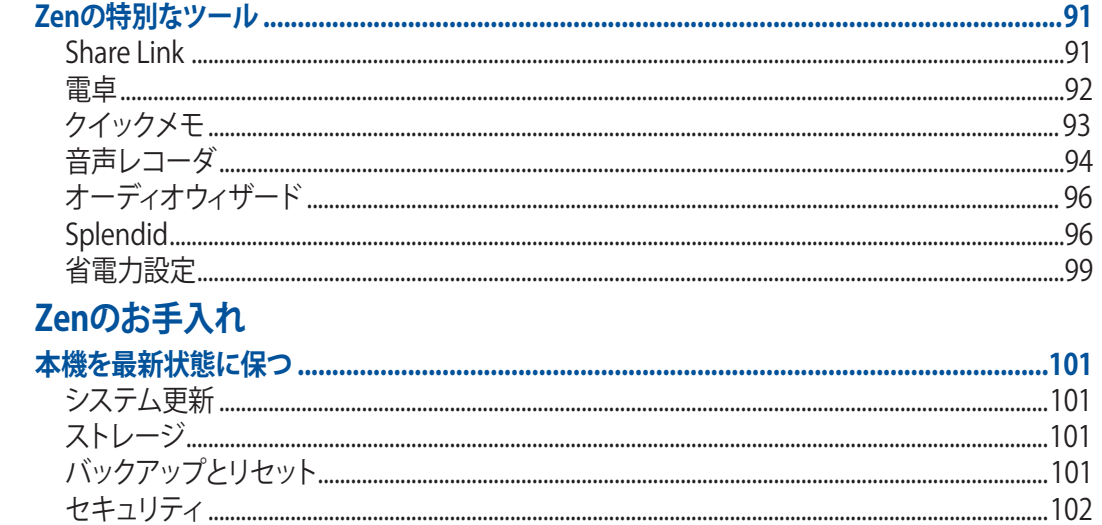

#### 付録

8

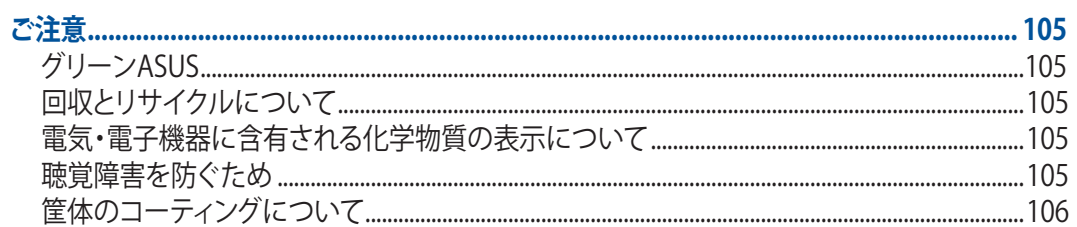

#### <span id="page-6-0"></span>このマニュアルの表記について

本製品を正しくお取り扱いいただくため、以下の表記をご参照ください。

**重要 :** 作業を完了するために従わなければならない事項です。

**注意 :** 作業を完了するためのヒント等の追加情報です。

**警告 :** 作業を行なう際、人体への危険を避けるため、または本機のコンポーネントへの損害、本機内のデータの消 失を避けるために、必ず従わなければならない事項です。

#### 安全に使用していただくために

ガイドライン

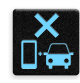

交通安全を最優先してください。乗り物の運転中は本機を使用しないことを強くお勧めし ます。

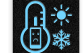

本機は 0°〜 35℃の周囲温度でご使用ください。

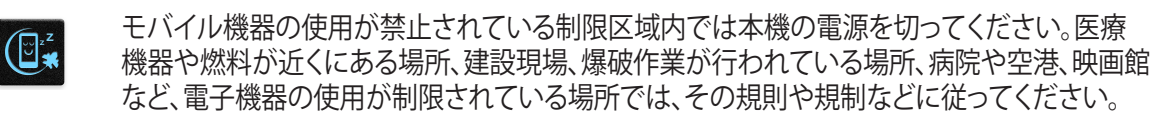

本機専用の AC アダプターとケーブルを使用してください。入力定格は本機の底部に記載が あります。AC アダプターが対応していることを確認してください。

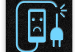

 $\overline{\mathbb{C}}$ 

損傷のある電源コードや周辺機器を使用しないでください。

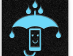

本機を乾いた状態で使用・保管してください。液体 ・ 雨 ・ 湿気を避けてください。

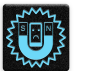

本機を X 線装置(ベルトコンベアー)に通すことは問題ありませんが、磁気センサや磁気ワン ドはお避けください。

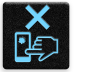

本機の画面はガラス製です。ガラスが割れてしまった場合は、使用を中止し割れたガラス部 分に触れないでください。修理が必要な場合は、ASUS コールセンターにご依頼ください。

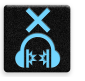

イヤホンやヘッドホンからの過度な音圧は、難聴などの聴覚障害の原因となる場合がありま す。ボリュームコントロールやイコライザーを基準値以外に設定した場合、イヤホンやヘッド ホンの出力電圧が増加し音圧が高くなることがあります。ご注意ください。

 $\begin{picture}(220,20) \put(0,0){\line(1,0){10}} \put(15,0){\line(1,0){10}} \put(15,0){\line(1,0){10}} \put(15,0){\line(1,0){10}} \put(15,0){\line(1,0){10}} \put(15,0){\line(1,0){10}} \put(15,0){\line(1,0){10}} \put(15,0){\line(1,0){10}} \put(15,0){\line(1,0){10}} \put(15,0){\line(1,0){10}} \put(15,0){\line(1,0){10}} \put(15,0){\line($ 

本機のお手入れの際は、電源を切り AC アダプターを取り外してください。本機の画面のお手 入れの際は、清潔なセルローススポンジやセーム布のみを使用してください。

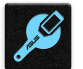

修理が必要な場合は、ASUS コールセンターにご依頼ください。

#### 廃棄・リサイクルについて

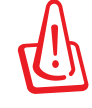

**バッテリーは製造元が指定する物をご使用ください。それ以外の物を使用した場合、爆発や本 機の故障の原因となります。バッテリー廃棄の際は電子機器の廃棄に関する地域の条例等に 従ってください。**

本機を通常ゴミとして廃棄しないでください。本機はリサイクル可能な設計がされています。 廃棄の際は電子機器の廃棄に関する地域の条例等に従ってください。

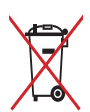

本機のバッテリーを通常ゴミとして廃棄しないでください。廃棄の際は地域の条例等に従っ てください。

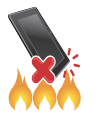

本機を火中に投じないでください。回路をショートさせないでください。本機を分解しないで ください。

## <span id="page-8-0"></span>**1 使用する前に**

#### **製品の概要**

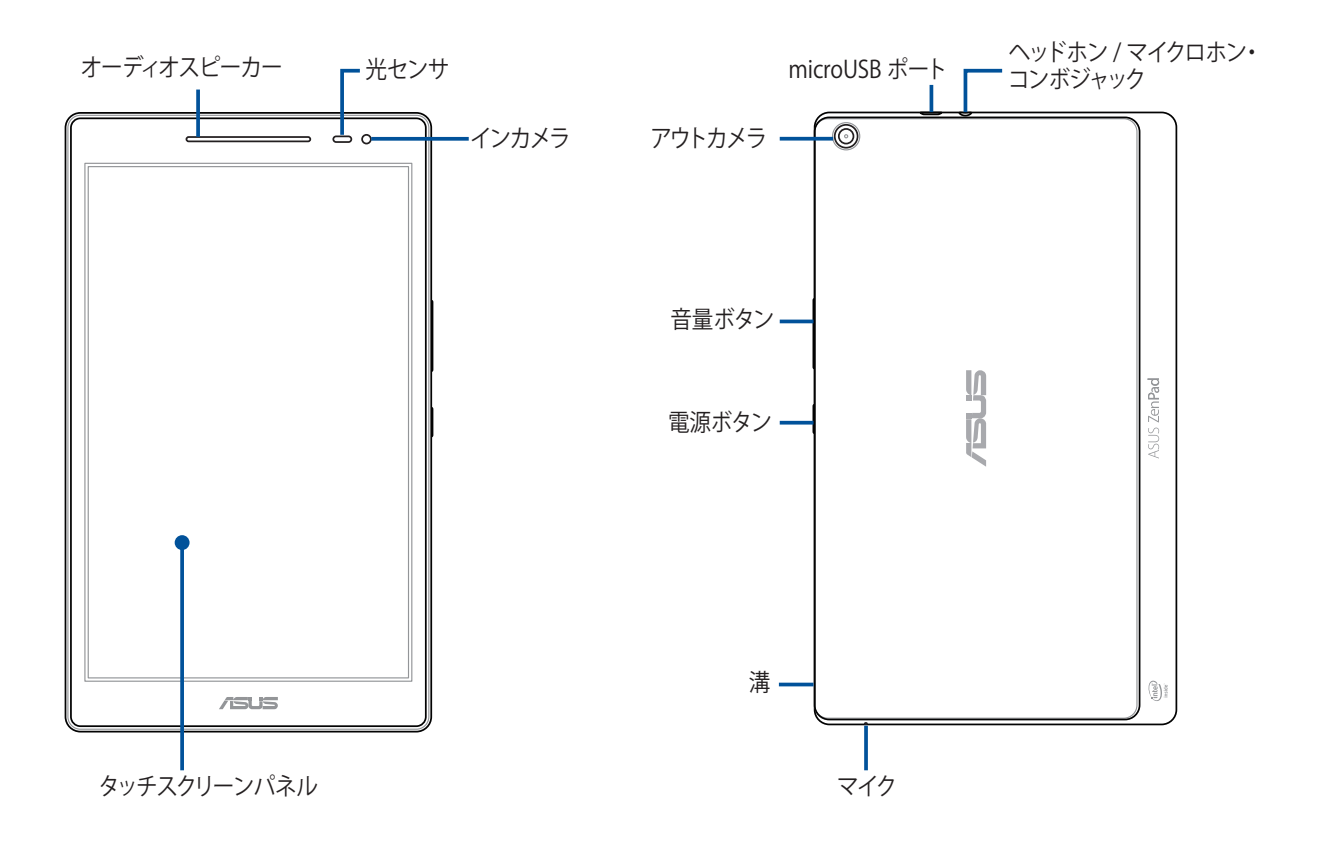

#### **重要 :**

- 本機、特にタッチスクリーンは常に乾いた状態に保ってください。水などの液体が付着すると、タッチスクリー ンの故障の原因となる可能性があります。
- 光センサーを液晶保護フィルム等で覆わないでください。周囲の光を正確に検出できなくなり、ディスプレイ の明るさ調整機能が正しく動作しなくなる場合があります。

#### <span id="page-9-0"></span>メモリーカードの取り付け

本機はmicroSD™、microSDHC™、microSDXC™ メモリーカードをサポートしています。

**注意:** 特定のメモリーカードは、本機と互換性がない場合があります。データの消失、本機やメモリーカードの不具 合を防ぐため、互換性のあるメモリーカードのみをご使用ください。

**警告:**メモリーカードの取り扱いには、十分な注意が必要です。ASUSはメモリーカードに生じたいかなるデータの 損失や損害についての責任を負いません。

メモリーカードを取り付ける

1. 本機右下にある溝を利用し、バックカバーを外側に引いて取り外します。

**警告:**

- カバーを取り外す際は、バックカバーや指の爪を損傷しないよう、ご注意ください。
- 無理にバックカバーを曲げたり、開いたりしないでください。

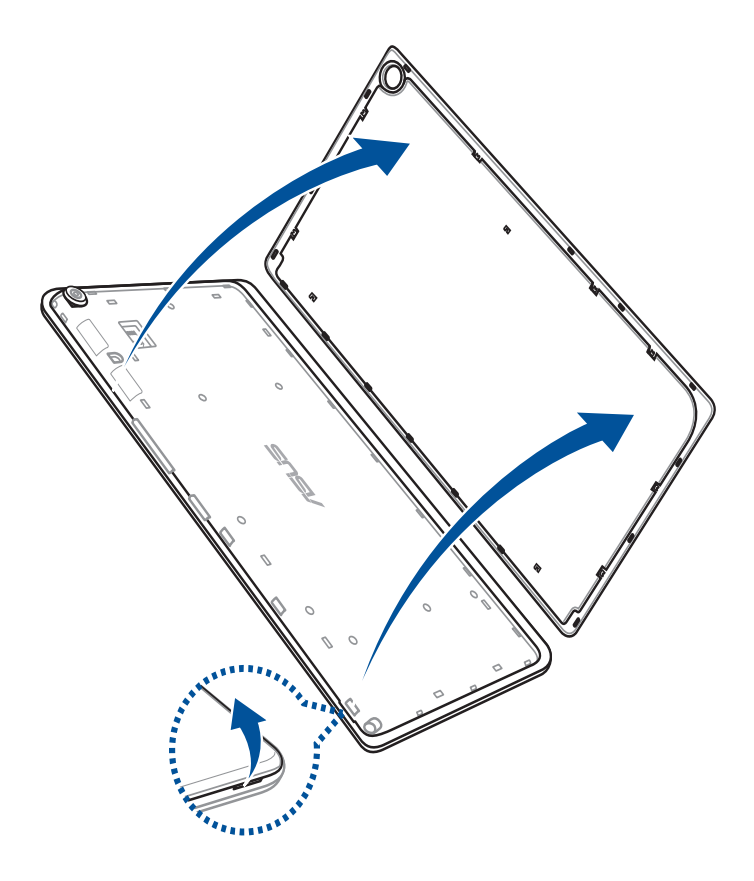

- 2. メモリーカードをメモリーカードスロットに挿入します。
- 3. 所定の位置にしっかり収まるまで、スロットにメモリーカードを挿入します。

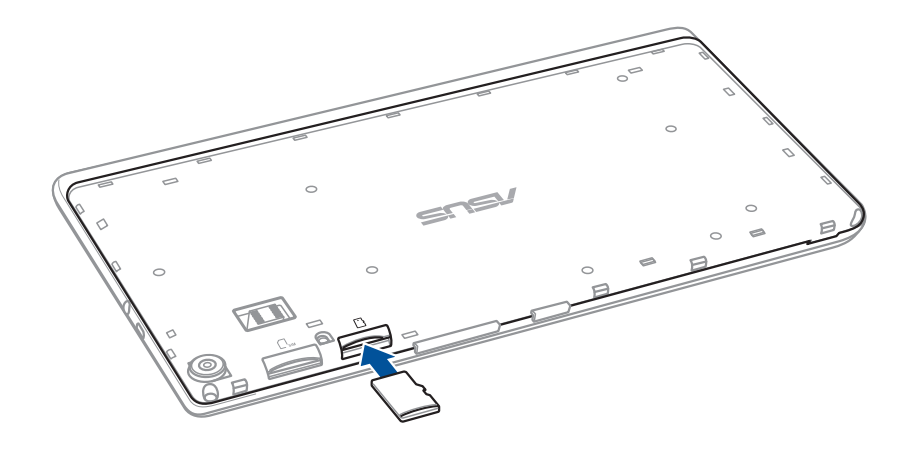

4. バックカバーを元に戻します。

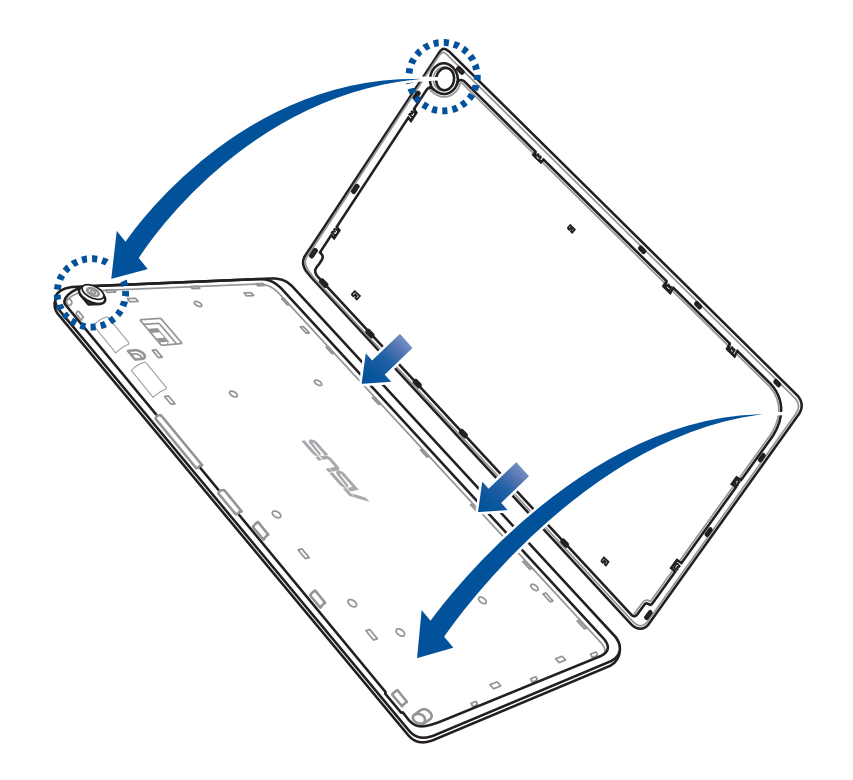

**注意:** 初期化済みのカードを取り付けた後、「**ASUS**」→「**ファイルマネージャー**」→「**ローカルストレージ**」を開き、表 示されているmicroSDカードを選択することによって、カード内のコンテンツにアクセスすることができます。

#### メモリカードの取り外し

#### **警告:**

- メモリーカードの取り扱いには、十分な注意が必要です。ASUSはメモリーカードに生じたいかなるデータの損 失や損害についての責任を負いません。
- メモリーカードの取り外しの際は、適切な手順で安全に取り外してください。「**設定**」→「**ストレージとUSB**」→ 「**外部ストレージ**」の下の をタップし、取り外します。

#### 手順

1. 本機右下にある溝を利用し、バックカバーを外側に引いて取り外します。

#### **警告:**

- カバーを取り外す際は、バックカバーや指の爪を損傷しないよう、ご注意ください。
- 無理にバックカバーを曲げたり、開いたりしないでください。

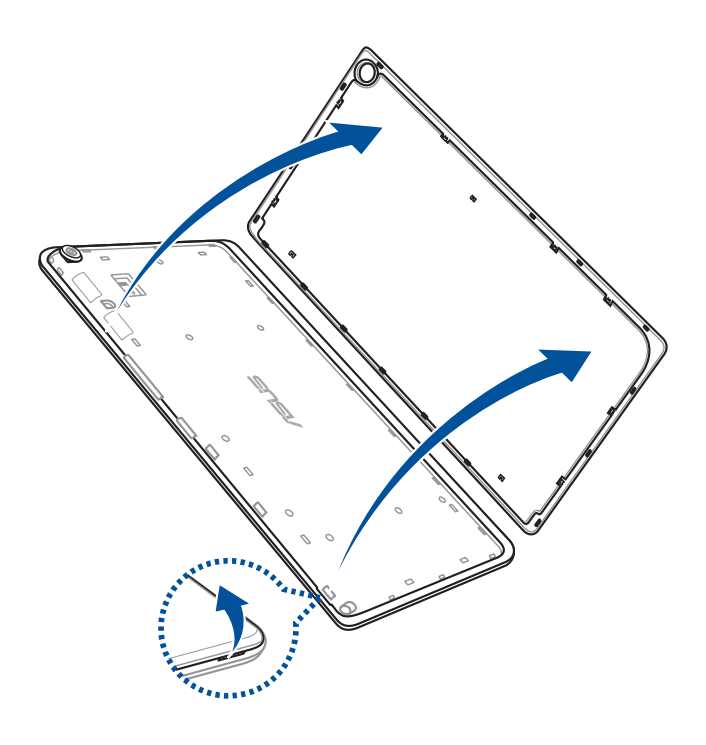

2. メモリーカードを押し、取り外します。

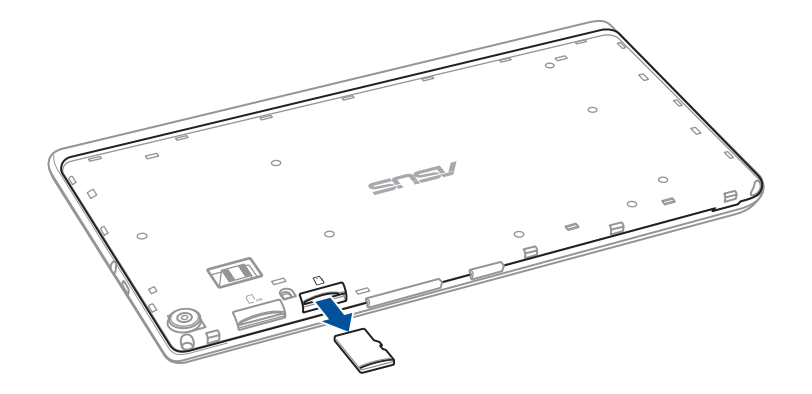

3. バックカバーを元に戻します。

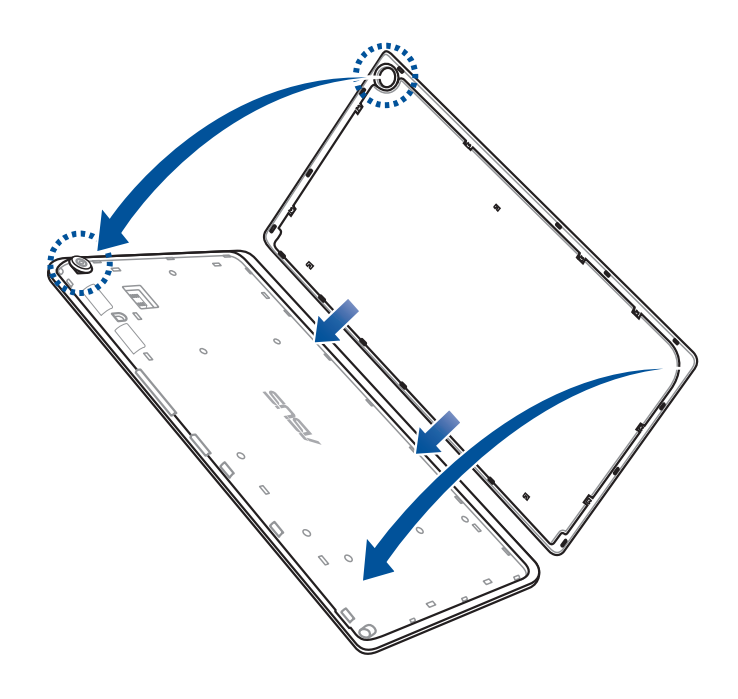

#### <span id="page-13-0"></span>microSIMカード

microSIMカードスロットはLTE、WCDMA 、EDGE/GSMネットワーク帯をサポートしています。

**注意:**コネクターの損傷を防ぐため、標準のmicroSIMカードをご使用ください。SIMアダプターを装着し て使用する、またはカッターで加工したものを使用しないでください。

**警告:** SIMカードの取り扱いには、十分な注意が必要です。ASUSはSIMカードに生じたいかなるデータの損失や損 害についての責任を負いません。

#### 手順

1. 本機右下にある溝を利用し、バックカバーを外側に引いて取り外します。

#### **警告:**

- カバーを取り外す際は、バックカバーや指の爪を損傷しないよう、ご注意ください。
- 無理にバックカバーを曲げたり、開いたりしないでください。

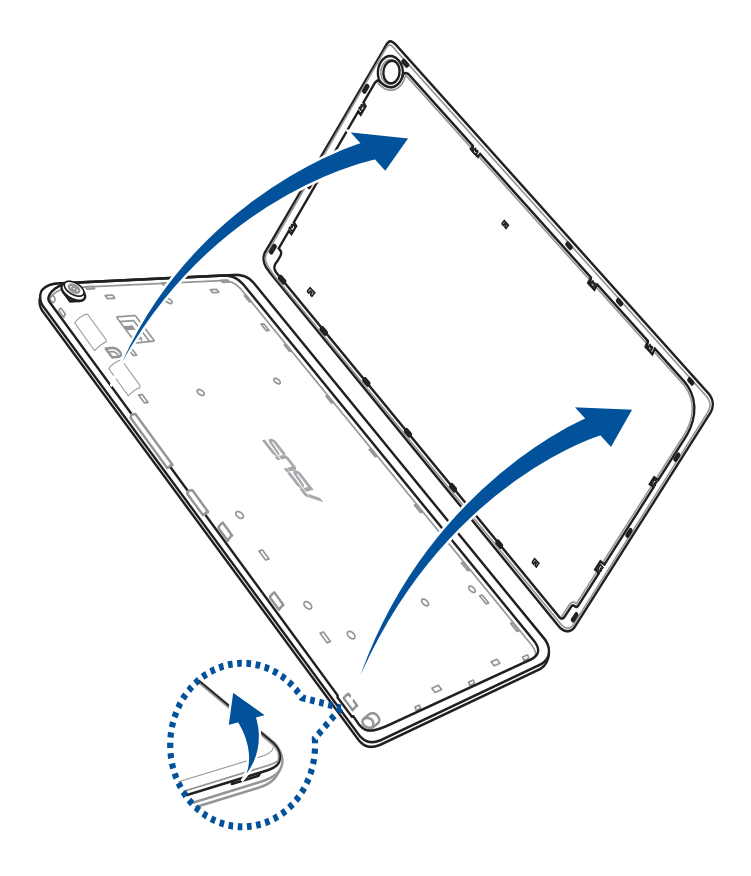

- 2. microSIMカードを専用スロットに入れます。
- 3. 所定の位置にしっかり収まるまで、スロットにSIMカードを挿入します。

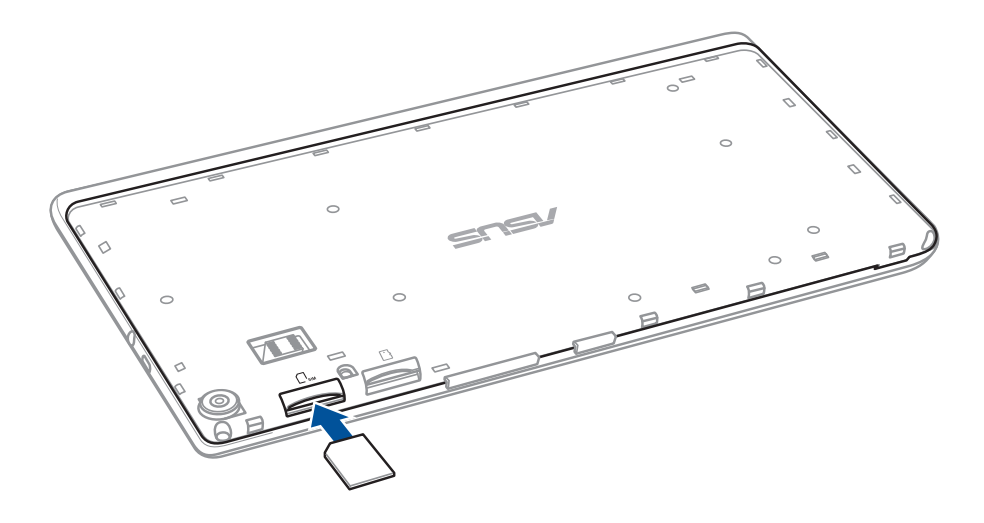

4. バックカバーを元に戻します。

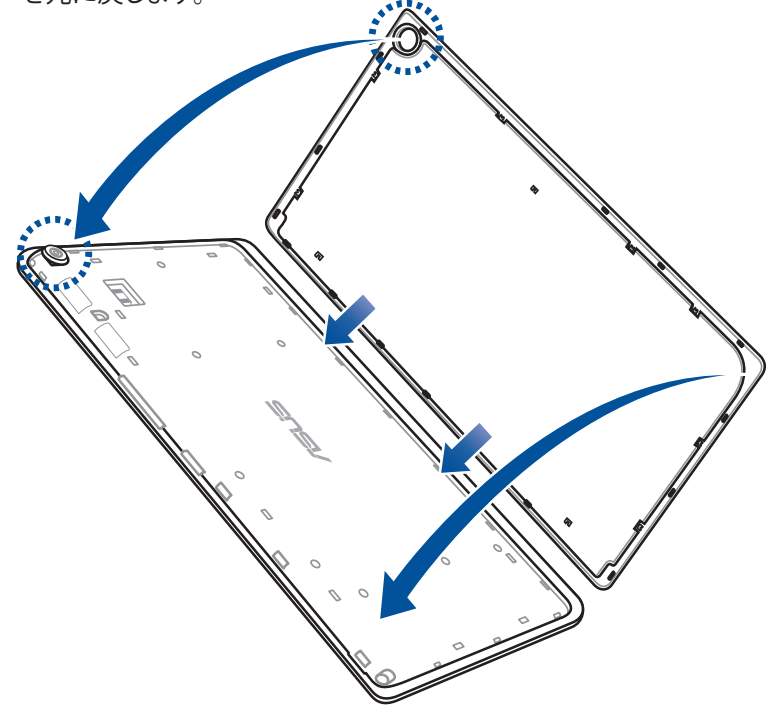

#### <span id="page-15-0"></span>microSIM カードを取り外す

**警告 :** SIM カードの取り扱いには、十分な注意が必要です。ASUS は SIM カードに生じたいかなるデータの損失や 損害についての責任を負いません。

手順

1. 本機右下にある溝を利用し、バックカバーを外側に引いて取り外します。

**警告:**

- カバーを取り外す際は、バックカバーや指の爪を損傷しないよう、ご注意ください。
- 無理にバックカバーを曲げたり、開いたりしないでください。

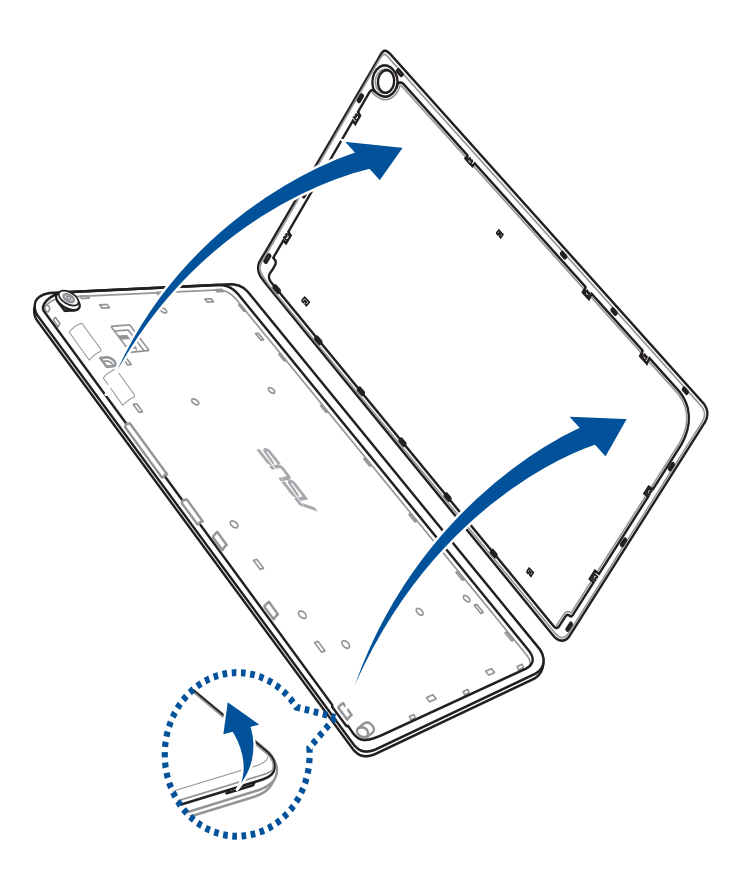

2. microSIMカードを押し、取り外します。

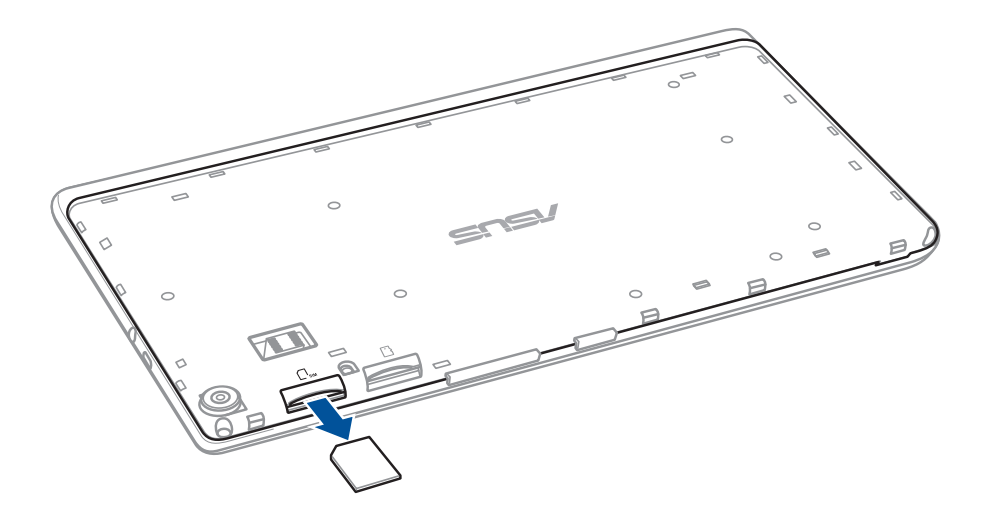

3. バックカバーを元に戻します。

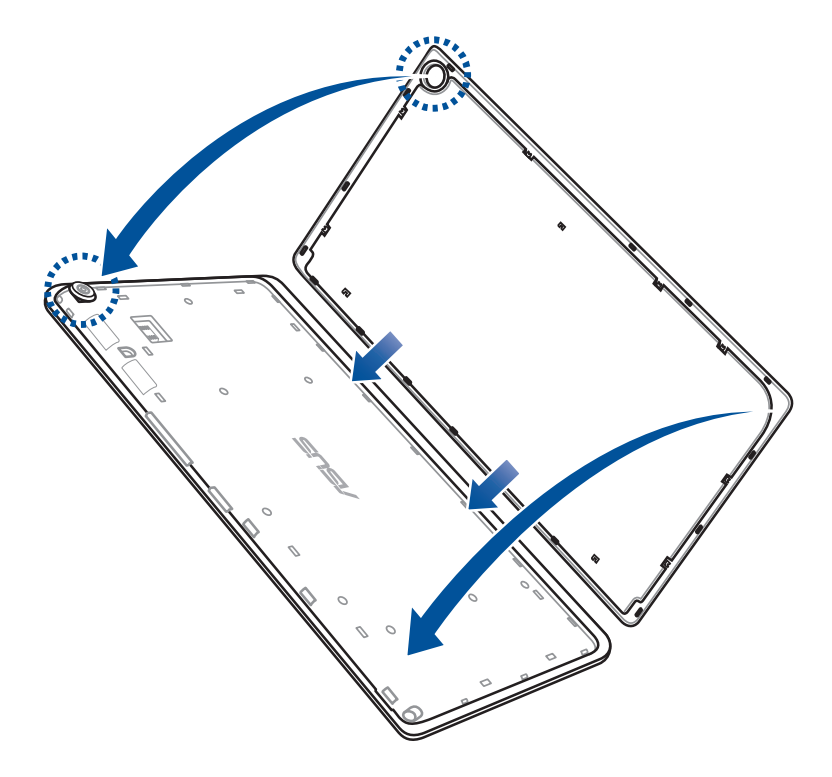

#### <span id="page-17-0"></span>本機の充電

本機は部分的に充電された状態で出荷されていますが、初めて使用する際は、完全に充電する必要がありま す。本機を充電する前に、次の重要な注意事項および注意をお読みください。

#### **重要 :**

- 必ず付属の AC アダプターと USB ケーブルを使用して本機を充電してください。それ以外の AC アダプターを 使用した場合、本機の故障の原因となります。
- フィルムで保護されている場合は、AC アダプターと USB ケーブルは保護フィルムを剥がしてからご使用くだ さい。
- 電源コンセントに AC アダプターを接続する際は、入力定格が適切かどうかをご確認ください。100 〜 240V の コンセントに AC アダプターを接続してください。
- 本機 AC アダプターの出力電圧は DC 5.2V、1.35A です。
- 本機を AC アダプターに接続しているときは、電源コンセントや電源タップの近くでご使用ください。
- 液体・雨・湿気を避けてください。
- 本機を暖房器具等の高温となる物の近くや、高温となる場所で使用しないでください。
- 本機を先の尖った物に近づけないでください。
- 本機の上に物を置いたり落としたりしないでください。

#### **警告 :**

- 充電中に本機が熱くなる場合があります。これは正常ですが、異常に熱くなった場合は本機から USB ケーブル を抜き、ASUS コールセンターへ本機及び AC アダプターとケーブルを送付してください。
- ASUS タブレット及び AC アダプター、USB ケーブルへのダメージや故障を防ぐため、充電の際は事前に microUSB ケーブル、AC アダプター、タブレットが正しく接続されていることをご確認ください。

手順

- 1. AC アダプターに USB Type-C ケーブルを接続します。
- 2. 本機に microUSB ケーブルを接続します。
- 3. 電源コンセントに AC アダプターを接続します。

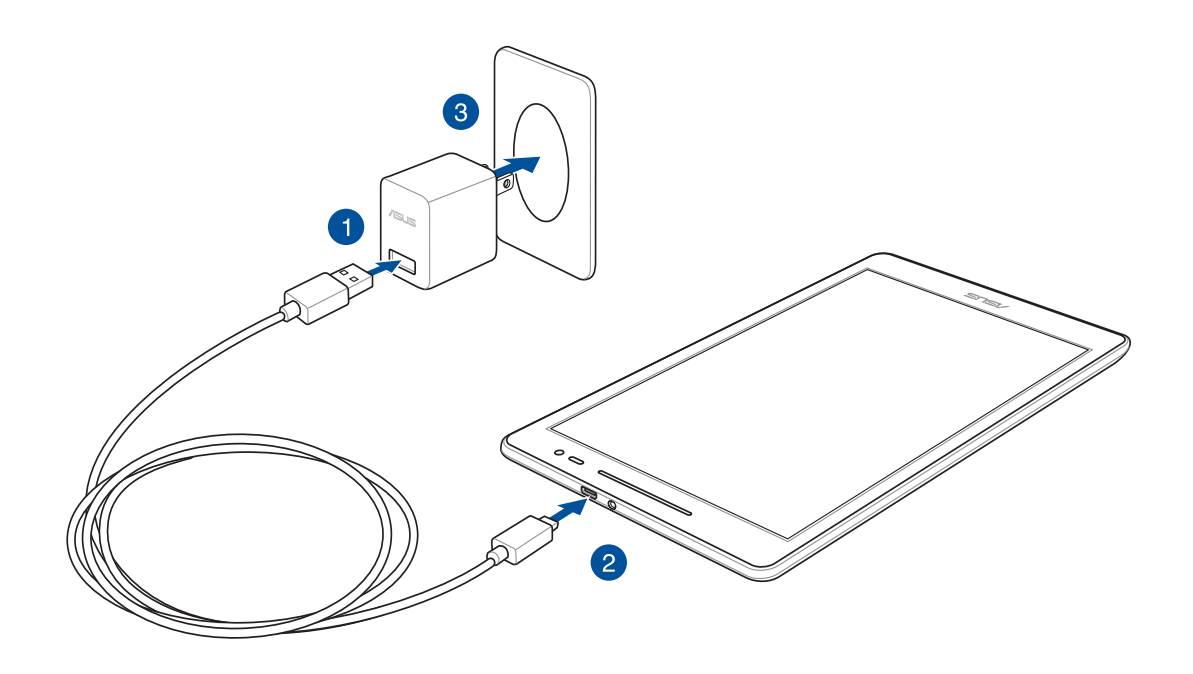

#### **重要 :**

- 初めてバッテリーを使用する場合は、バッテリーを完全に充電してからご使用ください(約 8 時間)。バッテリー の寿命を延ばすことに繋がります。
- バッテリーの充電状態は以下のアイコンで示されます。

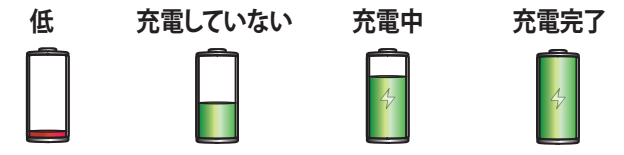

4. 充電が完了したら本機から USB ケーブルを抜き、その後で電源コンセントから AC アダプターのプラグ を抜いてください。

**注意 :**

- 充電中も本機を使用することができますが、充電時間は長くなります。
- コンピューターの USB ポート経由でデバイスを充電するには、本機を電源オフかスリープモードにする必要 があります。コンピューター経由での充電は、通常の方法よりも充電に時間がかかります。
- コンピューターの USB ポートからの供給電力が十分でない場合は、本機をコンセントに接続し充電すること をお勧めします。

#### バッテリーを長持ちさせるには

バッテリーを賢く使うことで、より快適に本機をご使用いただけます。バッテリーの消費を抑えるためのヒント をぜひご活用ください。

- 使用していない実行中のアプリをすべて閉じます。
- 使用しないときは、電源ボタンを押してスリープモードにします。
- ASUS モバイルマネージャー で省電力設定の設定を行ないます。
- オーディオウィザードの設定をスマートモードにします。
- ディスプレイの輝度を下げます。
- スピーカーの音量を下げます。
- Wi-Fi 機能を無効にします。
- Bluetooth 機能を無効にします。
- PlayTo の機能を無効にします。
- GPS を無効にします。
- 画面の自動回転機能を無効にします。
- すべての自動同期機能を無効にします。

#### <span id="page-20-0"></span>本機の電源をオン / オフにする

#### 本機の電源をオンにする

本機の電源をオンにするには、本機が起動するまで電源ボタンを押し続けます。

#### 本機の電源をオフにする

手順

- 1. 画面がオフになっている場合は、電源ボタンを押してオンにします。画面がロックされている場合は、デ バイスの画面のロックを解除します。
- 2. 電源ボタンを長押しし、メッセージが表示されたら「**電源を切る**」をタップし「**OK**」をタップします。

#### スリープモード

スリープモードにするには電源ボタンを 1 度押します。

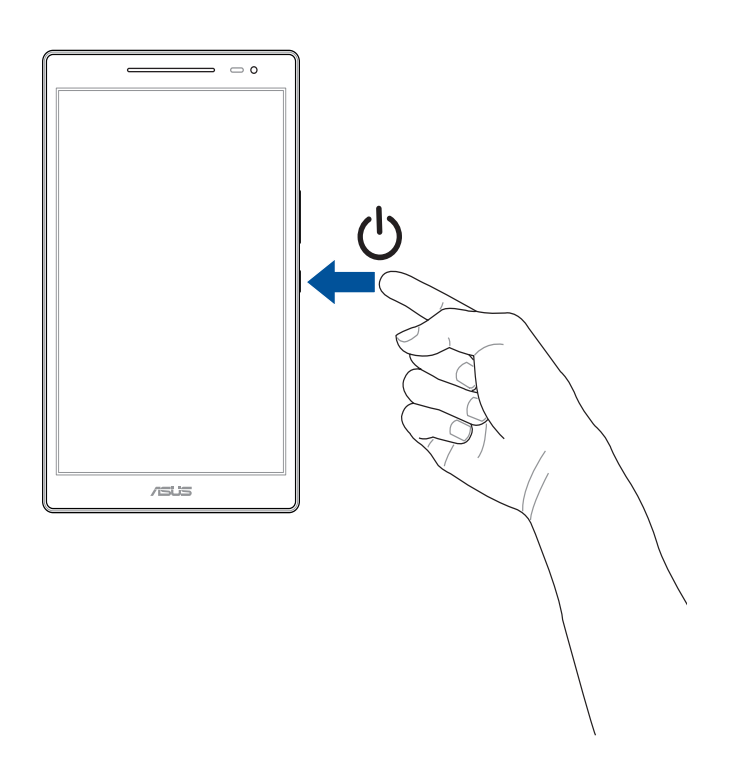

#### <span id="page-21-0"></span>**初めて使用する**

初めて ASUS タブレットの電源を入れる際は、画面上の指示に従って使用言語と入力方法を選択し、モバイ ルネットワークと Wi-Fi、同期アカウント、位置情報サービスの設定を行なってください。

Google アカウントまたは ASUS アカウントでセットアップを実行してください。Google アカウントまたは ASUS アカウントをお持ちでない場合は、アカウントを作成してください。

#### Google アカウント

Google アカウントを使用すると、Android OS の機能を全て利用することができます。

- 場所を選ばず情報の閲覧と管理を行います。
- 全てのデータを自動的にバックアップします。
- どこからでも便利な Google サービスを活用することができます。

#### ASUS アカウント

ASUS のアカウントを作成すると、以下の特典をご利用いただけます。

- ASUS の提供するサービスと製品保証の利用。
- 無料クラウドスペース。
- ASUS の新製品情報。

#### <span id="page-22-0"></span>**ASUS ZenUI**

本機は分かりやすく使用しやすい専用ユーザーインターフェースを採用しています

ASUS ZenUI は ASUS タブレット / スマートフォン専用で、感覚的に設計されています。専用アプリだけではな く各種アプリも含まれており、気に入ったアプリが必ず見つかるはずです。

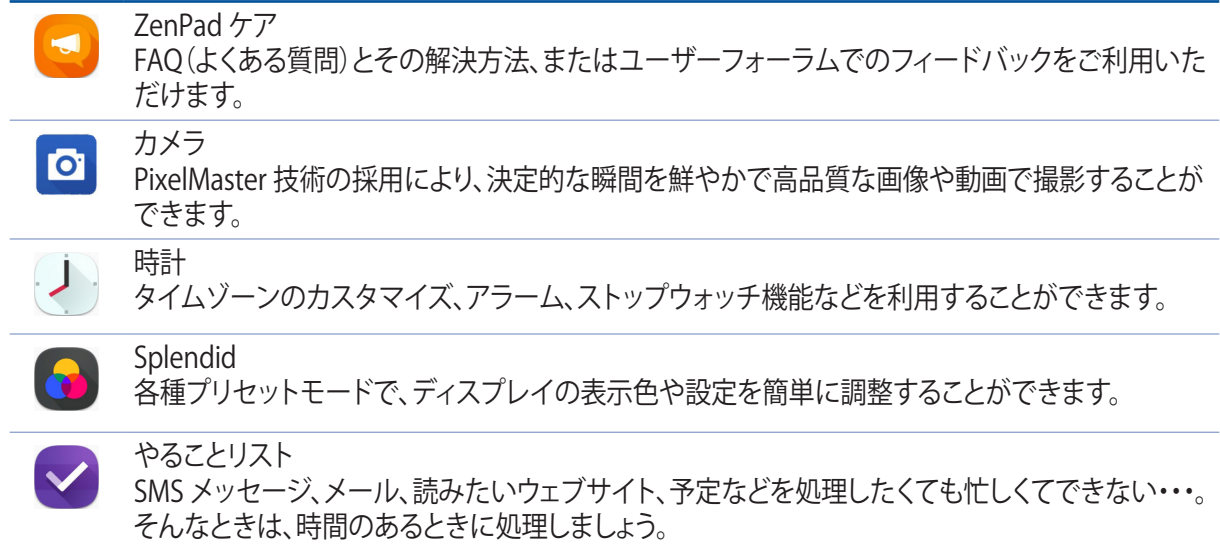

**注意 :** ASUS Zen UI アプリの利用可能な機能は ASUS タブレットのモデル、地域により異なります。利用可能なア プリはホーム画面の !! をタップし、確認することができます。

#### <span id="page-23-0"></span>**タッチスクリーンを使用する**

タッチスクリーン上でこれらの操作を行い、アプリの起動や設定画面の起動を行います。

#### アプリの起動、項目の選択

以下のいずれかの手順を行います。

- アプリを起動するには、アプリをタップします。
- 項目を選択するには、項目をタップします。( ファイルマネージャの項目など )

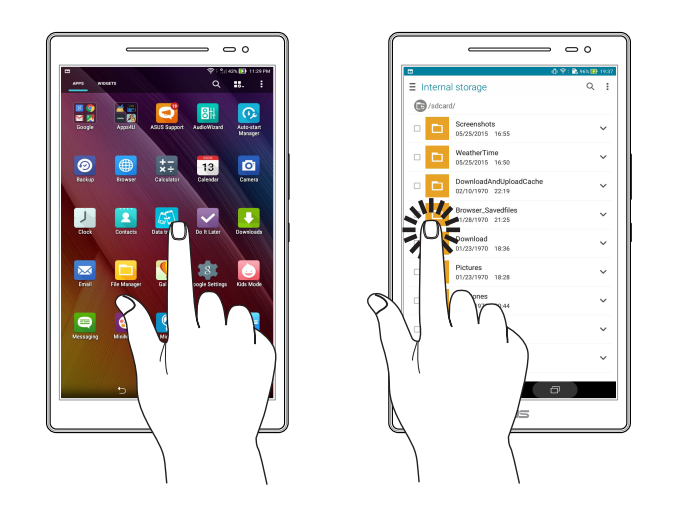

#### 項目の移動や削除

以下のいずれかの手順を行います。

- アプリやウィジェットを移動するには、長押しし移動先までドラッグします。
- ホーム画面からアプリやウィジェットを削除するには、長押しし画面上部の 「 **削除**」までドラッグします。

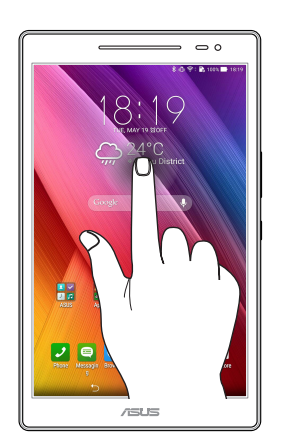

#### <span id="page-24-0"></span>ページまたは画面を切り替える

以下のいずれかの手順を行います。

- 指を左または右方向にスワイプすると、画面表示が切り替わります。ギャラリーでは画像が切り替わり ます。
- 指を上または下方向にスクロールすると、ウェブページや項目のリストが切り替わります。

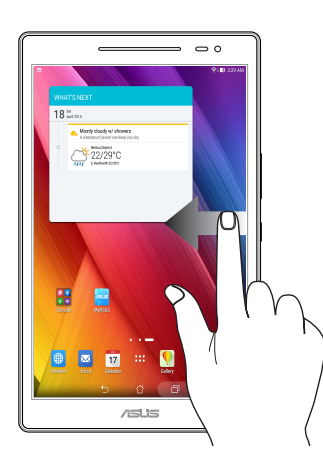

ズームイン タッチパネル上で 2 本の指先の間隔を広げます。

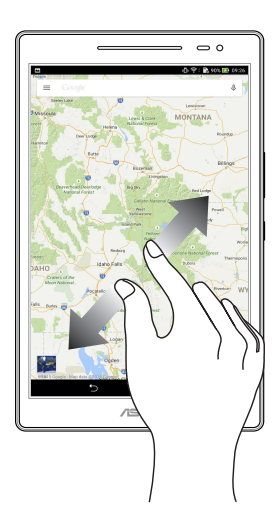

#### <span id="page-25-0"></span>ズームアウト タッチパネル上で 2 本の指先の間隔を狭めます。

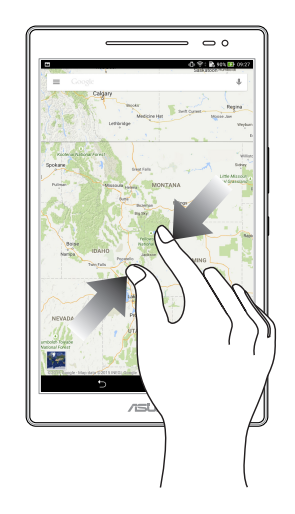

#### **ZenMotion**

タッチスクリーンパネルがオフのとき、パネル上にアルファベットを描くだけで、対応アプリを起動することが できます。

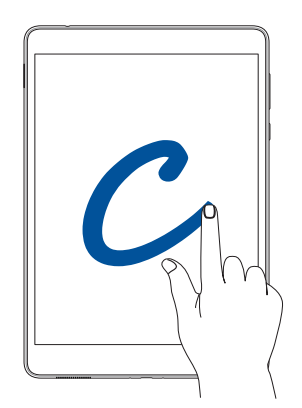

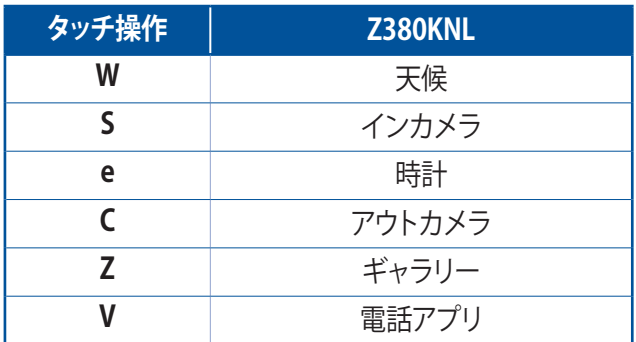

**注意 :**タッチ操作で起動するアプリを変更することができます。 手順: ホーム画面 → →「**設定**」→「**ZenMotion**」→「**タッチジェスチャー**」から変更することができます。

<span id="page-26-0"></span>**2 ホーム画面**

**注意 :** 本書記載の画面 / 写真の内容は参照用で、お買い求めの製品の内容と異なる場合があります。

#### **ホーム画面の機能**

#### ホーム画面

ホーム画面では、重要な予定の通知や、アプリとシステムの更新、天気予報、テキストメッセージの受信が可 能です。

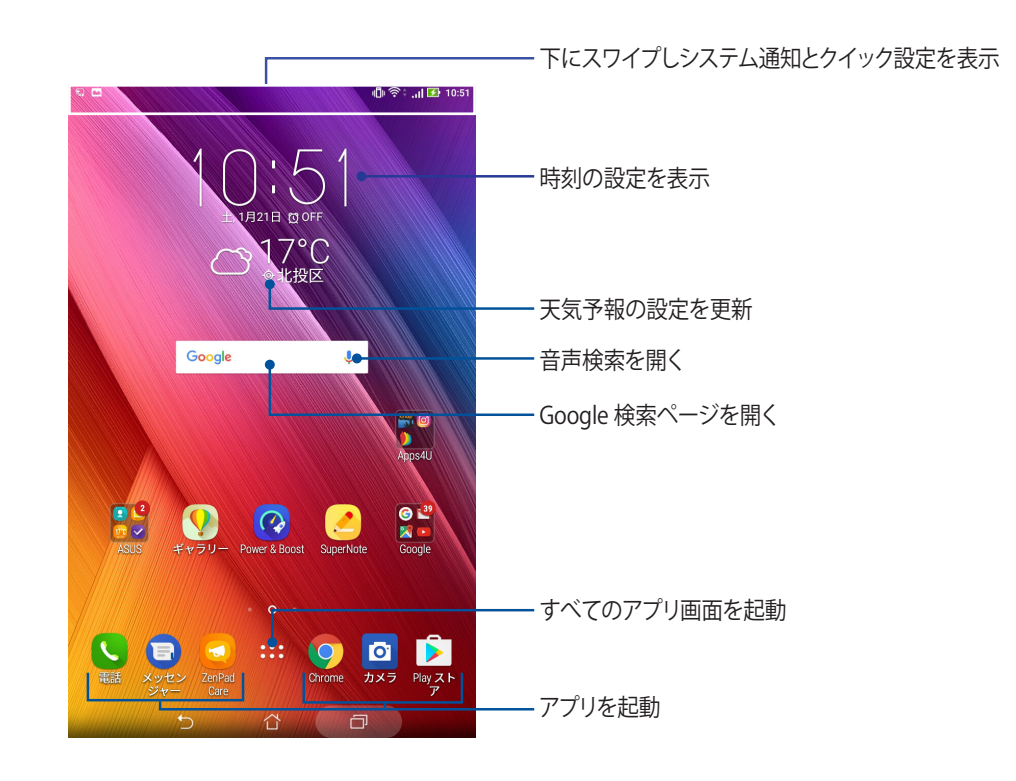

ホーム画面の非表示部分を表示するには、左または右にホーム画面をスワイプします。

**注意 :** ホーム画面のページを追加する場合は、「**ホーム画面の拡張**」をご参照ください。

#### 通知アイコンについて

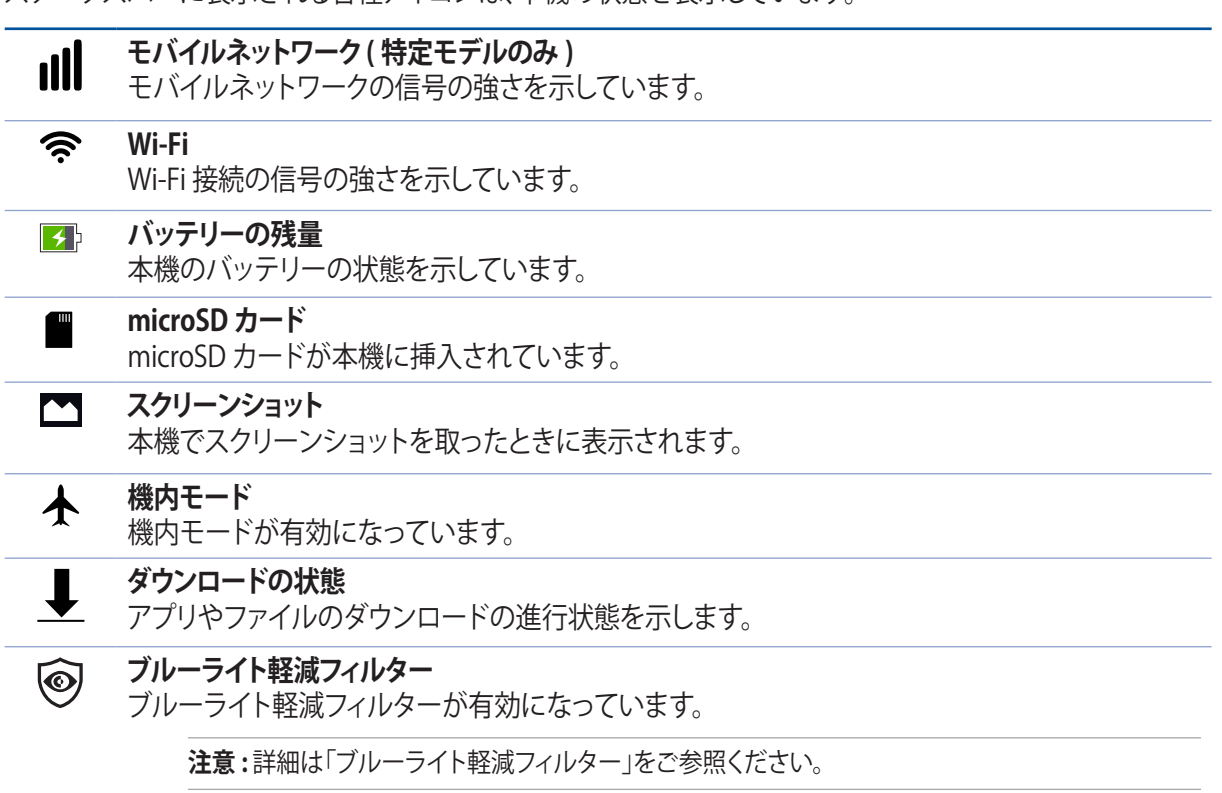

#### <span id="page-28-0"></span>**ホーム画面のカスタマイズ**

壁紙のカスタマイズ、お気に入りアプリへのショートカットの追加、ウィジェットの追加などが可能です。ページ を追加し、ホーム画面上でより多くのアプリやウィジェットにアクセスすることも可能です。

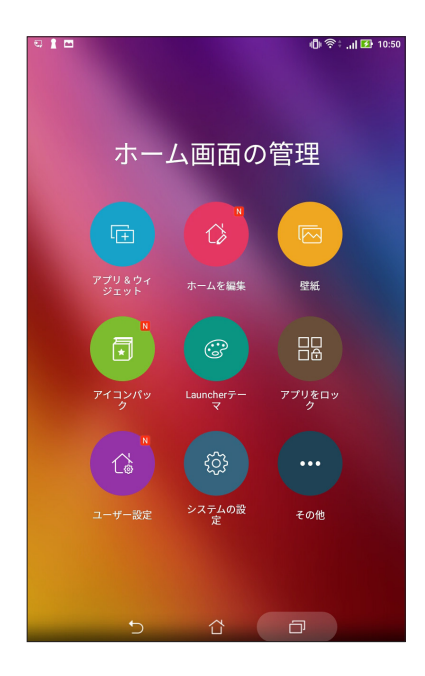

#### アプリのショートカットとウィジェット

アプリのショートカットやウィジェットを使用すれば、ホーム画面からよく使用する項目に簡単にアクセス可能 です。また、アプリやウィジェットの追加 / 削除、またはグループ化も可能です。

#### アプリやウィジェットのショートカットを追加する

- 1. ホーム画面の何も表示されていないエリアを長押しし、「**アプリ&ウィジェット**」を選択します。
- 2. すべてのアプリタブまたはウィジェットタブで、アプリまたはウィジェットを長押しし、ホーム画面の何も表 示されていないエリアまでドラッグします。

#### アプリ / ウィジェットのショートカットを削除する

ホーム画面の削除したいアプリ / ウィジェットを長押しし、画面上部の 「**削除**」までドラッグします。ホー ム画面からアプリ ( ショートカット ) を削除しても、アプリ画面からは削除されません。

#### <span id="page-29-0"></span>アプリのショートカットをフォルダーでグループ化する

フォルダーを作成し、ホーム画面のショートカットを整理することができます。

- 1. ホーム画面でアプリまたはショートカットをタップし、他のアプリまたはショートカットの上にドラッグす ると、フォルダーが作成されます。
- 2. フォルダー名を変更する場合は、フォルダーをタップしフォルダー名をタップし、新しい名前を入力します。

#### 壁紙

ホーム画面の壁紙をカスタマイズすることができます。ホーム画面のコンテンツを読み易くするため、壁紙の 色合いを半透明にすることができます。また、壁紙を動画 ( ライブ壁紙 ) に設定することもできます。

#### 壁紙と背景色を適用する

手順

- 1. ホーム画面の何も表示されていないエリアを長押しし、「**壁紙**」を選択します。
- 2. をタップし、壁紙を選択し「**ダウンロード**」をタップします。
- 3. 「**適用**」をタップし、壁紙を使用する画面を選択します。 ホーム画面、ロック画面、ホームおよびロック画面
- 4. ステータスバーの透明度の調整や、「モーション」をタップし壁紙のモーション効果を有効にします。手順 5 にスキップすることも可能です。ロック画面に設定した場合は、手順 7 に進みます。

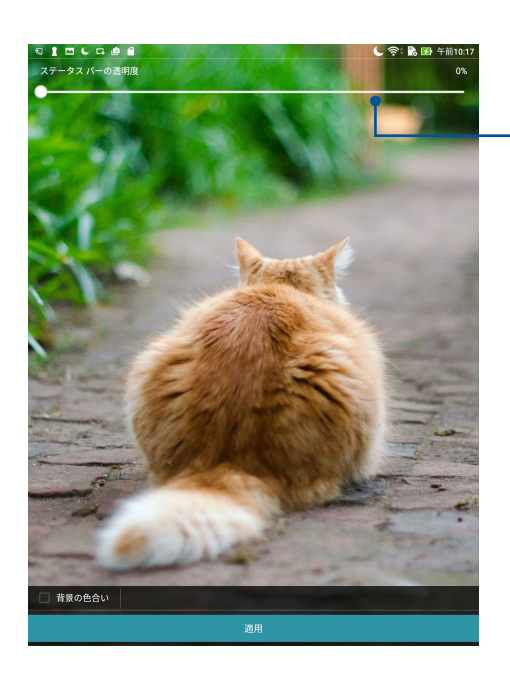

スライダーでステータスバーの透明度を調整

- 5. 「**背景の色合い**」を選択し、透明度のレベルを調整します。 透明度を調整しない場合は、手順 7 に進みます。
- 6. をタップし、色を選択したら「**OK**」をタップします。
- 7. 完了したら「**適用**」をタップします。

<span id="page-30-0"></span>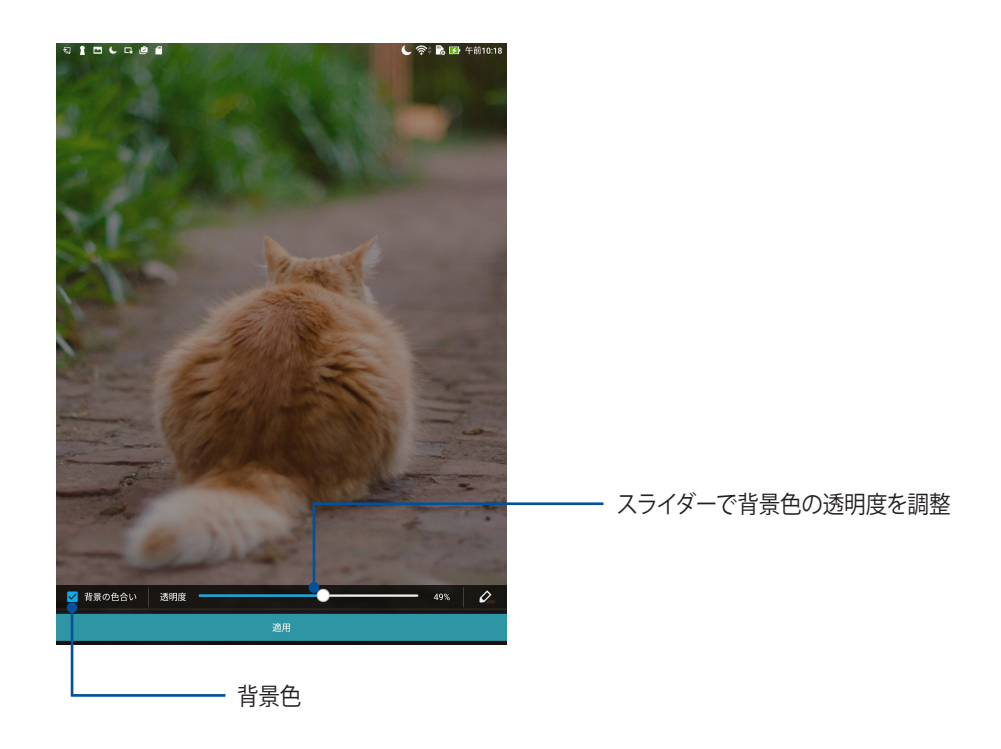

#### 動画の壁紙を適用する

手順

- 1. ホーム画面の何も表示されていないエリアを長押しし、「**壁紙**」を選択します。
- 2. <sub>●</sub> るタップし、「ライブ壁紙」を選択します。
- 3. 壁紙を使用する画面を選択します。 ホーム画面、ホームおよびロック画面

**注意 :** ホーム画面 → →「**設定**」→「**ディスプレイ**」→「**壁紙**」からも壁紙の設定が可能です。

#### ホーム画面の拡張

ホーム画面にページを追加すれば、より多くのアプリのショートカットやウィジェットを追加することができ ます。

- 1. ホーム画面の何も表示されていないエリアを長押しし、「**ホームを編集**」→「**ページの編集**」を選択します。
- 2. 画面をスワイプして ← をタップし、ページを追加します。拡張したホーム画面を削除したい場合は、長 押しし 面 までドラッグします。

#### <span id="page-31-0"></span>日付と時間の設定

デフォルト設定では、インターネットに接続すると、ホーム画面に表示された日付と時刻は、自動的に同期する ように設定されています。

手順

- 1. 以下のいずれかの方法で設定画面を起動します。
	- クイック設定を起動し ※ をタップします。
	- ホーム画面 → →「**設定**」をタップします。
- 2. 設定画面を下にスクロールし、「**日付と時刻**」を選択します。
- 3. 「**日付と時刻の自動設定**」と「**タイムゾーンの自動設定**」を「**オフ**」にします。
- 4. タイムゾーンを選択し、日付と時刻を手動で設定します。
- 5. 24 時間形式で表示することもできます。

**注意 :** 詳細は「時計」をご参照ください。

#### 着信音や警告音の設定

通知音などを設定します。また、タッチ音や画面ロックの音の有効 / 無効を設定します。

- 手順
- 1. 以下のいずれかの方法で設定画面を起動します。
	- クイック設定を起動し ※ をタップします。
	- ホーム画面 → →「**設定**」をタップします。
- 2. 「**音声と通知**」を選択します。
- 3. 音の設定を行います。

#### <span id="page-32-0"></span>クイック設定

クイック設定パネルは、タップ操作 1 つだけで本機のワイヤレス機能などの設定を開くことができます。これ らの各機能はボタンで表示されます。

クイック設定パネルを起動するには、本機の上から下方向にスワイプします。

**注意 :**ブルーのボタンは機能が有効に、グレーのボタンは無効になっていることを示しています。緑色のユーティ リティは、クイック設定通知パネルから直接起動することができます。

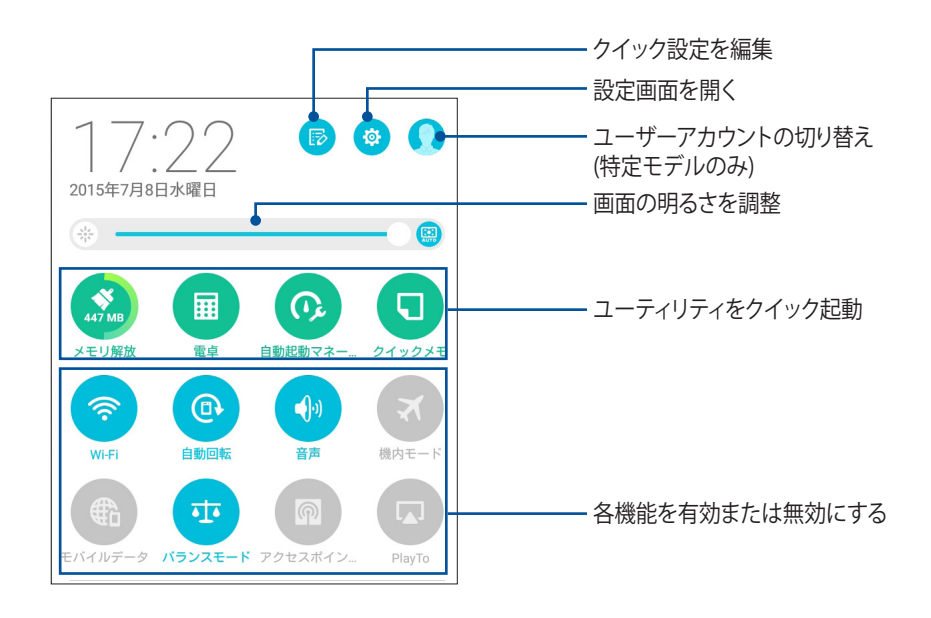

#### <span id="page-33-0"></span>ボタンの追加と削除

手順

- 1. クイック設定を起動し B をタップします。
- 2. クイック設定の通知パネルの機能を追加 / 削除するには、機能の横に表示されるボックスをタップし、「**保 存**」をタップします。

**注意 :** ボックスにチェックが入った機能ボタンは、クイック設定の通知パネルからアクセス可能です。

#### システム通知

システム通知には、最近行なった更新と変更が表示されます。多くはデータやシステムに関連するものです。 システム通知パネルを起動するには、本機の上から下方向にスワイプします。

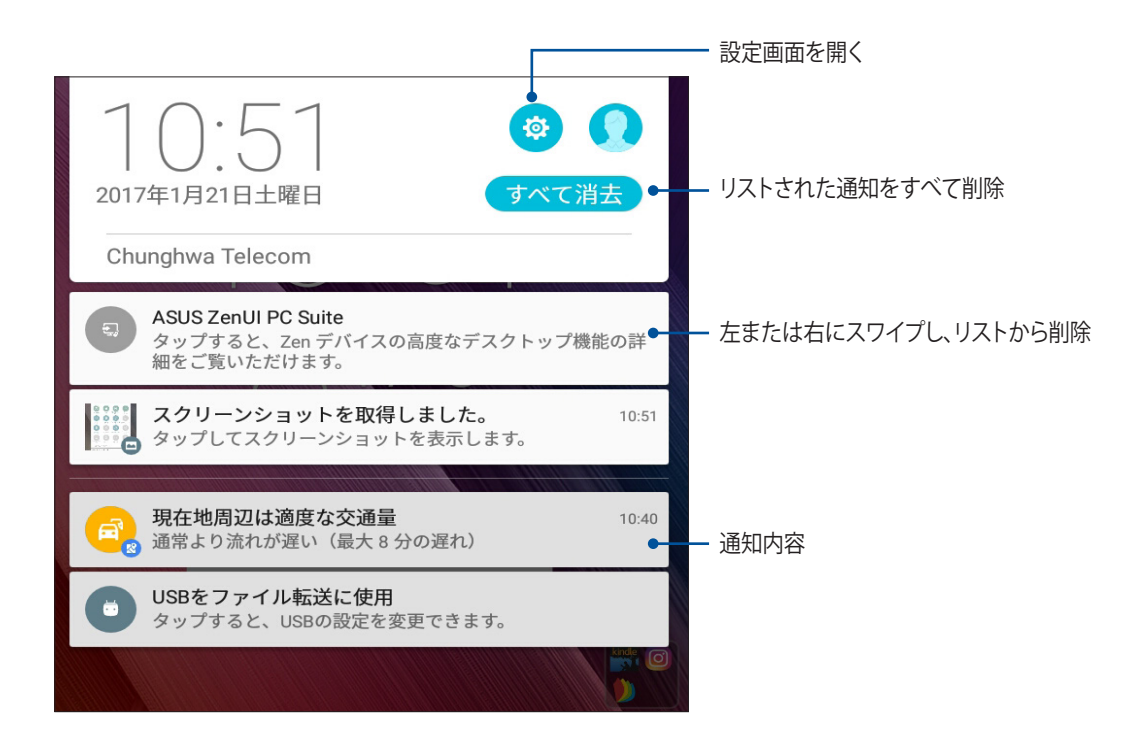

### <span id="page-34-0"></span>**天気情報と時間**

#### 天候

天気予報をリアルタイムで参照することができます。他の地域の天気予報を参照することもできます。

#### 天気アプリの起動

ホーム画面で天気アプリを起動します。次のいずれかの操作で起動します。

- ホーム画面 → →「**天候**」の順にタップします。
- 本機のホーム画面で、天気アイコンをタップします。

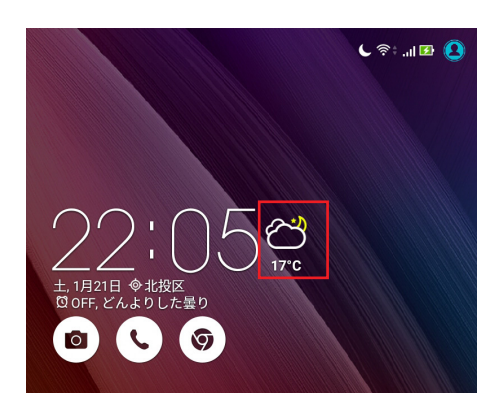

#### ホーム画面

現在位置や世界各地の天気予報を設定・取得することができます。

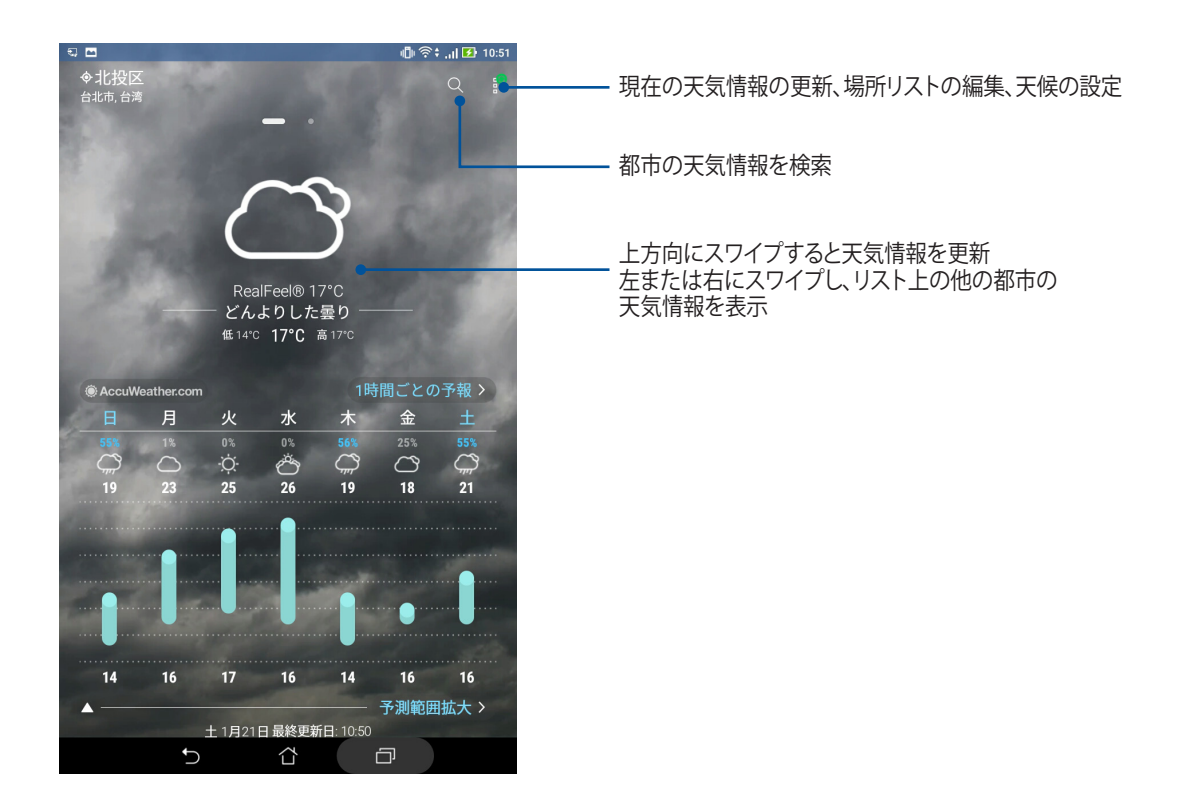

#### 天気情報の取得

リアルタイムの AccuWeather 天気情報更新で、現在地または他の場所の天気情報を 1 時間ごとまたは 12 時間まで参照することができます。向こう7 日間の天気情報は 1 週間の予定を立てるのに大変便利です。また、 AccuWeather RealFeel では体感温度も表示されますので、体感温度に合わせた衣類調整が可能です。リアル タイムで UV 指数や汚染指数も表示されますので、紫外線対策やマスクの装着などの参考にすることができ ます。

- 1. 天気情報を取得する際は、次の項目をご確認ください。
	- 室内使用時は Wi-Fi またはモバイルネットワークがオンの状態、室外使用時は GPS がオンの状態 にしてください。
	- ホーム画面 → →「**設定**」→「**位置情報**」で位置情報アクセス機能をオンにします。
- 2. 天気アプリを起動します。
- 3. ■→「場所を編集」→← をタップします。
- 4. 検索ボックスに、天気情報を検索したい都市や地域を入力します。
- 5. 天気情報を取得するまで、しばらく待ちます。都市や地域の天気データは位置リストに追加されます。
時計

タイムゾーンのカスタマイズ、アラーム、ストップウォッチ機能などを利用することができます。

# アプリの起動

次のいずれかの手順で起動します。

- ホーム画面 → →「**時計**」の順にタップします。
- 本機のホーム画面で、デジタル時計をタップします。

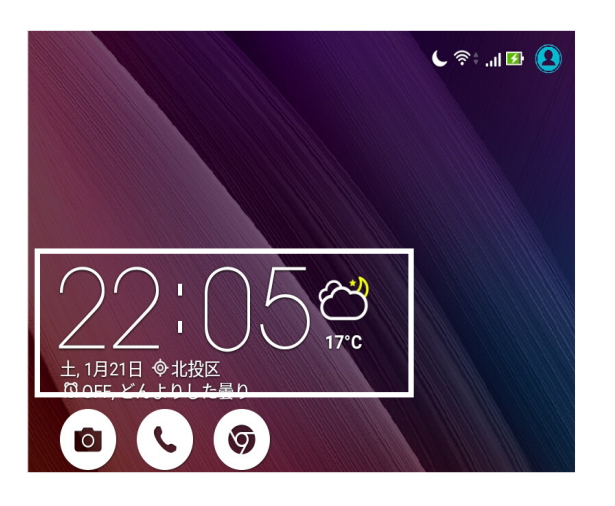

# 世界時計

をタップすると、世界時計の設定画面が開きます。

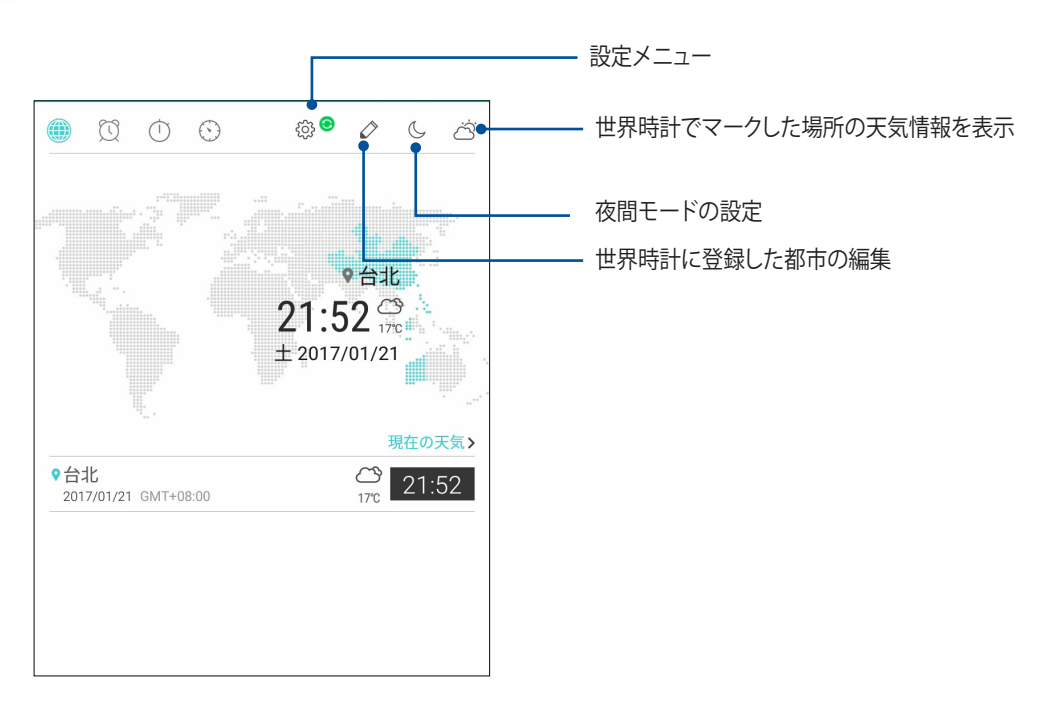

アラームクロック ●● をタップすると、アラームクロックの設定画面が開きます。

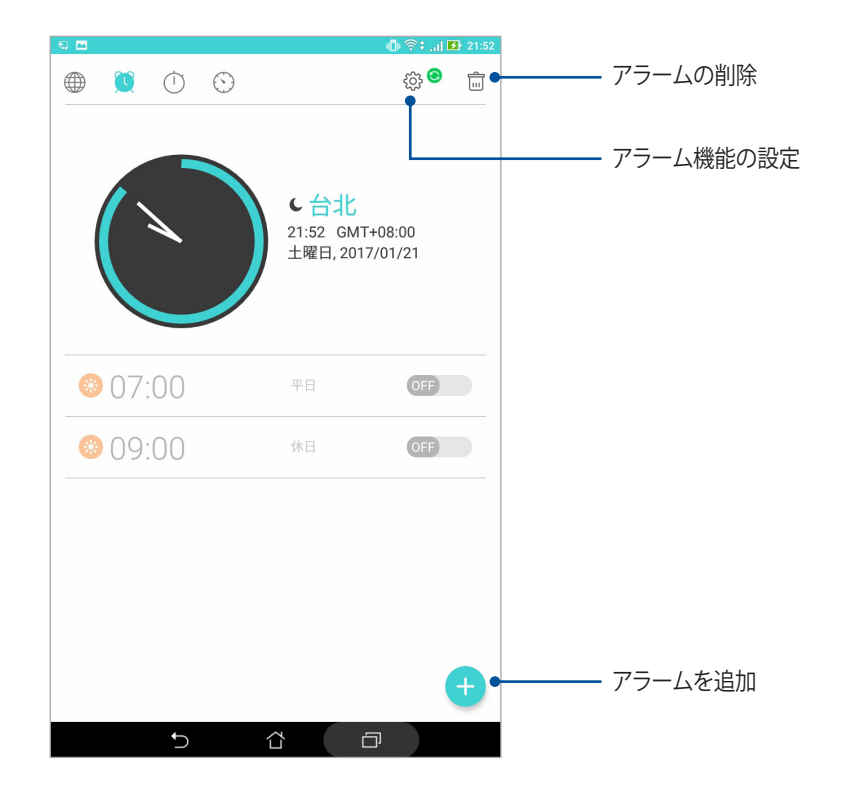

ストップウォッチ

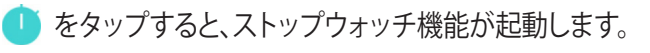

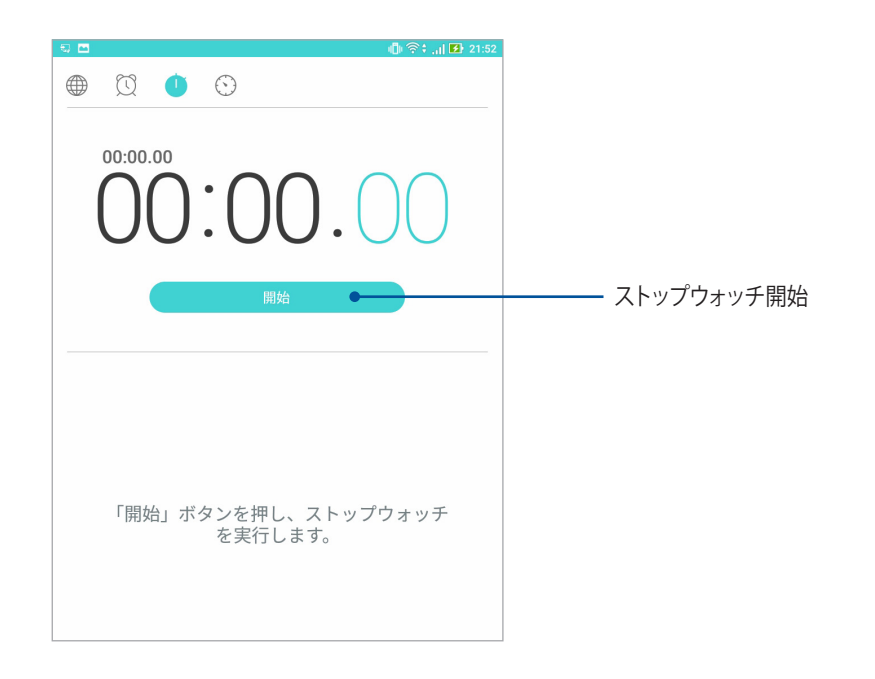

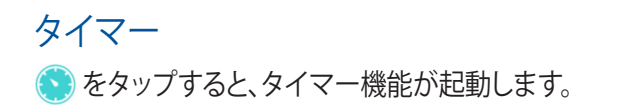

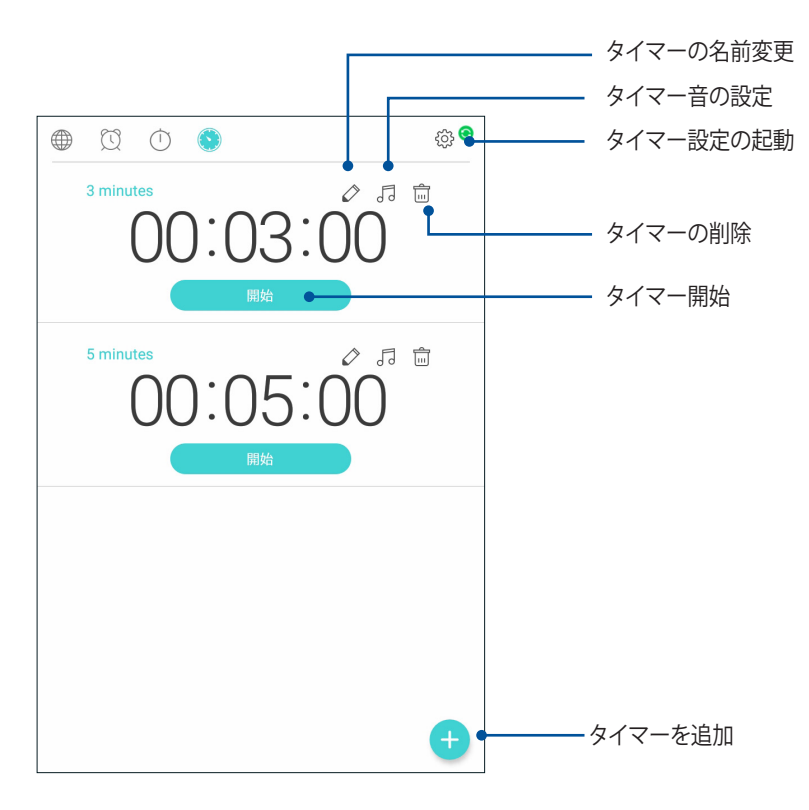

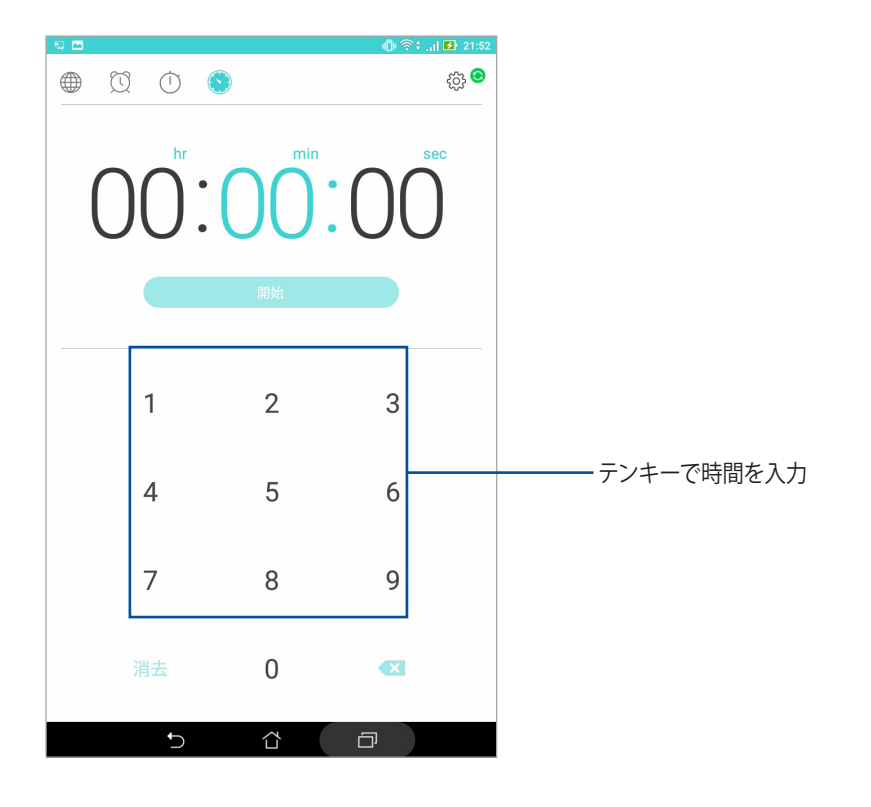

# **ロック画面**

デフォルト設定では、ロック画面は本機の電源を入れた後、またはスリープモードからウェイクアップした後に 表示されます。ロック画面でタッチスクリーンスワイプすると、Android OS が起動します。 ロック画面をカスタマイズし、モバイルデータやアプリへのアクセスを制限することができます。

# ロック画面のカスタマイズ

次の手順で、ロック画面のデフォルト設定である「**スワイプ**」から別の設定に変更することができます。

- 1. クイック設定を起動し ※ をタップします。
- 2. 設定画面を下にスクロールし、「**ロックスクリーン**」を選択します。
- 3. 次の画面で、「**画面のロック**」をタップします。

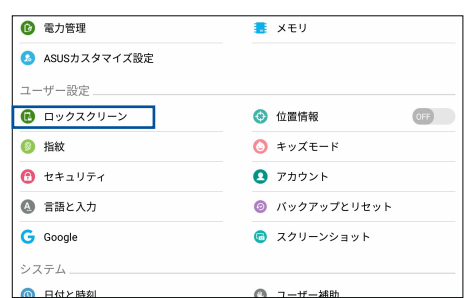

4. 使用したい設定を選択します。

**注意 :** 詳細は「セキュリティ」をご参照ください。

# クイックアクセスボタンのカスタマイズ

次の手順でロック画面上に表示させるこれらのアプリをカスタマイズすることができます。

- 1. クイック設定を起動し ※ をタップします。
- 2. 設定画面を下にスクロールし、「**ロックスクリーン**」を選択します。
- 3. 「**クイックアクセス**」をタップします。
- 4. クイックアクセス画面の下の、カスタマイズしたいボタンを選択します。

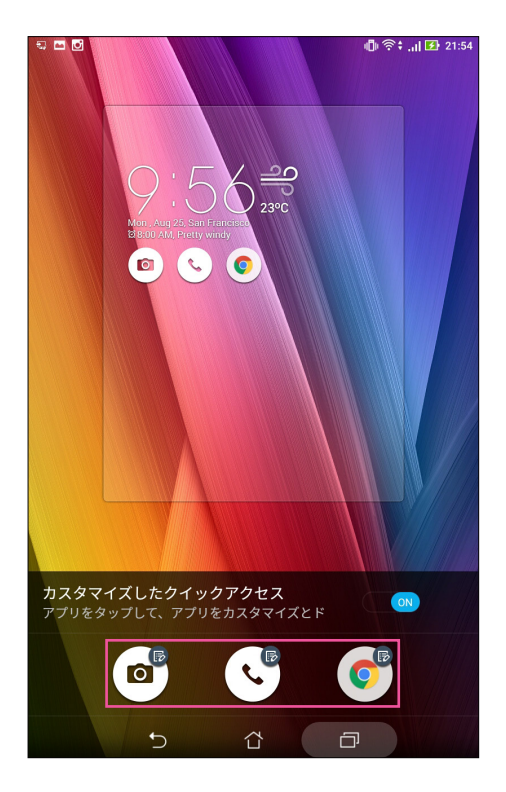

5. 設定したクイックアクセスボタンに割り当てたいアプリをタップします。

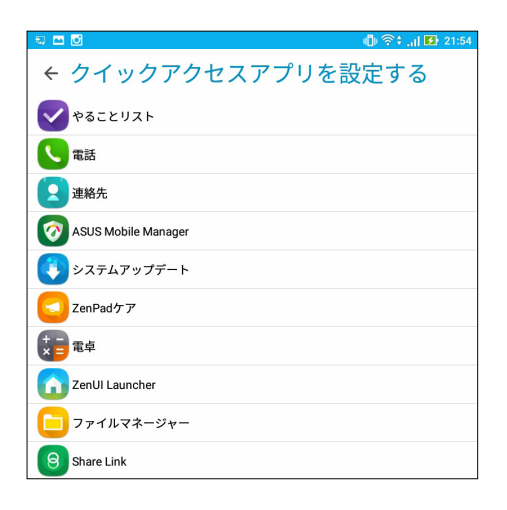

**注意 :** 上または下方向にスクロールすると、割り当て可能なアプリが表示されます。

# **音声検索**

音声検索アプリで音声コマンドを使用することで、本機で様々な操作が可能です。音声コマンドでは次のよう な操作が可能です。

- オンライン検索、または本機上のデータや情報を検索する
- 本機内のアプリを起動する
- 目的地までの経路を表示する

**重要 :** これらの機能を使用するには、インターネット接続が必要な場合があります。

# 音声検索を起動する

- 1. 以下のいずれかの方法で音声検索アプリを起動します。
	- Google 検索バー上の し をタップします。
	- ホーム画面 → →「**音声検索**」の順にタップします。
- 2. 音声コマンドを言います。

**注意 :** 検索したい内容は、できるだけ簡潔にはっきり言うと識別される率が上がります。また、使用する機能に関連 する内容に加えると、識別される率が上がります。

# タブレット検索グループからの音声検索結果をカスタマイズする

Google アカウントと本機のデータから収集された音声検索結果のパラメータを設定したい場合は、次の手 順で行います。

- 1. 本機のホーム画面→202→「音声検索」をタップします。
- 2. 検索結果が表示されたら、 →「設定」をタップします。
- 3. 「**タブレット内検索**」をタップし、音声検索の際にソースに含めたい検索グループのボックスをチェック します。

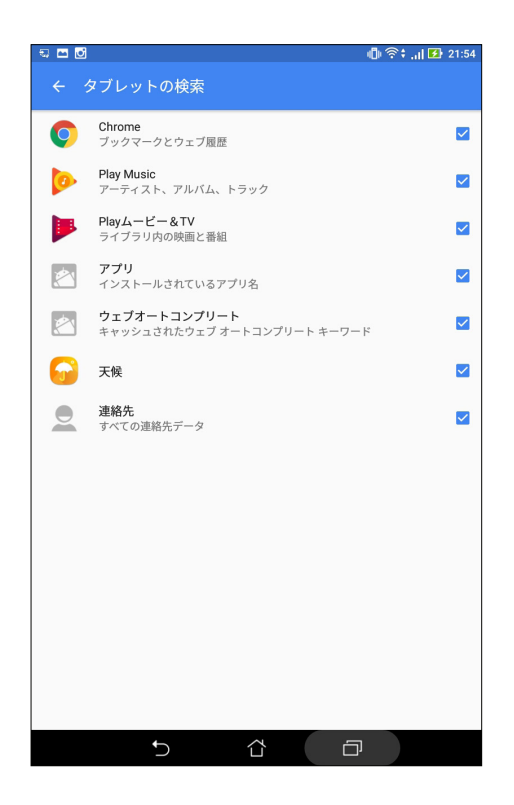

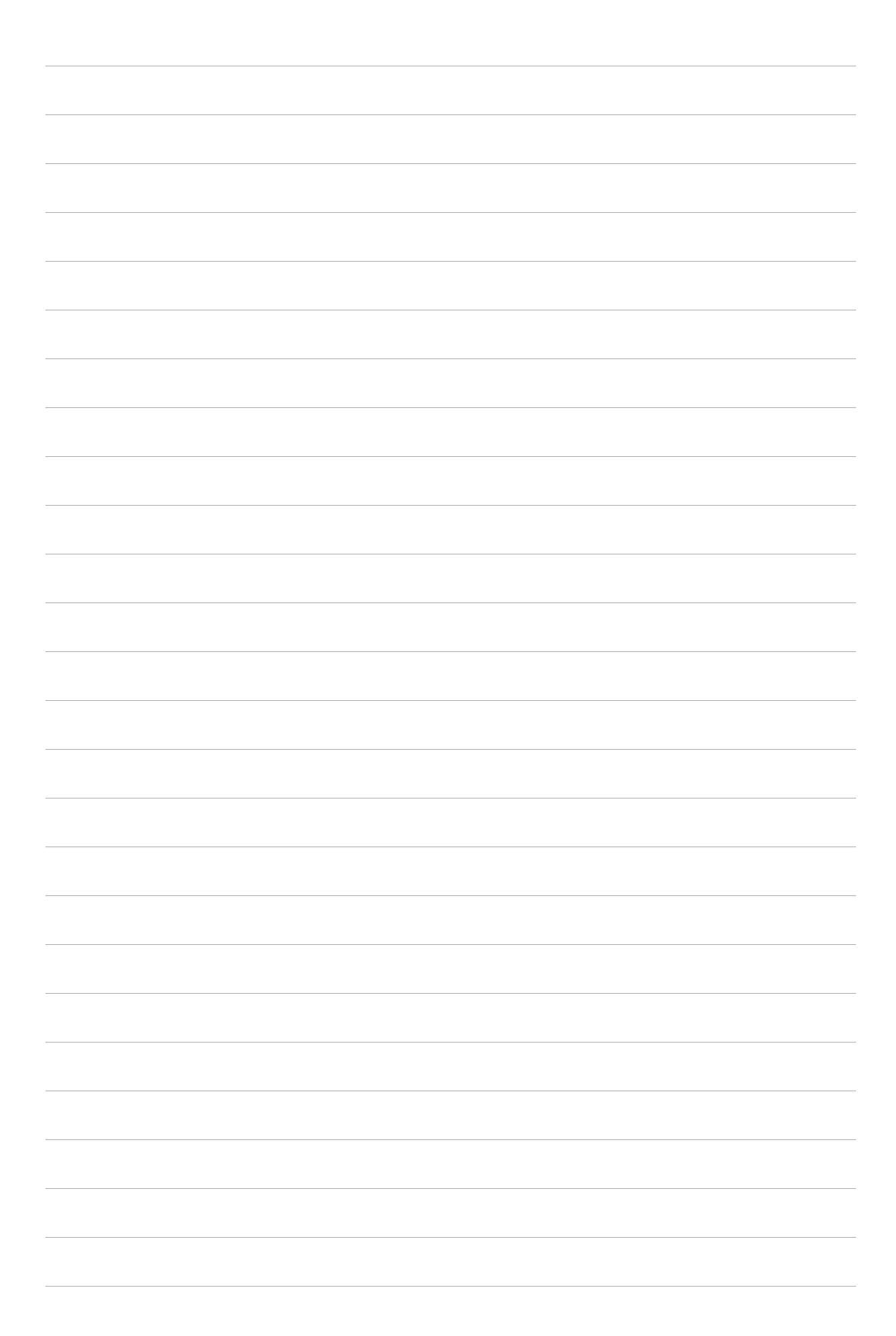

**コミュニケーション**

# **3**

**通話する**

# 電話アプリの起動

本機の電話アプリでは、複数の方法で電話をかけることができます。連絡先リストから通話を開始する、スマー トダイヤル機能で通話を開始する、スピードダイヤル機能で通話を開始することができます。

**注意 :** 連絡先アプリで連絡先を整理することができます。詳細は「連絡先を管理する」をご参照ください。

#### ロック画面から

電話アプリが起動されるまで ↓ を下方向にドラッグします。

ホーム画面から

をタップします。

# 電話番号を入力する

電話アプリを使用し、電話番号を直接入力して通話を開始することができます。

- 1. 電話アプリのホーム画面で、通話相手の電話番号を入力します。
- 2. 「**通話**」をタップし、通話を開始します。

**注意 :** 通話ボタンの表示は、microSIM カードの設定により異なります。

# 内線番号をダイヤルする

内線番号にかける場合は、次の手順のいずれかで音声ガイドをスキップすることができます。

# 内線番号の確認を求める

電話番号を入力した後に内線番号の確認プロンプトを挿入することができます。挿入すると、確認した後のみ、 内線番号が送信されるようになります。

- 1. 電話アプリから、電話番号を入力します。
- 2. 「**#**」を長押しし、確認プロンプトを挿入します。プロンプトはセミコロン「;」で区切られます。
- 3. (;) の後に内線番号を入力し、「**通話**」をタップし通話を始めます。
- 4. プロンプトされたら、「**はい**」をタップし、内線番号を送信します。

# 内線番号を付けてダイヤルする

電話番号を入力した後にポーズを挿入すると、内線番号を付けた状態でダイヤルされます。

- 1. 電話アプリから、電話番号を入力します。
- 2. 「**\***」 を長押ししてポーズを挿入します。ポーズはコンマ「,」で区切られます。
- 3. (,) の後に内線番号を入力し、「**通話**」をタップし通話を始めます。

# スマートダイヤルで連絡先に通話する

連絡先の名前の最初の数文字、またはその番号の数桁を入力すると、連絡先リストまたは履歴から相手先の 候補が表示されます。候補の中に通話したい連絡先が含まれていれば、すぐに通話を開始することができます。

- 1. ホーム画面→ →「**連絡先**」をタップし、連絡先の検索欄に連絡先の電話番号または名前を入力し ます。
- 2. 候補から通話する連絡先をタップします。連絡先がリストに表示されない場合は、連絡先またはその番 号を完全に入力してください。

**注意 :** 通話ボタンの表示は、microSIM カードの設定により異なります。

# スピードダイヤルで連絡先に通話する

スピードダイヤルキーを割り当てると、電話アプリで 1 桁タップするだけで、よく電話する連絡先に簡単に通 話することができます。

**注意 :** デフォルト設定では、数字「1」はユーザーのボイスメール用に設定されています。このサービスをご契約の 通信事業者と契約していれば、「1」をタップすることで、ボイスメールを聞くことができます。

# スピードダイヤルの登録

スピードダイヤルとして登録できるのは、数字の「2」から「9」までです。

- 1. 電話アプリから、次のいずれかの手順を実行します。
	- 「2」から「9」の中から任意の数字を長押しし、スピードダイヤル確認メッセージが表示されたら、 「**OK**」をタップします。
	- →「**スピードダイヤル**」の順にタップし、スピードダイヤル画面を起動します。
- 2. 連絡先リストから連絡先を選択します。このスピードダイヤルのエントリーがスピードダイヤル画面に保 存されます。

スピードダイヤルのエントリーを削除する

手順

- 1. 電話アプリで■→「スピードダイアル」をタップし、スピードダイヤル画面を開きます。
- 2. スピードダイヤルのエントリーを長押しし、「**ダイヤルの削除**」をタップします。
- 3. 確認メッセージで「**OK**」をタップします。

## スピードダイヤルのエントリーを置き換える

スピードダイヤルキーに割り当てた連絡先を他の連絡先に置き換えることができます。

- 1. 電話アプリで■→「スピードダイアル」をタップし、スピードダイヤル画面を開きます。
- 2. スピードダイヤルのエントリーを長押しし、「**ダイヤルの変更**」をタップします。
- 3. 連絡先リストで、交換したい連絡先を選択します。 このスピードダイヤルのエントリーがスピードダイヤ ル画面に保存されます。

# 本国へダイヤル

海外旅行をするとき、本国へダイヤル機能を利用すれば、自宅に簡単に電話することができます。

**注意 :** ローミングサービスを使用すると、高額な追加料金が発生する場合があります。ローミング サービスを使用 する前に、通信事業者との契約内容をご確認ください。

- 1. 以下のいずれかの方法で設定画面を起動します。
	- クイック設定を起動し ※ をタップします。
	- ホーム画面 → →「**設定**」をタップします。
- 2. 「**通話設定**」→「**本国へダイヤル**」の順にタップします。
- 3. 「**本国へダイヤル**」をチェックします。
- 4. 「**本国ダイヤル設定**」をタップし、設定を選択し、完了したら「**OK**」をタップします。

**注意 :** その他の通話設定の詳細は、「**通話設定**」をご参照ください。

# 連絡先アプリから通話を開始する

連絡先アプリに登録した連絡先データを使用して通話を開始することができます。

- 1. ホーム画面→ →「**連絡先**」をタップします。
- 2. 通話を開始するには、連絡先の名前をタップし、ダイアルしたい番号をタップします。
- 3. をタップし通話を終了します。

**注意 :** すべての連絡先のアカウントからすべての連絡先を表示するには、「**表示する連絡先**」ドロップダウンリスト をタップし、すべてのアカウントをチェックします。

# お気に入りの連絡先に通話する

お気に入りに連絡先を追加すると、電話アプリから連絡先に即座に通話を開始することができます。

- 1. 連絡先アプリまたは電話アプリを起動します。
- 2. ★ をタップしてお気に入りを表示し、連絡先プロファイルで ↓ をタップし、通話を始めます。
- 3. をタップし通話を終了します。

# 通話を受ける

通話着信があると、本機のタッチスクリーンが点灯します。本機の状態により、着信を伝える表示形式も異なり ます。

# 着信電話の応答

本機の状態により、通話に応答する方法は 2 つあります。

- 本機がアクティブな状態の場合、通話を受ける場合は「**応答**」を、受けない場合は「**拒否**」をタップします。
- ロックされた状態の場合は、● を <mark>↓</mark> にドラッグして応答、または <mark>← </mark> にドラッグし拒否します。「**着信 拒否してメッセージを送信**」 オプションも利用可能です。画面下部から上方向にスワイプしてください。

## 通話記録の管理

通話記録では、通話の連絡先への保存、発信者のブロック、リダイヤル等の操作が可能です。

# 通話をブロックする

通話記録の番号または通話をブロックリストに追加することができます。

- 1. 雷話アプリのホーム画面で、ままをタップし通話記録を表示します。
- 2. ブロックしたい番号を長押しし、222→「ブロックリストに追加」をタップします。
- 3. 「**OK**」をタップし確認します。

# 通話を連絡先に保存する

連絡先リストにあなたの通話記録からの呼び出しを追加できます。

- 1. 電話アプリのホーム画面で :: あタップし、通話記録を表示します。
- 2. 保存したい電話番号の脇の > をタップし、 をタップします。
- 3. 「**新しい連絡先を追加**」 または「**既存の連絡先に追加**」をタップし、画面上の指示に従って連絡先リスト に新しい内容を追加します。

## 発着信通話の番号をリダイヤルする

手順

- 1. 電話アプリのホーム画面で、 !! をタップし通話記録を表示します。
- 2. 通話記録を直接タップしリダイヤルします。
- 3. をタップし通話を終了します。

# その他の通話オプション

通話中に利用可能なオプションをタップします。

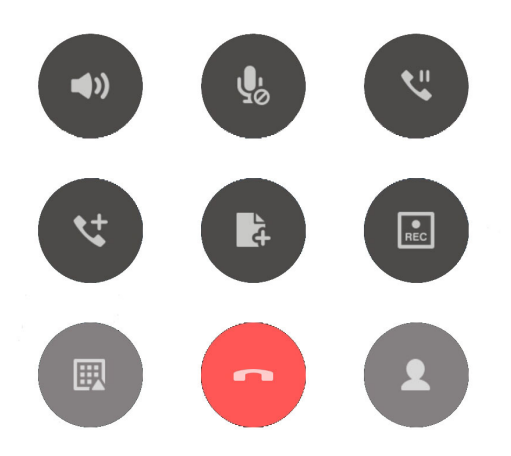

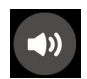

# **マイク**

アクティブな呼び出しのためのマイクをオンまたはオフにします。マイクがオフまたはミュート に設定されている場合、相手の声を聞くことはできますが、相手はあなたの声を聞くことはでき ません。

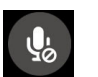

#### **スピーカーフォン**

スピーカーフォンのオン / オフを切り替えます。

# $\mathbf{C}$

 $t$ 

通話中の通話を保留にします。

#### **グループ通話**

**保留**

通信事業者とグループ通話サービスの契約をしている場合、このアイコンで通話中の通話に他の 連絡先を追加しグループ通話に招待することができます。

#### **注意 :**

- グループ通話に参加できる人数は、グループ通話の契約内容により異なります。このサービスを 使用する際は、事前に通信事業者との契約内容をご確認ください。
- グループ通話の詳細については、「複数の通話の管理」をご参照ください。

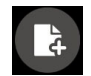

#### **SuperNote**

SuperNote を起動し、通話中にメモを取ることができます。

**注意 :** 詳細は「SuperNote」をご参照ください。

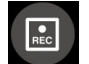

#### **録音**

通話を録音することができます。

**重要 :** 通話中の電話を録音する際は、事前に通話相手に許可を求めてください。許可を求めずに録 音することは、多くの国や地域で法律等により禁止されています。

**注意 :** 詳細は「**通話の録音**」をご参照ください。

# 複数の通話の管理

本機では、2 件の通話を発信 / 受信することができます。電話会議やグループ通話などの設定も可能です。

#### 他の電話に応答する

通話中に他の着信があると、ビープ音が聞こえます。タッチスクリーン上の「**応答**」をタップすると、通話中に他 の通話に応答することができます。

# 通話を切り替える

通話を切り替えるには、タッチスクリーン上の (3)をタップします。

# グループ通話を設定する

本機では 5 人までのグループ通話を行うことができます。通話中に他の連絡先を追加し、複数の通話をまと めて 1 つのグループ通話にすることができます。

- 1. 連絡先を呼び出す、または番号をダイヤルします。あなたの呼び出しに応答するまで待ちます。
- 2. 相手が応答したら は をタップして会議に参加させたい他の連絡先をタップ、または番号を入力します。
- 3. (は)をタップし、2件の通話を1件のグループ通話に変更します。
- 4. (+) をタップして別の連絡先を追加し、(+) をタップし進行中のグループ通話に追加します。会議通話 の人数を増やすには、この手順を繰り返します。

#### グループ通話の管理

グループ通話中に、個人的な会話を行うなどの目的で参加者をグループから分ける、またはグループ通話か ら切断することができます。

- 1. グループ通話画面から「**グループ通話の管理**」をタップし、グループ通話に参加している連絡先リストを 開きます。
- 2. グループ通話から連絡先を削除するには をタップします。グループ通話から参加者を切断するに は へ をタップします。
- 3. ← をタップすると、グループ通話に戻ります。

# 通話の録音

本機では通話の内容を録音することができます。

- 1. 連絡先を呼び出す、または番号をダイヤルします。
- 2. 国 をタップし録音します。

**重要 :** 通話中の電話を録音する際は、事前に通話相手に許可を求めてください。

- 3. 録音を停止するには、 2 をタップします。通話が録音されると、システム通知バーに Rec が表示され ます。
- 4. 画面の上から下方向にスワイプし「**保存された通話録音**」の通知をタップすると、録音した内容を確認す ることができます。

# 通話設定

着信 / 発信通話、本国への通話等の設定を行います。

- 1. 次のいずれかの設定で設定画面を開きます。
	- クイック設定を起動し ※ をタップします。
	- ホーム画面 → →「**設定**」をタップします。
- 2. 「**通話設定**」をタップし、設定したい項目を選択します。

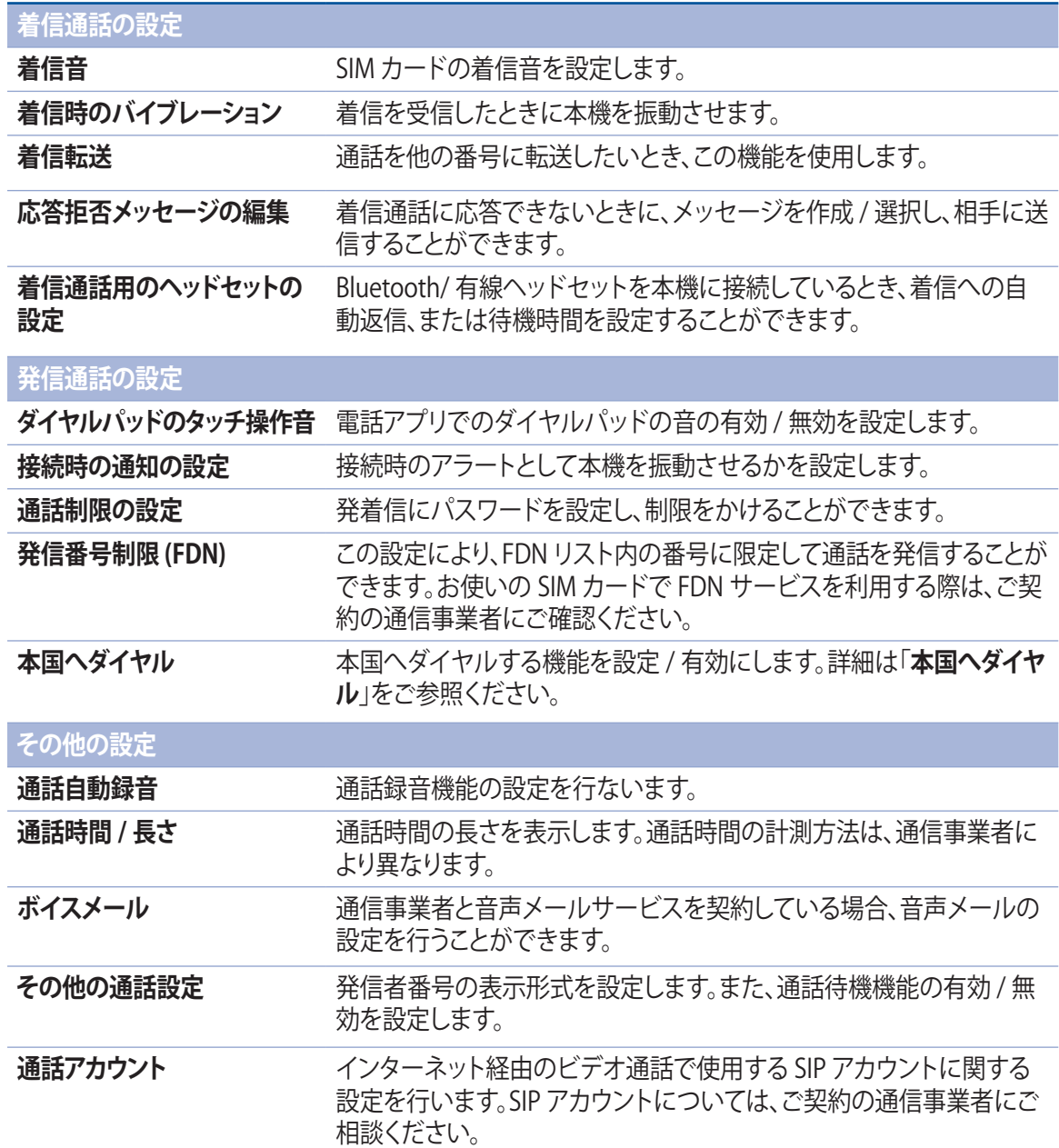

# **連絡先を管理する**

連絡先を整理し、通話 (特定モデルのみ) や SMS メッセージ (特定モデルのみ)、メール、ソーシャルネットワー クなどで友達と連絡を取ることができます。複数の連絡先をお気に入りでグループ化して一度に連絡する、 VIPとしてグループ化して予定や不在着信、未読メッセージの通知を一括して行うなどの使用方法が可能です。 メールやソーシャルネットワークのアカウントと連絡先を同期する、連絡先情報を 1 つの場所で管理する、連 絡を頻繁に行う連絡先を分類するなども可能です。

# 連絡先アプリを起動する

ホーム画面→ →「**連絡先**」をタップします。

# 連絡先の設定

連絡先の設定を行なうには、連絡先アプリで →「**設定**」→「**連絡先の設定**」をタップします。

# プロファイルの設定

自分の情報をプロファイルとして追加し保存することができます。

- 1. 連絡先アプリを起動し、「**プロフィールを設定**」をタップします。
- 2. 携帯電話の番号または自宅の番号などの情報を入力します。その他の情報を追加するには、「**別のフィー ルドを追加**」をタップします。
- 3. 完了したら、「**完了**」をタップします。

# 連絡先の追加

連絡先情報を本機に追加し、電話番号やメールアドレス、VIP だけの予定などの、より重要な連絡先情報を記 入します。

- 1. 連絡先アプリを起動し、← をタップします。
- 2. 「**デバイス**」を選択します。

#### **注意 :**

- 連絡先をメールアカウントに保存することもできます。
- メールアカウントをお持ちでない場合は「**アカウントの追加**」をタップし、作成してください。
- 3. 携帯電話の番号や自宅の番号、メール アドレス、連絡先グループなど、必要な情報を入力します。
- 4. 情報を追加したい場合は、「**追加**」をタップします。
- 5. 他の連絡先情報を追加したい場合は、「**他のフィールドを追加**」をタップします。
- 6. 完了したら「**完了**」をタップします。

# 連絡先のプロファイルのカスタマイズ

連絡先の情報の編集、写真の追加、着信音の設定、プロファイルのカバー用の写真の撮影など、プロファイル をカスタマイズすることができます。

- 1. 連絡先アプリを起動し、その情報やプロファイルの編集またはカスタマイズしたい連絡先を選択します。
- 2. 変更は、連絡先のプロファイルページから行います。

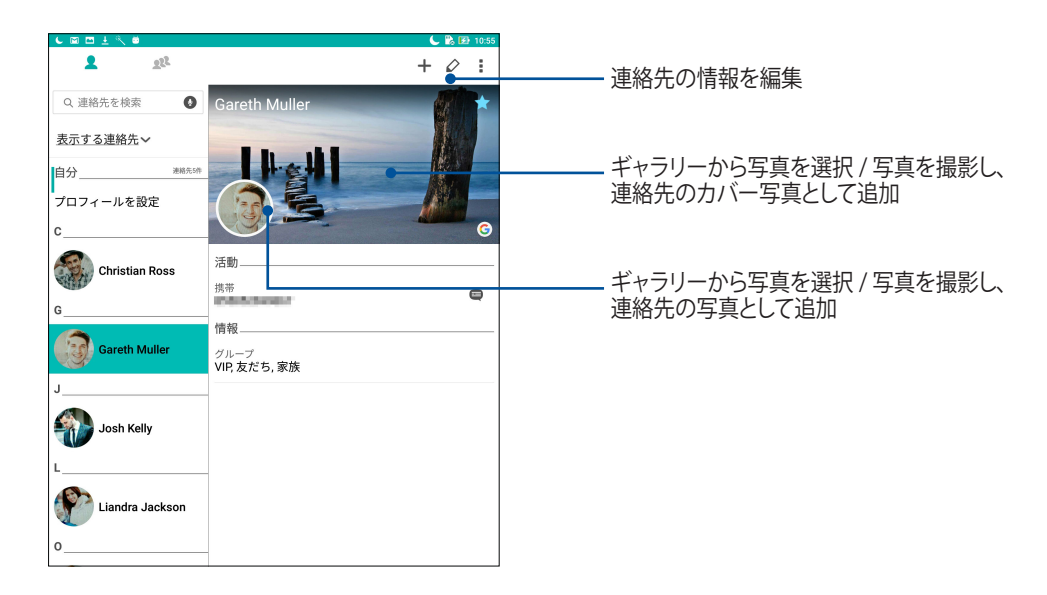

# VIP を設定する

連絡先を VIP に追加すると、予定や記念日、誕生日などの大切な予定の通知を表示させることができます。

連絡先のホーム画面から VIP の設定をする 手順

1. 連絡先を起動し、VIP に設定したい連絡先を長押しし、「**VIP グループに追加**」を選択します。

# グループ画面で VIP の設定をする 手順

- 1. 連絡先アプリを起動します。
- 2. 2<sup>2</sup>→「VIP」をタップします。
- 3. 2 な セタップし、VIP としてグループ化したい連絡先を選択し、「追加」をタップします。連絡先が VIP リス トに追加されます。

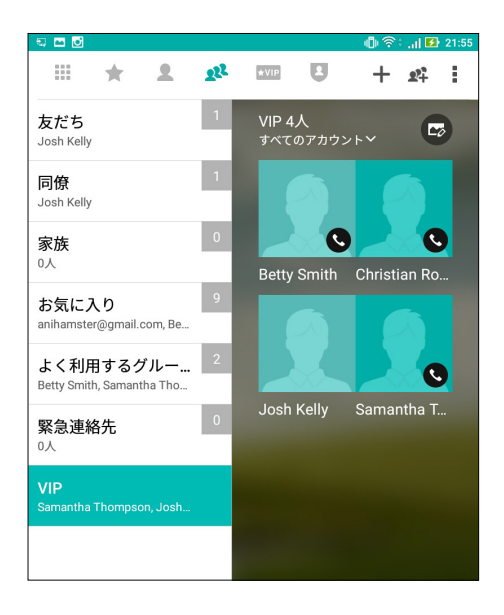

# VIP 画面で VIP の設定をする

手順

- 1. 連絡先アプリを起動します。
- 2. ★VIP をタップします。
- 3. VIP 画面で  $\bigoplus$  をタップします。
- 4. VIP としてグループ化したい連絡先を選択し、「**追加**」をタップします。連絡先が VIP リストに追加されます。

# 予定を連絡先に追加する

記念日や誕生日、その他の重要な予定などを連絡先に追加することができます。

- 1. 連絡先アプリを起動し、予定やイベントの詳細を追加したい連絡先をタップし
- 2. 連絡先の情報画面で「**他のフィールドを追加**」→「**予定**」の順にタップします。

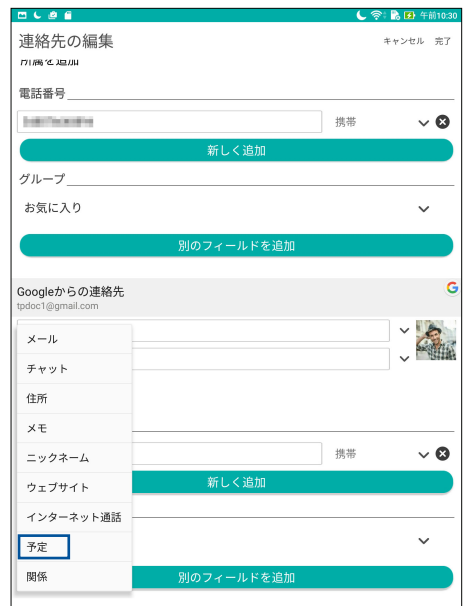

- 3. 予定の日付を選択し、「**設定**」をタップします。
- 4. 完了したら、「**完了**」をタップします。

# お気に入りの連絡先をマークする

頻繁に通話する連絡先をお気に入りに追加すれば、電話アプリで簡単に通話できるようになります。

- 1. 連絡先アプリを起動します。
- 2. 2<sup>2</sup>→「お気に入り」をタップします。
- 3. 24 をタップし、お気に入りに追加したい連絡先のボックスにチェックを入れます。

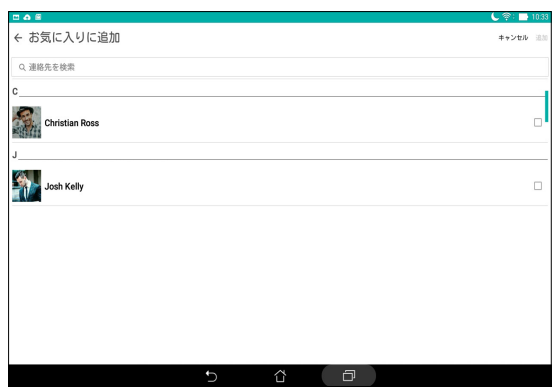

4. 完了したら「**追加**」をタップします。追加したすべての連絡先がお気に入りに表示されます。

# 連絡先をインポートする

別のソースと本機またはメールアカウントとの間で、連絡先と関連データをインポートすることができます。

- 1. 連絡先アプリ画面から■→「**連絡先を管理する**」をタップします。
- 2. 「**インポート / エクスポート**」をタップし、インポートする連絡先情報の保存場所を選択します。
- 3. 連絡先の保存先を選択します。
- 4. インポートする連絡先を選択し、「**インポート**」をタップします。

# 連絡先のエクスポート

本機内のストレージアカウントのいずれかに連絡先をエクスポートすることができます。

- 1. 連絡先アプリ画面から■→「**連絡先を管理する**」をタップします。
- 2. 「**インポート / エクスポート**」をタップし、連絡先情報をエクスポートする場所を選択します。
- 3. エクスポートする連絡先の保存元を選択します。
- 4. エクスポートする連絡先を選択し、「**エクスポート**」をタップします。

# ソーシャルネットワークと連絡先

連絡先に登録された各連絡先とそのソーシャルネットワークのアカウントを結合すると、彼らのプロファイル やニュース、フィードなどを確認するのに便利です。リアルタイムで連絡先のニュースや出来事を更新するこ とができます。

**重要 :** 各連絡先のソーシャルネットワークのアカウントを結合する際は、ソーシャルネットワークのアカウントにロ グインし、その設定を同期する必要があります。

# ソーシャルネットワークのアカウントを同期する

ソーシャルネットワークのアカウントを同期し、連絡先のソーシャルネットワークのアカウントを本機に追加し ます。

- 1. 次のいずれかの設定で設定アプリを開きます。
	- クイック設定を起動し ※ をタップします。
	- ホーム画面 → →「**設定**」をタップします。
- 2. 設定画面でアカウントの下にあるソーシャルネットワークのアカウントをタップします。
- 3. 「**連絡先**」をタップし、各連絡先のソーシャルネットワークのアカウントを同期します。
- 4. 連絡先リストを表示するには、連絡先アプリを起動します。
- 5. ソーシャルネットワークのアカウントと連絡先だけを表示するには、「**表示する連絡先**」をタップし、他の 連絡先ソースのチェックを外し、ソーシャルネットワーク名はチェックしたままにします。
- 6. 完了したら、、「または画面上の任意の場所をタップします。

# 連絡先の情報をリンクする

ソーシャルネットワークやメールアカウントを追加すると、これらのアカウントからのデータは、自動的に連絡 先アプリと同期されます。連絡先情報は、連絡先の複数の場所で、または別の名前やニックネームで表示され る場合があります。これらの情報を手動でリンクし、1 つの場所またはプロファイルにまとめることができます。

- 1. 連絡先を起動し、情報をリンクしたい連絡先を長押しし、「**リンク連絡先**」を選択します。
- 2. ●▲ をタップし、1 つプロファイルにまとめたい情報を全て選択し、「**リンク**」をタップします。
- 3. 終了した後「**完了**」をタップします。以上の手順で、1 つのプロファイルに全て連絡先情報を表示・取得で きるようになります。

# **メッセージの送信**

# メッセンジャー

本機のSIMカードに保存された連絡先を使用し、メッセージの送信や応答が可能です。メッセージスレッドや 会話を他の連絡先にメール送信し、彼らを参加させることもできます。

# メッセンジャーの起動

ホーム画面で次のいずれかの操作でメッセンジャーを起動します。

- をタップします。
- →「**メッセンジャー**」をタップします。

# メッセージの送信

- 1. メッセージアプリを起動し、+ をタップします。
- 2. 「宛先」の欄に電話番号または連絡先の名前、Eメールを入力し、リストから連絡先を選択し、■ をタッ プします。
- 3. メッセージ入力欄にメッセージを入力します。
- 4. 完了したら ▶ をタップしメッセージを送信します。

# メッセージに返信する

- 1. ホーム画面またはロック画面でメッセージアラートをタップします。
- 2. 入力欄に返信メッセージを入力します。
- 3. 完了したら ▶ をタップしメッセージを送信します。

# メッセージをブロックする

営業や広告メッセージ、望まない送信者からのメッセージなどのスパムメッセージをブロックすることができ ます。

- 1. ホーム画面で をタップし、メッセージを受信したくない送信者のスレッドをタップします。
- 2. ●→「ユーザーとオプション」→「ブロック」をタップします。
- 3. 「**ブロック**」をタップし確認します。

# メッセージを転送する

メッセージを転送することができます。

- 1. メッセンジャーでメッセージスレッドをタップして開きます。
- 2. スレッドのメッセージを長押しし、画面上部の■ をタップします。
- 3. トップの連絡先から、メッセージを転送する連絡先を選択するか、「**新しいメッセージ**」をタップし、連絡先 リストから選択します。
- 4. 完了したら → をタップしメッセージを送信します。

#### **注意 :**

- 通信事業者と MMS の契約をしていることをご確認ください。
- 本機のデータアクセス機能が有効になっていることをご確認ください。ホーム画面→ 222→「設定」→「もっと **みる**」→「**モバイルネットワーク**」をタップし、「**データ通信を有効にする**」を「**ON**」にスライドします。
- 会話を転送すると、通話料金が発生します。

# その他のメッセージオプション

メッセージスレッドが開いている状態で をタップすると、次の他のオプションを利用することができます。

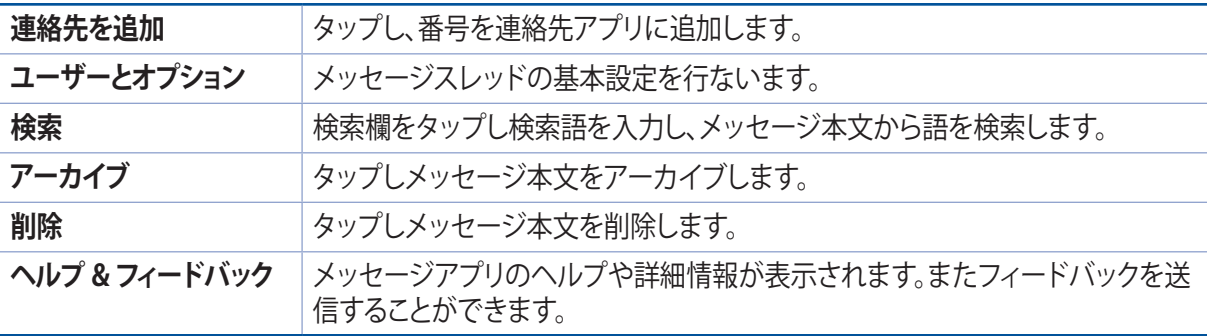

# **カメラ機能 4**

# **写真・動画の撮影**

# カメラアプリの起動

本機に搭載のカメラアプリで、写真や動画を撮影することができます。カメラアプリを開くには、次のいずれか の手順で行います。

# ロック画面から

任意の方向に ◎ をドラッグし、カメラアプリを起動します。

ホーム画面から

**o** をタップします。

# 音量キーを使用する

本機がスリープ状態のときは、音量キーをダブルクリックし、ウェイクアップしてカメラアプリを起動します。

**注意 :** 音量キーでカメラアプリを起動する場合は、事前にこの機能を有効にする必要があります。「**設定**」→「**ロック 画面**」でインスタントカメラを「**ON**」にスライドし有効にします。

# カメラのホーム画面

ASUS タブレットのカメラには、自動シーン検出機能と画像を自動的に安定させる機能が搭載されています。 また、動画撮影時の手ぶれを自動的に補正する機能も搭載されています。 各アイコンでカメラアプリの操作を行います。

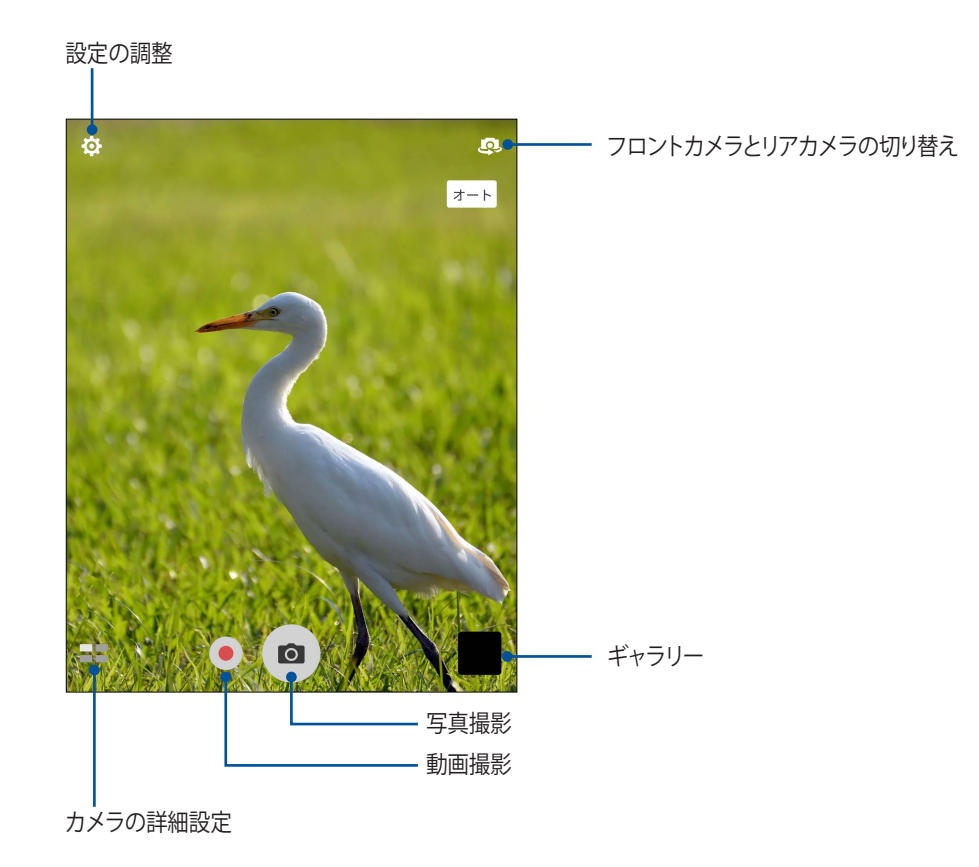

# 撮影場所

ロケーションタギング機能を有効にするには、次の手順に従ってください。

- 1. ホーム画面 → →「**設定**」→「**位置情報**」で位置情報アクセス機能をオンにします。
- 2. 位置情報を Google マップと共有していることをご確認ください。
- 3. 写真を撮影する前に、カメラアプリのホーム画面で < → A をタップし、「場所サービス」を有効にし ます。

# カメラの設定

次の手順でカメラの設定を行います。撮影した写真を調整することができます。

**重要 :** 写真や動画を撮る前に設定を適用してください。

- 1. カメラアプリのホーム画面で、 ◇ → ◎ をタップします。
- 2. 下方向にスクロールし、使用可能なオプションを設定します。

# 動画の設定

次の手順でカメラの設定を行います。撮影した動画を調整することができます。

**重要 :** 写真や動画を撮る前に設定を適用してください。

- 1. カメラアプリのホーム画面で、 ◆ → をタップします。
- 2. 下方向にスクロールし、使用可能なオプションを設定します。

# その他の設定

詳細設定を行なうことで、カメラをカスタマイズすることができます。

**重要 :** 写真や動画を撮る前に設定を適用してください。

- 1. カメラアプリのホーム画面で、 ◇ → △ をタップします。
- 2. 下方向にスクロールし、使用可能なオプションを設定します。

# カメラ詳細機能

詳細機能を利用することで、写真・動画の撮影がより楽しくより豊かなものになります。

**重要 :** 写真や動画を撮る前に設定を適用してください。利用可能な機能は、モデルまたはインカメラ / アウトカメ ラで異なります。

#### **HDR**

HDR(High-dynamic-range) 機能は、明暗部分を強調することで肉眼で見た映像により近い写真を合成する 技術です。HDR は明るい場所で撮った写真の処理に適しています。

#### HDR 機能での写真撮影

- 1. カメラアプリのホーム画面で、■■→「HDR」をタップします。
- 2. To をタップし、HDR 写真を撮影します。

## 美人エフェクト

顔を検出して、より美しくハンサムに加工することができます。各種効果により、顔を美しく加工します。

#### 美人エフェクト機能での写真撮影

- 1. カメラアプリのホーム画面で、■■→「美人エフェクト」をタップします。
- 2. 【1】をタップすると、写真に適用する美人エフェクトの設定を調整することができます。
- 3. . すなタップし、写真を撮影します。

注意:画面中央方向に a をドラッグし、カウントダウンタイマーを設定します。

#### 美人エフェクトを写真に適用する

- 1. サムネイルをタップし、写真を選択します。
- 2. 写真をタップし、 おタップして好みの美人効果の機能を選択します。続いて 2] をタップし写真を保 存します。

# ローライト

PixelMaster では、カメラの光感度は最大 400%まで上がり、ノイズ低減機能が強化され、色のコントラストが 最大 200%まで向上します。自然光が不十分な撮影環境でも、写真やビデオが綺麗に写ります。

# ローライト機能で写真を撮影する

- 1. カメラアプリのホーム画面で、■■→「ローライト」をタップします。
- 2. | o をタップし、写真を撮影します。

#### ローライト機能で動画を撮影する

- 1. カメラアプリのホーム画面で、■■→「ローライト」をタップします。
- 2. をタップし、ビデオを撮影します。

#### 夜景

この機能は、夜間や暗い場所での撮影に適しています。

**注意 :** 撮影中は本機が揺れないようご注意ください。写真の乱れの原因となります。

#### 夜景機能での写真撮影

- 1. カメラアプリのホーム画面で、■■→「夜景」をタップします。
- 2. o をタップし、夜景の写真を撮影します。

## 単焦点

単焦点で柔らかな背景のマクロ写真を撮影することができます。この機能はクローズアップした写真をより詳 細に撮影することができます。

#### 単焦点機能での写真撮影

- 1. カメラアプリのホーム画面で、■■→「単焦点」をタップします。
- 2. | o をタップし、写真を撮影します。
- 3. 4 または 4 をタップし、背景のボケを調整します。
- 4. ◯ をタップし、写真を保存します。

エフェクト撮影

ピクセレーション、漫画、ビンテージ、LOMO などのエフェクトを使用して写真を撮影することができます。

**注意 :** エフェクトは、写真を撮る前に選択する必要があります。

#### エフェクト撮影を使用した写真撮影

- 1. カメラアプリのホーム画面で、■■→「エフェクト撮影」をタップします。
- 2. をタップし、写真に適用するエフェクトを選択します。
- 3. | o をタップし、写真を撮影します。

#### エフェクトを写真に適用する

- 1. サムネイルをタップし、写真を選択します。
- 2. 写真をタップし、 をタップし、好みのエフェクトを選択し、 をタップして写真を保存します。

#### 自分撮り

高解像度のリアカメラを使って、シャッターボタンを押さずに写真を撮影することができます。顔検出機能に より、最大 4 人までの顔を自動的に検出するため、自分撮り(グループ撮りも)が簡単に楽しめます。

#### 自分撮り機能での写真撮影

- 1. カメラアプリのホーム画面で、■■→「自分撮り」をタップします。
- 2. 2. をタップし、写真に含む人数を選択します。
- 3. リアカメラは顔を検出するとカウントダウンを始め、自動的に写真を撮影します。
- 4. ◯ をタップし、写真を保存します。

# 自分撮りパノラマ

パノラマを使用して自分撮りを撮影することができます。撮影した写真を自動的にパノラマ写真に合成します。

# 手順

- 1. カメラアプリのホーム画面でインカメラに切り替え、 ■■→「自分撮りパノラマ」をタップします。
- 2. 「つ」をタップし、本機を左右いずれかの方向にゆっくり動かしながら写真を撮影します。

**注**意 : パノラマ撮影中は、複数のサムネイル画像が時系列で表示されます。

3. 完了したら  $\oslash$  をタップします。

## GIF アニメーション

GIF アニメーション写真を作成することができます。

## GIF アニメーション機能での写真撮影

- 1. カメラアプリのホーム画面で、■■→「GIF アニメーション」をタップします。
- 2. **向 を長押しし、GIF アニメーション用の写真を連続撮影します。**
- 3. GIF アニメーションの各設定を行います。
- 4. 完了したら をタップします。

# パノラマ

パノラマを使用して様々な角度から写真を撮影することができます。広い範囲から撮影した写真を自動的に パノラマ写真に合成します。

# パノラマ写真の撮影

- 1. カメラアプリのホーム画面で、■■→「パノラマ」をタップします。
- 2. 「つ」をタップし、本機を左右いずれかの方向にゆっくり動かしながら写真を撮影します。

**注意** : パノラマ撮影中は、複数のサムネイル画像が時系列で表示されます。

3. 完了したら ◯ をタップします。

## ミニチュア

デジタル一眼レフレンズのティルトシフト効果に似た効果です。この機能を使用すると、写真・動画の撮影時 にボケ効果を追加し、ミニチュア風の写真を撮影することができます。

# ミニチュア機能での写真撮影

- 1. カメラアプリのホーム画面で、■■→「ミニチュア」をタップします。
- 2. (※) または エエ をタップし、フォーカスする領域を選択し、指 2 本でサイズと位置を調整します。
- 3. 4 または 4 をタップし、背景のボケを調整します。 4 または 4 をタップし、彩度を調整します。
- 4. | o をタップし、写真を撮影します。

# タイムシフト撮影

「タイムシフト撮影」を選択すると、シャッターボタンを押す数秒前にバースト(連続)撮影を行います。撮影し た画像の中から一番気に入ったものをギャラリーに保存することができます。

# タイムシフト撮影機能での写真撮影

- 1. カメラアプリのホーム画面で、■■→「タイムシフト撮影」をタップします。
- 2.  **をタップし、写真を撮影します。**
- 3. 撮影した写真の上部にタイムシフトビューアが表示されます。ビューアのボタンを回転すると、撮影した 写真を閲覧することができます。

**注意 :**「**Best**」をタップすると、お勧めの画像が選択されます。

4. 完了したら ⊘をタップします。

# スマートリムーブ

写真を撮影した後に不要な部分を削除することができます。

# スマートリムーブ機能での写真撮影

- 1. カメラアプリのホーム画面で、■■→「スマートリムーブ」をタップします。
- 2. o をタップし、スマートリムーブで編集する写真を撮影します。
- 3. 撮影した写真で、検出された移動する物の周りにあるアウトラインをタップし、削除します。
- 4. ◯ をタップし、写真を保存します。

# オールスマイル

笑顔の写った写真を撮りやすくする機能です。この機能を有効にしシャッターボタンを押すと、顔を検出して から自動的に写真を最大 5 枚撮影します。

# オールスマイル機能での写真撮影

- 1. カメラアプリのホーム画面で、■■→「オールスマイル」をタップします。
- 2. o をタップし、オールスマイルで編集する写真を撮影します。
- 3. 被写体の顔に触れ、一番良いと思う表情を選択します。
- 4. 上から下方向にスワイプして のをタップし、写真を保存します。

# スローモーション

動画スローモーション機能では、スロー再生用の動画を撮影することができます。

#### スロー再生用の動画を撮影する

- 1. カメラアプリのホーム画面で、■■→「スローモーション」をタップします。
- 2. をタップし、スロー再生用の画像の撮影を開始します。

#### 低速度撮影機能

低速度撮影機能を使用すると、低速度撮影再生用の静止写真を自動的に撮影することができます。低速度撮 影再生では、撮影時間は長くなりますが、再生時は早送りのように再生されます。

#### 低速度撮影機能での写真撮影

- 1. カメラアプリのホーム画面で、■■→「低速度撮影」をタップします。
- 2. ■■■ をタップし、低速度撮影の間隔を選択します。
- 3. あをタップし、写真の撮影を開始します。
#### **ギャラリーの使用**

ギャラリーでは画像の参照や動画の再生が可能です。 また、本機に保存した画像や動画ファイルの編集、共有、削除も可能です。ギャラリーでは、スライドショーの 再生や画像 / 動画ファイルの参照が可能です。 ギャラリーを起動するには、ホーム画面 → →「**ギャラリー**」の順にタップします。

#### ソーシャルネットワークやクラウドストレージからファイルを表示する

デフォルト設定では、本機内の全てのメディアファイルがアルバムとしてギャラリーに表示されます。 他の場所にあるメディアファイルを本機で表示する

- 1. ギャラリーアプリのホーム画面で、 →をタップします。
- 2. ソースを選択すると、そのメディアファイルが表示されます。

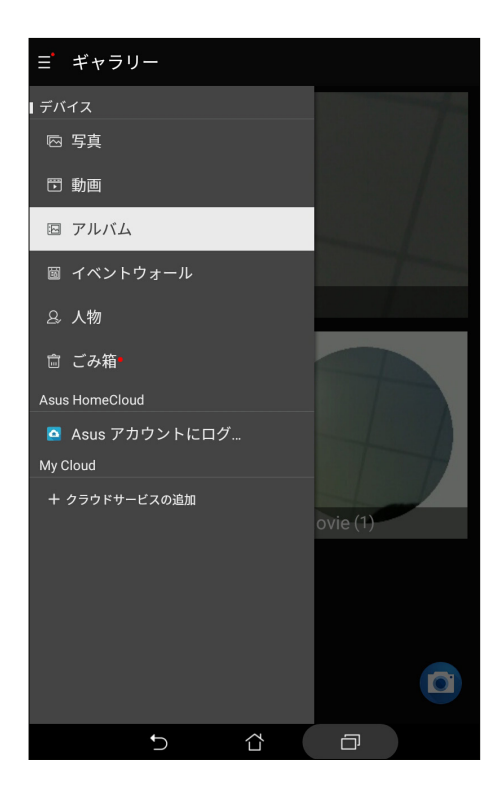

**注意 :**

- クラウドアカウントから ASUS タブレットに写真をダウンロードし、壁紙や連絡先の表紙画像として使用するこ とができます。
- 連絡先に表紙画像を追加する方法の詳細は、「連絡先のプロファイルのカスタマイズ」をご参照ください。
- 壁紙として写真や画像を使用する方法の詳細は、「壁紙」をご参照ください。

**重要 :** マイクラウド内のファイルを参照するには、インターネット接続が必要です。

#### 撮影場所の表示

ASUS タブレットの位置情報アクセス機能を有効にすると、写真の位置情報を取得することができます。あな たの写真の位置情報には、写真が撮影された場所だけではなく、Google マップでの情報も含まれます。 写真の詳細を表示する

- 1. ギャラリーアプリを起動し、詳細を表示したい写真を選択します。
- 2. 写真をタップし、 をタップします。

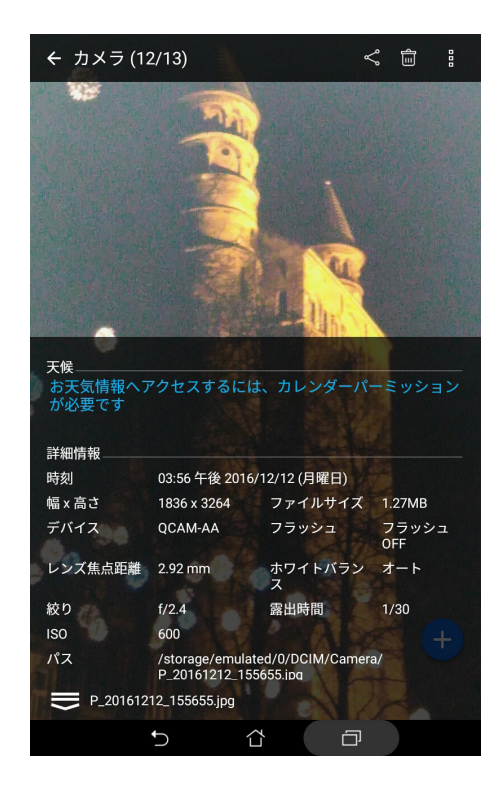

#### ギャラリーのファイルを共有する

- 1. ギャラリーのホーム画面で、共有したいファイルが保存されているフォルダーをタップします。
- 2. フォルダーを開き、 マ をタップしてファイルを選択します。
- 3. 共有したいファイルをタップします。選択すると画像の上にチェックマークが表示されます。
- 4. < をタップし、画像を共有したい場所をリストから選択します。

#### ギャラリーからファイルを削除する

- 1. ギャラリーのホーム画面で、削除したいファイルが保存されているフォルダーをタップします。
- 2. フォルダーを開き、 ジ をタップしてファイルを選択します。
- 3. 削除するファイルをタップします。選択すると画像の上にチェックマークが表示されます。
- 4. 丽をタップします。

#### 画像の編集

ギャラリーでは、独自の画像編集ツールで本機に保存した画像を編集することができます。

- 1. ギャラリーのホーム画面で、ファイルが保存されているフォルダーをタップします。
- 2. フォルダーを開き、タップしてファイルを選択します。
- 3. 画像が開いたら、もう一度タップすると各種機能が表示されます。
- 4. をタップすると、編集用のツールバーが表示されます。
- 5. ツールバー上のアイコンをタップし、画像の編集を行います。
- 6. をタップし、写真を保存します。

#### サムネイルや画像をズームイン / アウト

ギャラリー画面や画像を選択し、スクリーンパネル上で 2 本の指を広げると、画像がズームインします。指を 狭めるとズームアウトします。

#### MiniMovie を使用する

ギャラリーの MiniMovie 機能を使用し、写真をスライドショーで再生することができます。MiniMovie にはス ライドショーのテーマが含まれており、選択した写真にすぐに適用することができます。 写真フォルダーから MiniMovie を作成する

- 1. ギャラリーアプリのホーム画面で →「**アルバム**」をタップします。
- 2. 写真フォルダーを選択し、■→「自動 MiniMovie」の順にタップします。
- 3. スライドショーに使用したい MiniMovie のテーマを選択します。

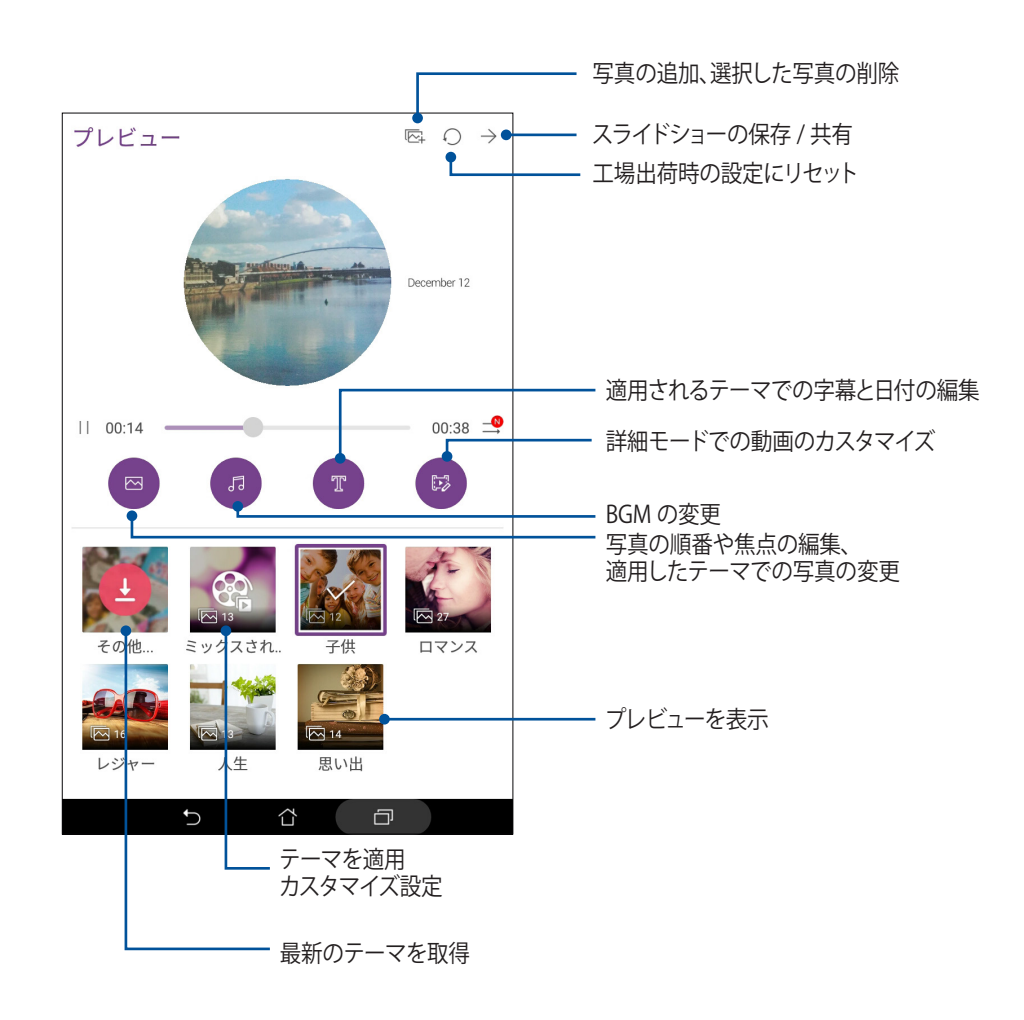

4. テーマを選択した後、→ をタップしスライドショーを保存 / 共有します。

選択した写真で MiniMovie を作成する

- 1. ギャラリーアプリのホーム画面で、 →「写真」をタップします。
- 2. およタップし、ファイルを選択します。
- 3. 写真を選択した後、「**MiniMovie**」をタップします。
- 4. スライドショーに使用したい MiniMovie のテーマを選択します。
- 5. テーマを選択した後、→ をタップしスライドショーを保存 / 共有します。保存したスライドショーを開く には、「**ASUS**」→「**ファイルマネージャ**」→「**動画**」→「**MiniMovie**」の順にタップします。

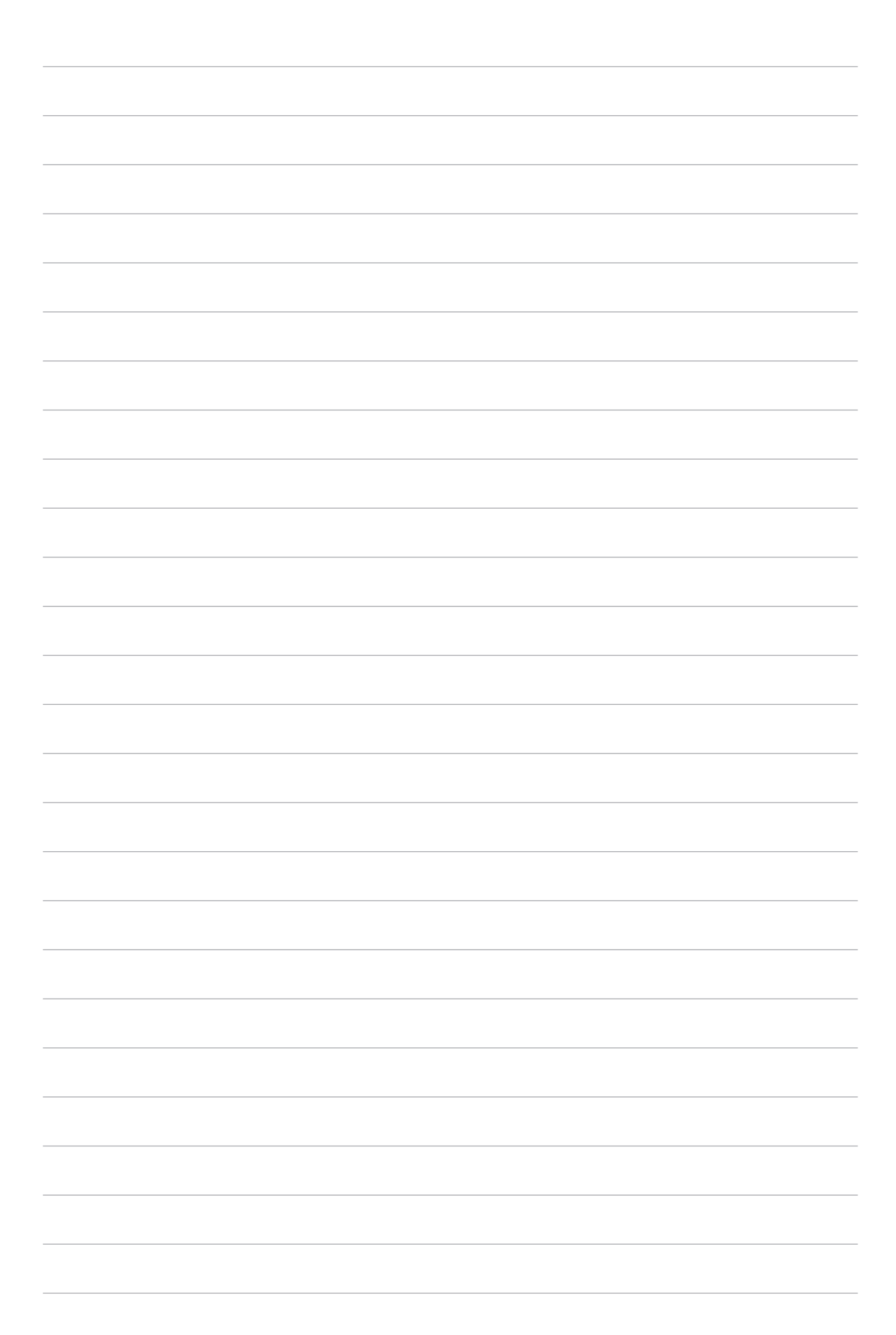

# **仕事は楽しく、遊びはもっと楽しく 5**

#### **ヘッドセットの使用**

ヘッドセットを接続すれば、通話や音楽を楽しむことができます。

#### オーディオジャックへの接続

本機のオーディオポートに 3.5mm ヘッドセットを接続します。

#### **警告 :**

- オーディオジャックポートに他の物を接続しないでください。
- 電力を出力するケーブルをオーディオジャックポートに接続しないでください。
- 大音量で長い時間音声を聴くと、難聴などの原因となる恐れがあります。

#### **注意 :**

- 互換性のあるヘッドセット、または本製品に付属のヘッドセットのみを使用することを強くお勧めします。
- 音楽の再生中にヘッドセットを抜くと、再生が自動的に一時停止します。
- 動画の再生中にヘッドセットを抜くと、再生が自動的に一時停止します。

#### **メール**

#### Gmail アカウントの作成

Gmail アカウントを作成すると、メールの送受信と閲覧はもちろん、Google に関連するサービスとアプリを利 用することができます。

- 1. 「**Google**」→「**Gmail**」→「**メールアドレスを追加**」をタップします。
- 2. 「**Google**」を選択し、「**次へ**」をタップします。
- 3. 既存の Gmail アカウントとパスワードを入力し、「**同意する**」をタップします。

**注意 :** サインインの際は、本機が Google サーバーと通信しアカウントを作成します。完了するまでしばらく時間が かかります。

#### **やることリスト**

#### タスクの追加

タスクを作成し、仕事やプライベートでの予定や活動を管理することができます。

- 1. ホーム画面→「**ASUS**」→「**やることリスト**」をタップします。
- 2. をタップし、 または または を選択します。
- 3. 後で通話 / メッセージを送信する連絡先を選択する、または必要な情報を入力してタスクを追加します。
- 4. 完了したら「**完了**」をタップします。

#### タスクの優先順位を決める

タスクに優先順位を付けることができます。

- 1. ホーム画面→「**ASUS**」→「**やることリスト**」をタップします。
- 2. 最優先事項として設定するタスクをタップします。
- 3. タスク画面の重要度の欄で、「**高**」を選択します。
- 4. 完了したら「**完了**」をタップします。

**注意 :** 最優先に設定したタスクには、「やることリスト」で のアイコンが表示されます。これにより、優先度の高 いタスクを知ることができます。

#### タスクの削除

実行済みのタスク、期限が過ぎたタスク、不要なタスクを「やることリスト」から削除することができます。

- 1. ホーム画面→「**ASUS**」→「**やることリスト**」をタップします。
- 2. リストから削除するタスクをタップし、面をタップします。

#### **SuperNote**

SuperNote を使用すれば、メモを取る作業が楽しくなります。直感的に設計されており、タッチスクリーンに書 き込んだ手書きデータや絵を、ノートとして保存することができます。また、他のアプリからマルチメディアファ イルを追加し、ソーシャルネットワークやクラウドストレージアカウントを通じて共有することもできます。

### ノートの作成

次の手順で SuperNote で新しいファイルを作成します

- 1. ホーム画面→「**SuperNote**」→ をタップします。
- 2. テンプレートを選択し、メモを作成します。

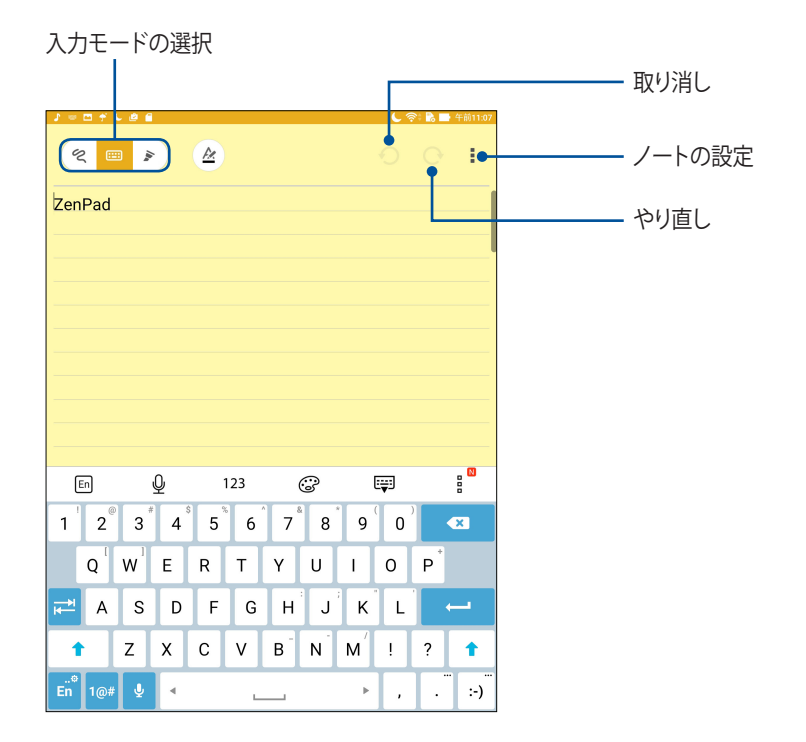

#### アイコンについて

選択した入力モードに応じ、メモ入力時に次のようなアイコンが表示されます。

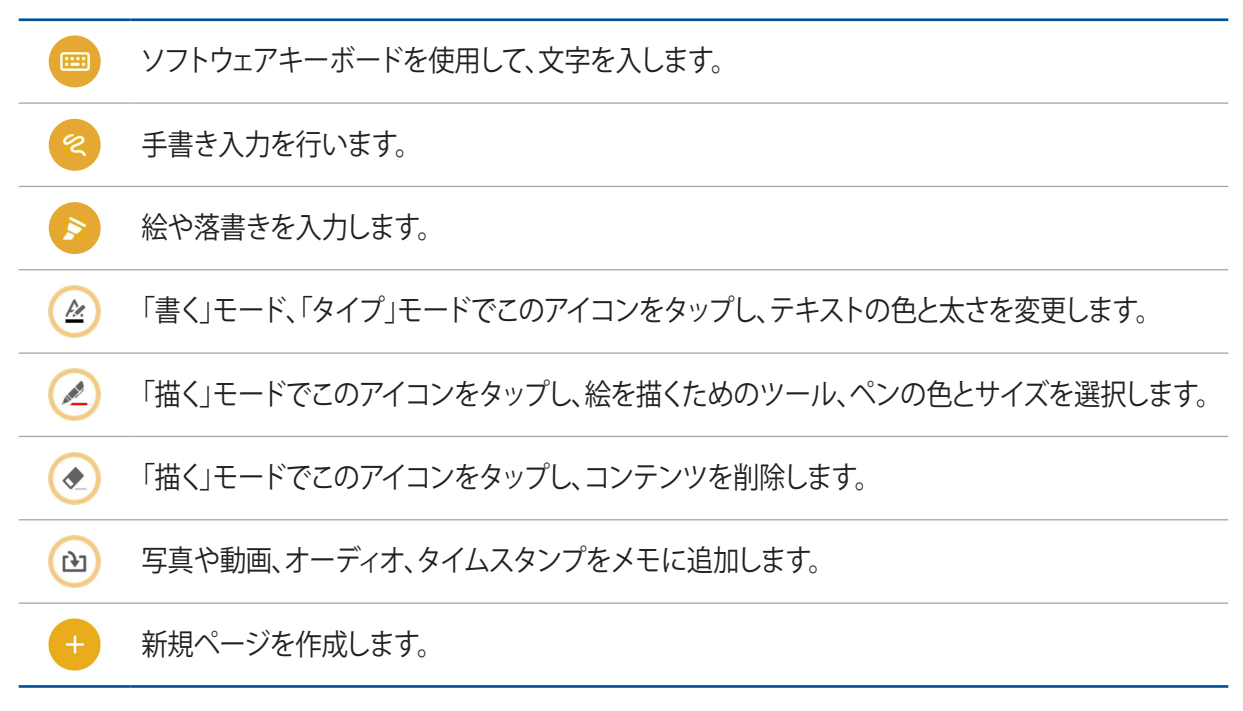

#### クラウドでのノートの共有

次の手順で、クラウド上でノートを共有することができます。

- 1. SuperNote のホーム画面で共有したいノートを長押しします。
- 2. ポップアップが表示されますので、「**Cloud Sync を有効にする**」をタップします。
- 3. ASUS WebStorage アカウントのユーザー名とパスワードの詳細を入力し、クラウド同期を行います。
- 4. ノートが正常にクラウドに同期されると、クラウドアイコンが共有したノートの上部に表示されます。

#### メモの共有

ノートだけではなくSuperNote で入力したメモも、アプリやクラウドストレージアカウントに共有することが できます。

- 1. 共有したいメモを含むノートを開きます。
- 2. 共有したいメモを長押しします。
- 3. ポップアップが表示されますので、「**共有**」をタップし、共有する際のファイルフォーマットを選択します。
- 4. 次の画面でメモを共有したいアプリまたはクラウドストレージのアカウントを選択します。
- 5. 表示される指示に従って、作業を実行します。

#### **ファイルマネージャー**

内部ストレージまたは外付けストレージ内のデータへのアクセス、管理を行なうことができます。

#### 内部ストレージへのアクセス

手順

- 1. ホーム画面 → 222→「ファイルマネージャー」の順にタップします。
- 2. **→「内部ストレージ**」をタップし、本機内のコンテンツから項目を選択して参照します。

#### 外付けストレージへのアクセス

手順

- 1. 本機に microSD カードを挿入します。
- 2. ホーム画面 → 2020→「ファイルマネージャー」の順にタップします。
- 3. **—→「MicroSD**」をタップすると、microSD カード内のコンテンツを参照することができます。

#### クラウドストレージへのアクセス

**重要 :** 本機の Wi-Fi ネットワークまたはモバイルネットワーク ( 特定モデルのみ ) が有効になっている必要があり ます。詳細は「**Wi-Fi、Bluetooth など**」をご参照ください。

#### 手順

- 1. ホーム画面 → 222→「ファイルマネージャー」の順にタップします。
- 2. <sup>ニ</sup>をタップし、「クラウドストレージ」からクラウドサービスを選択します。

## **クラウド**

ASUS WebStorage や Drive、OneDrive、Dropbox 等のクラウドサービスを使用し、複数のデバイス間でのデー タのバックアップやファイルの共有と同期が行えます。

#### **WebStorage**

WebStorage に登録すれば、クラウドフリースペースを利用することができます。画像のアップロード / 共有、 複数のデバイス間でのファイルの共有、本機との間でのファイルの共有などに、ぜひご活用ください。

**重要 :** 本機の Wi-Fi ネットワークまたはモバイルネットワーク ( 特定モデルのみ ) が有効になっている必要があり ます。詳細は「**Wi-Fi、Bluetooth など**」をご参照ください。

#### **ZenPadケア**

FAQ ( よくある質問 ) とその解決策や、他のユーザーとの直接対話により、ZenUI アプリに関する問題の解決 策を共有することができます。

ZenUI Help にアクセスする

- 1. ホーム画面 → 2022→「ZenPad ケア」をタップします。
- 2. 「**ZenUI FAQ**」をタップし、問題の解決策を探しているアプリを選択します。

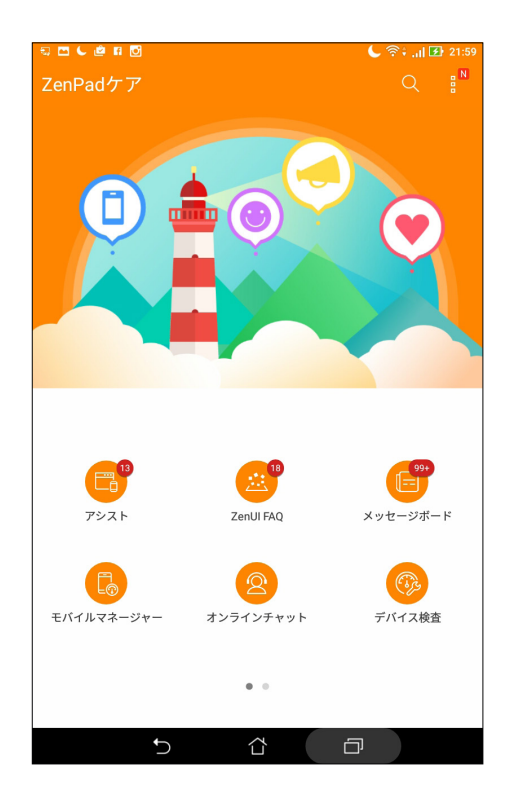

## **Wi-Fi、Bluetoothなど 6**

#### **Wi-Fi**

本機に搭載の Wi-Fi 技術により、無線接続をご利用いただけます。無線環境でソーシャルメディアのアカウン トの更新、インターネットサーフィン、データやメッセージのやり取りが可能です。

#### Wi-Fi を有効にする

- 1. 以下のいずれかの方法で設定画面を起動します。
	- クイック設定を起動し ※ をタップします。
	- ホーム画面 → →「**設定**」をタップします。
- 2. Wi-Fi スイッチを右方向にスライドし、Wi-Fi をオンにします。

**注意 :**クイック設定画面でも Wi-Fi をオンにすることができます。詳細は「クイック設定」をご参照ください。

#### Wi-Fi ネットワークへの接続

- 1. 設定画面で「**Wi-Fi**」をタップすると、検出された Wi-Fi ネットワークが表示されます。
- 2. ネットワークをタップして選択し接続します。セキュリティにより保護されている場合、パスワードまたは キーの入力が必要となります。

**注意 :**

- 本機は接続したことのあるネットワークを検出すると、自動的に再接続します。
- バッテリーの消費を抑えるため、Wi-Fi 機能を使用しないときは、オフにすることをお勧めします。

#### Wi-Fi の無効化

- 1. 以下のいずれかの方法で設定画面を起動します。
	- クイック設定を起動し 尊 をタップします。
	- ホーム画面 → →「**設定**」をタップします。
- 2. Wi-Fi スイッチを左方向にスライドし、Wi-Fi をオフにします。

**注意 :**クイック設定画面でも Wi-Fi をオフにすることができます。詳細は「クイック設定」をご参照ください。

#### **Bluetooth**

本機に搭載の Bluetooth 機能で、他の Bluetooth 対応デバイスとの間で近距離間でのファイルの送受信 やマルチメディアファイルのストリーミング等のデータ通信が可能です。Bluetooth ではメディアファイルの 共有、データのやり取り、Bluetooh プリンターの使用、Bluetooth スピーカーでの音楽ファイルの再生など が可能です。

#### Bluetooth の有効化

- 1. 次のいずれかの設定で設定画面を開きます。
	- クイック設定を起動し ※ をタップします。
	- ホーム画面 → →「**設定**」をタップします。
- 2. Bluetooth スイッチを右方向にスライドし、Bluetooth をオンにします。

**注意 :**クイック設定画面でも Bluetooth をオンにすることができます。詳細は「クイック設定」をご参照ください。

#### 本機と Bluetooth® デバイスのペアリング

Bluetooth デバイスに初めて接続する際は、本機とのペアリングを実行する必要があります。一度実行したペ アリングの設定は自動的に本機に保存されます。

- 1. 他の Bluetooth 対応デバイスで表示されるよう、本機の Bluetooth 機能を有効にします。
- 2. 設定画面で「**Bluetooth**」をタップすると、利用可能なデバイスがすべて表示されます。

**重要 :** ペアリングしたいデバイスが表示されない場合は、そのデバイスの Bluetooth 機能がオンになっていること を確認します。

- 3. 利用可能なデバイスのリストからペアリングを行なう Bluetooth デバイスをタップします。
- 4. 両方のデバイスで同じペアリングコードが表示されていることを確認し、「**ペア**」をタップします。

**注意 :** バッテリーの消費を抑えるため、Bluetooth 機能を使用しないときは、オフにすることをお勧めします。

#### 本機と Bluetooth® デバイスのペアリングの解除

- 1. 設定画面で、「**Bluetooth**」をタップすると、利用可能なデバイスとペアリング済みのデバイスがすべて表 示されます。
- 2. ペアリング済みのデバイスのリストから、ペアリングを解除したいデバイスの◆○ をタップし、「切断」を タップします。

#### **機内モード**

機内モードを有効にすると、無線接続は無効になります。

#### 機内モードを有効にする

- 1. 以下のいずれかの方法で設定画面を起動します。
	- クイック設定を起動し ※ をタップします。
	- ホーム画面 → →「**設定**」をタップします。
- 2. 「**もっと見る**」をタップし機内モードのスイッチを右にスライドすると、機内モードが有効になります。

**注意 :**クイック設定画面でも機内モードを有効にすることができます。詳細は「クイック設定」をご参照ください。

#### 機内モードを無効にする

- 1. 以下のいずれかの方法で設定画面を起動します。
	- クイック設定を起動し ※ をタップします。
	- ホーム画面 → →「**設定**」をタップします。
- 2. 「**もっと見る**」をタップし機内モードのスイッチを左にスライドすると、機内モードが無効になります。

**注意 :**クイック設定画面でも機内モードを無効にすることができます。詳細は「クイック設定」をご参照ください。

#### **テザリング**

利用可能な Wi-Fi サービスが見つからないときに、本機をモデムまたは Wi-Fi ホットスポットとして使用し、 本機を通じて他のデバイスをインターネットに接続することができます。

**重要 :** テザリング機能を使用するには、通信事業者とのデータプランの契約が必要な場合があります。このサービ スを使用する際は、事前に通信事業者にご相談ください。

#### **注意 :**

- テザリング経由のインターネット接続は、標準の Wi-Fi またはモバイル接続よりも遅くなることがあります。
- 本機にテザリングが可能なデバイスには、台数の制限があります。
- バッテリーの消費を抑えるため、テザリング機能を使用しないときは、オフにすることをお勧めします。

#### USB テザリング

本機で USB テザリング機能を有効にすると、他機とインターネット接続を共有することができます。

- 1. USB ケーブルを使用して他機に本機を接続します。
- 2. 「**USB をファイル転送に使用しますか?**」のプロンプトが表示されたら「**はい**」をタップします。
- 3. 次のいずれかの設定で設定画面を開きます。
	- クイック設定を起動し ※ をタップします。
	- ホーム画面 → →「**設定**」をタップします。
- 4. 設定場面で「**もっと見る**」→「**テザリングとポータブルアクセスポイント**」をタップし、「**USB テザリング**」を「**ON**」 に移動します。

#### Wi-Fi ホットスポット

本機を Wi-Fi ホットスポットとして使用し、本機を通じて他のデバイスを Wi-Fi ネットワークに接続することが できます。

- 1. 次のいずれかの設定で設定画面を開きます。
	- クイック設定を起動し ※ をタップします。
	- ホーム画面 → →「**設定**」をタップします。
- 2. 「**もっと見る**」→「**テザリングとポータブルアクセスポイント**」→「**Wi-Fi アクセスポイントのセットアップ**」の 順にタップします。
- 3. Wi-Fi ホットスポットに固有の SSID またはネットワーク名と強力な 8 文字のパスワードを割り当てます。 完了したら「**保存**」をタップします。
- 4. テザリング画面から、「**ポータブル Wi-Fi ホットスポット**」をタップし、本機を Wi-Fi ホットスポットとして使 用します。

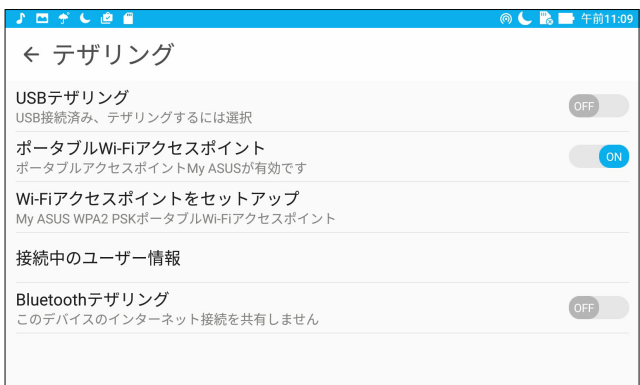

5. Wi-Fi ネットワークに接続するのと同じ手順で、本機のホットスポット接続に他のデバイスを接続します。

#### Bluetooth テザリング

本機で Bluetooth テザリング機能を有効にすると、他機とインターネット接続を共有することができます。

- 1. 本機やその他のデバイスの Bluetooth 機能を有効にします。
- 2. 両方のデバイスをペアリングします。

**注意 :** 詳細は「本機と Bluetooth デバイスのペアリング」をご参照ください。

3. 設定場面で「**もっと見る**」→「**テザリングとポータブルアクセスポイント**」をタップし、「**Bluetooth テザリング**」 を「**ON**」に移動します。

#### **PlayTo**

PlayTo アプリでは、本機の画像をストリーミング対応のディスプレイに表示することができます。これにより、 外付けディスプレイを本機のデュアルモニターとして使用できます。

**重要 :**このアプリを利用するには、外付けディスプレイが Miracast ™ または DLNA に対応している必要があります。

#### クイック設定から PlayTo を起動する

- 1. 本機と併用したいストリーミング対応のディスプレイをセットアップします。
- 2. ストリーミング対応のディスプレイに表示された SSID を参照し、本機と同じ SSID を選択してペアリング を実行します。

**注意 :** ディスプレイと本機が両方とも同じネットワークに接続されていることを確認してください。

3. 本機でクイック設定を起動し、「**PlayTo**」をタップします。 接続が確立されると、本機のコンテンツがストリーミング対応ディスプレイに表示されます。

#### 設定から PlayTo を起動する

- 1. 本機と併用したいストリーミング対応のディスプレイをセットアップします。
- 2. ストリーミング対応のディスプレイに表示された SSID を参照し、本機と同じ SSID を選択してペアリング を実行します。

**注意 :** ディスプレイと本機が両方とも同じネットワークに接続されていることを確認してください。

- 3. ホーム画面 → →「**設定**」をタップします。
- 4. 「**もっと見る**」→「**PlayTo**」をタップします。

接続が確立されると、本機のコンテンツがストリーミング対応ディスプレイに表示されます。

## **アプリ**

## **Zen の特別なツール**

#### Share Link

Share Link では、Wi-Fi 接続を使用し Android モバイル製品と本機の間でファイルやアプリ、メディアのコン テンツの共有と受信を行なうことができます。100 MB 以上のファイルの送受信が可能で、一度に複数のファ イルの共有と受信が可能です。Share Link は Bluetooth 接続を使用するファイル伝送よりも高速です。

#### ファイルを共有する

- 1. ホーム画面→ →「**Share Link**」の順にタップします。
- 2. 「**ファイルの送信**」をタップし、表示されるオプションの中から 1 つ選択します。
- 3. 送信したいファイルをタップし、「**選択したファイルを共有**」→「**送信**」をタップします。
- 4. 本機が他のデバイスを検出した後、ファイルを共有したいデバイスをタップします。

**注意 :**もう一方のデバイスで、Share Link を起動し「**ファイルの受信**」をタップしてください。

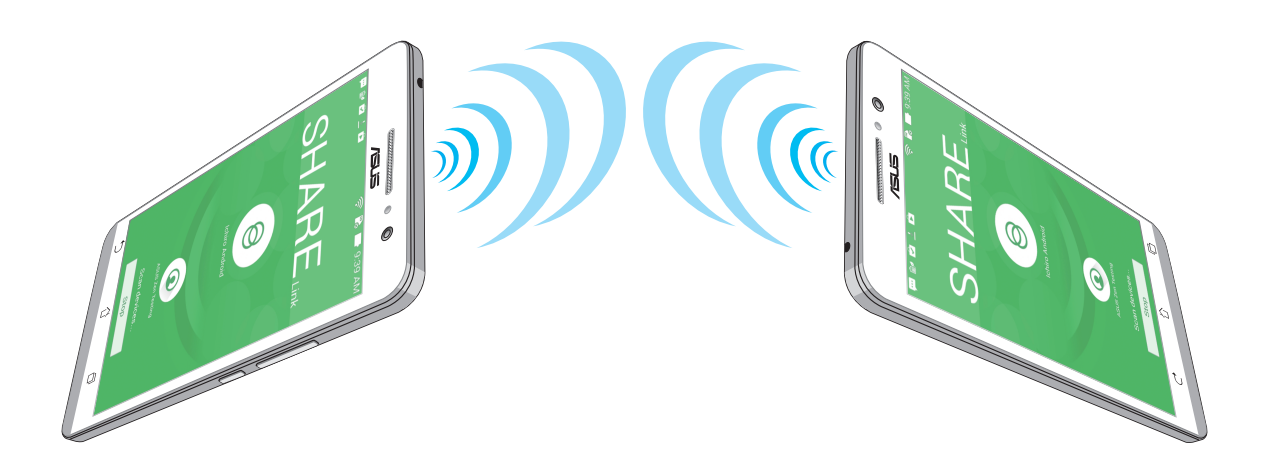

#### ファイルを受信する

- 1. ホーム画面→ →「**Share Link**」の順にタップします。
- 2. 「**ファイルの受信**」をタップし、ファイルを受信します。

#### 電卓

スワイプしてタップするだけで、電卓が起動します。クイック設定パネルを開くと、電卓アイコンがリストの一番 上に表示されます。タップすれば電卓を使用することができます。

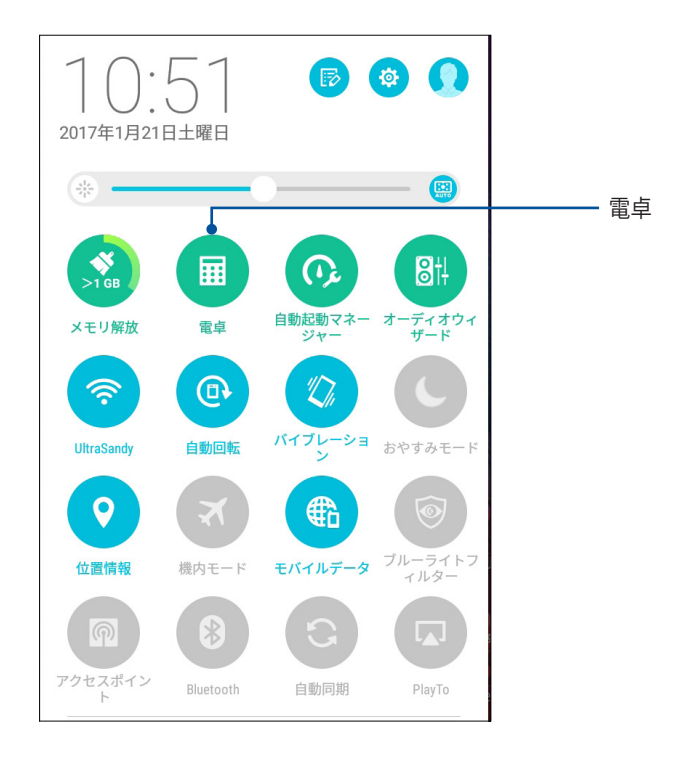

#### 電卓画面

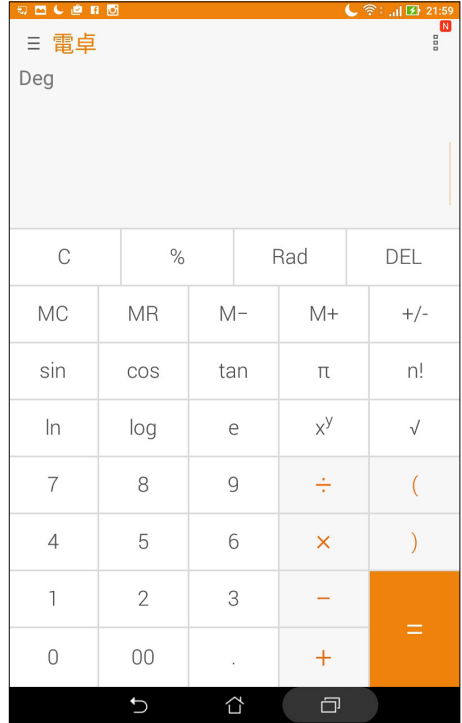

#### クイックメモ

クイックメモはメモを取るツールです。手書きまたはタイピングでメモを取ることができます。作成したメモ は Share Link やソーシャルメディアサイトで共有することができ、また「やることリスト」のタスクに設定するこ ともできます。

クイックメモを起動するには、ホーム画面 → →「**クイックメモ**」をタップします。

#### 付箋を作成する

クイックメモで作成したメモを付箋紙のように使用することができます。付箋を作成するには、メモを作成し た後にクイックメモの右上にあるピンのアイコンをタップします。

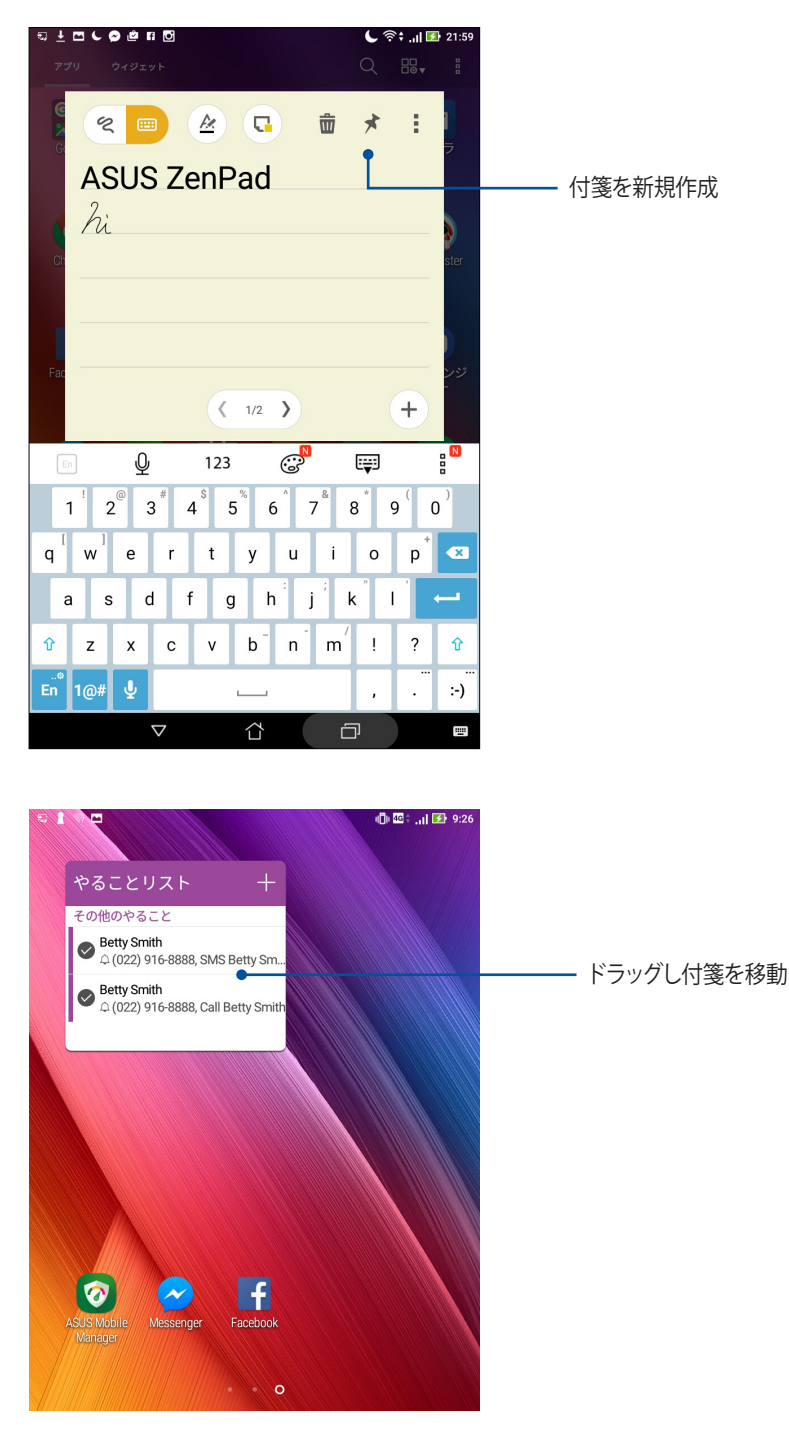

#### 音声レコーダ

音声レコーダアプリを使用すれば、本機でオーディオファイルを録音することができます。

#### 音声レコーダの起動

ホーム画面 → →「**音声レコーダ**」の順にタップして起動します。

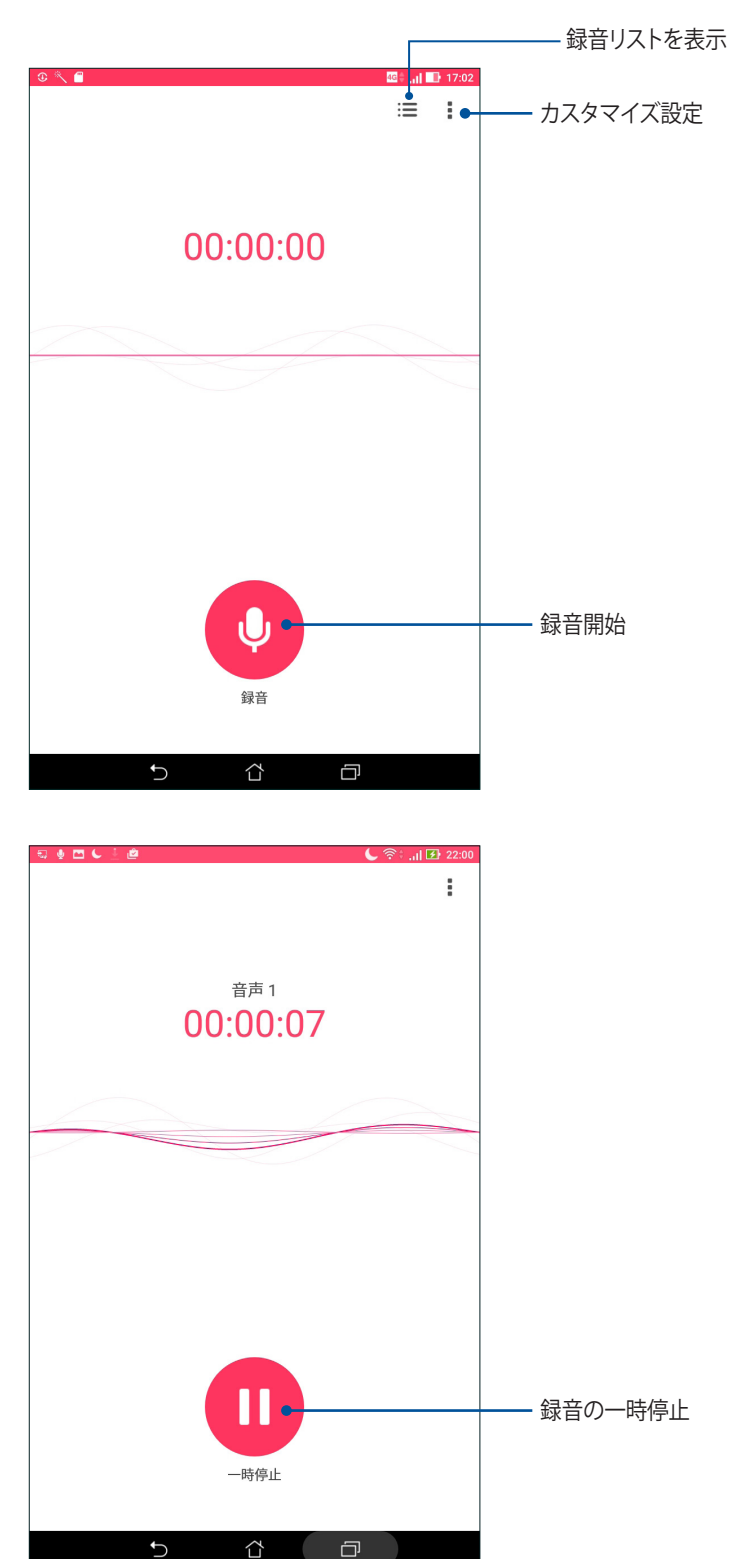

#### 録音を一時停止する

一時停止後に録音を再開することもできますが、録音したコンテンツを削除、または保存することもできます。

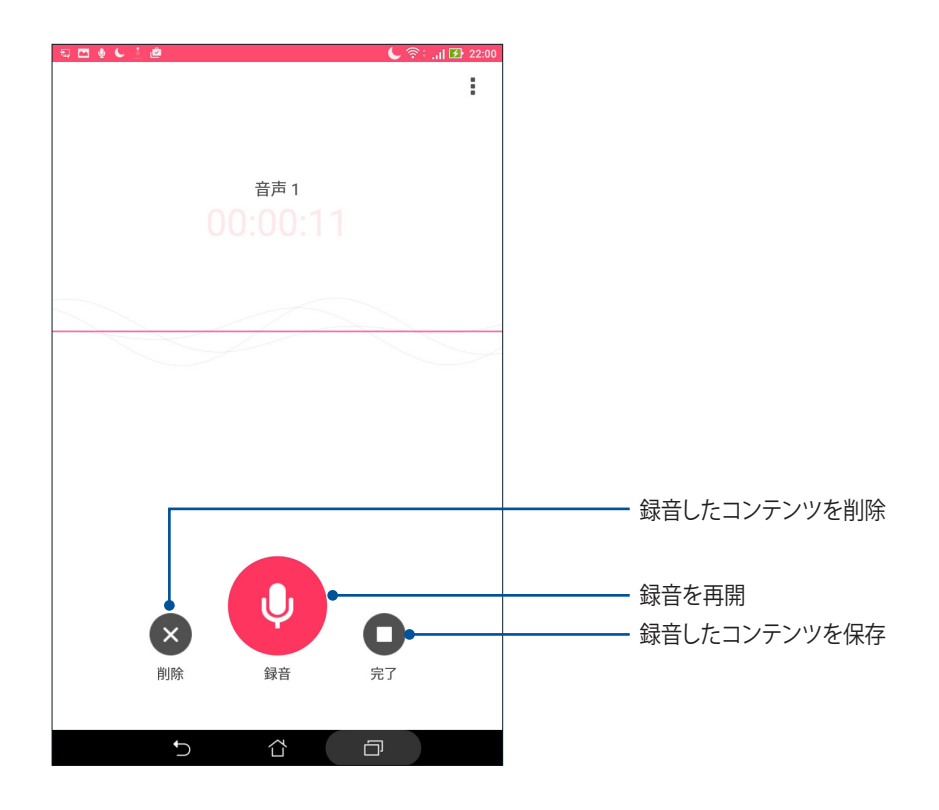

#### 録画リスト

録画リストから、録音したコンテンツの再生や名前変更、共有、削除が可能です。録画リストは、音声レコーダー のメイン画面の下部に表示されます。

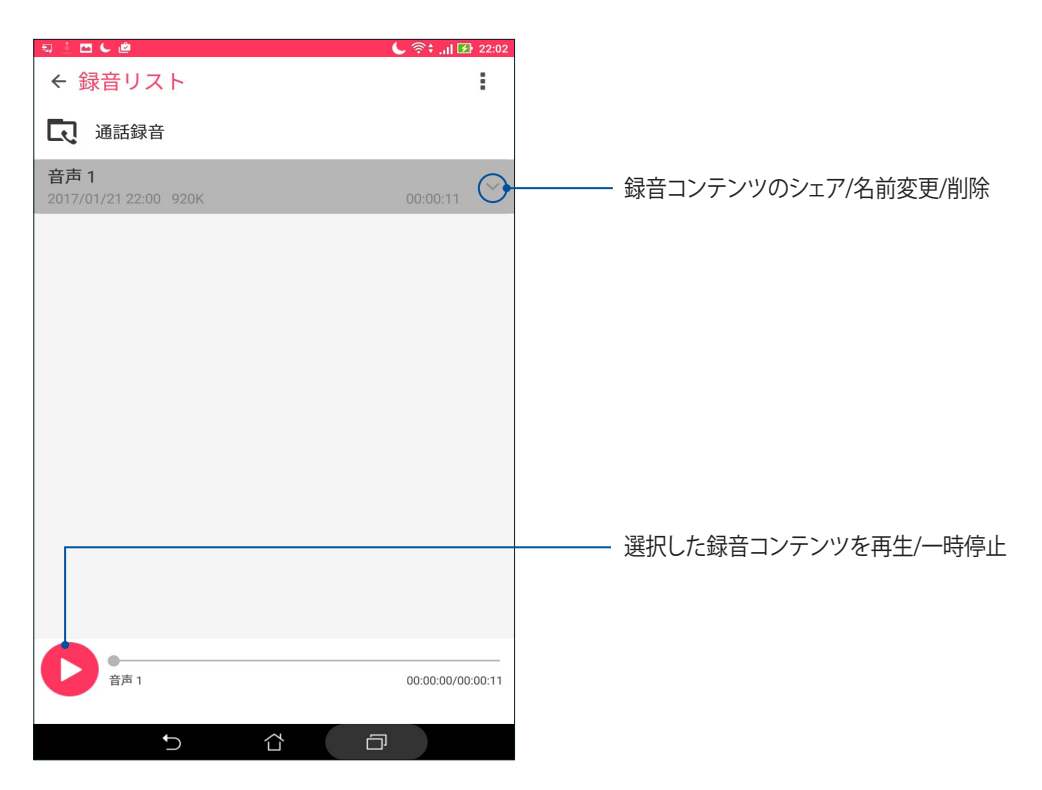

#### オーディオウィザード

オーディオウィザードでは本機のサウンドモードをカスタマイズし、用途に合ったクリアなサウンドを提供し ます。

## オーディオウィザードの使用

手順

- 1. ホーム画面 → →「**オーディオウィザード**」をタップします。
- 2. オーディオウィザードウィンドウで使用するサウンドモードをタップします。

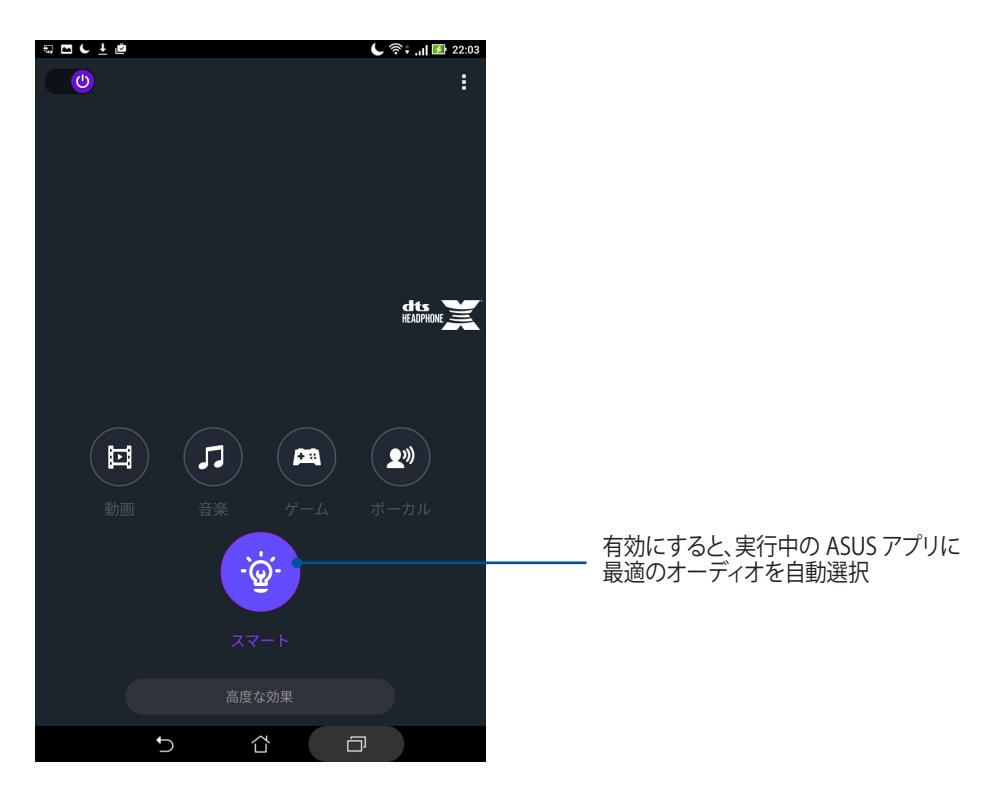

#### Splendid

ASUS Splendid ではディスプレイの設定を簡単に行なうことができます。予め設定された画面のカラーモー ドで、画面の色を豊かにします。

#### Splendid を使用する

手順

- 1. ホーム画面→ →「**Splendid**」の順にタップします。
- 2. 利用可能なモードは次のとおりです。 バランス、ブルーライト軽減フィルター、ビビッド、手動設定

#### バランスモード

このモードでは、色のバランスを調整することができます。

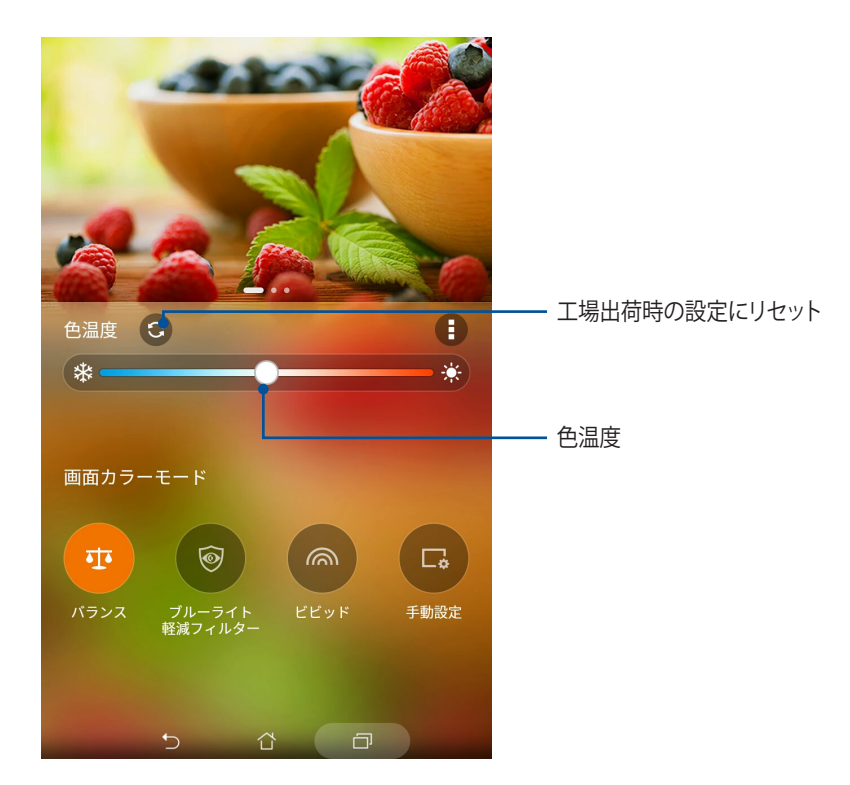

ブルーライト軽減フィルター

このモードでは、紙のような画面表示を提供し、文書を読むときの眼精疲労を軽減することができます。

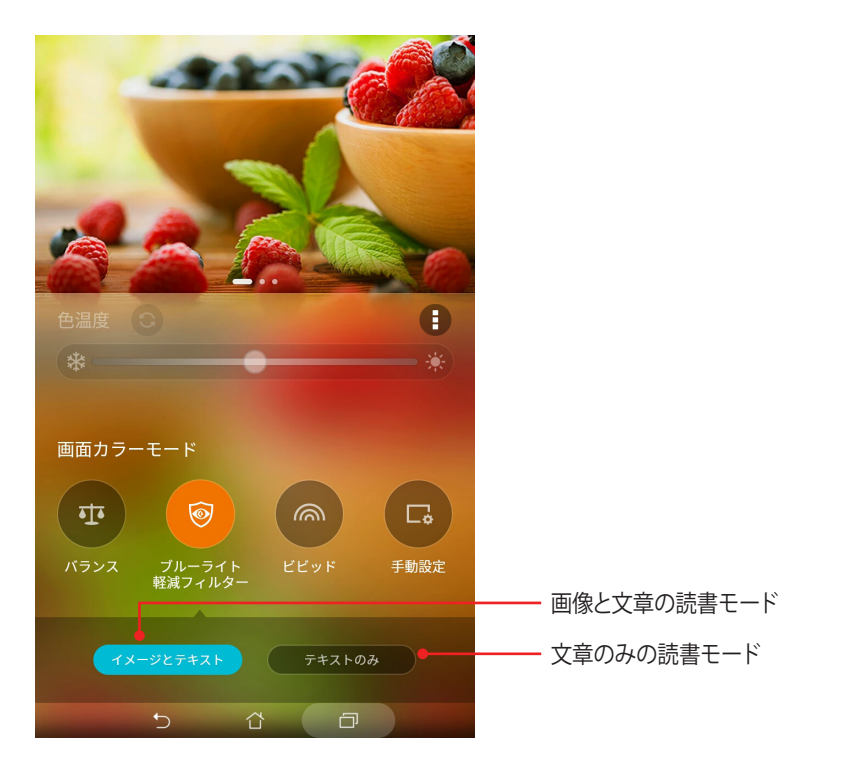

ビビットモード

このモードでは、プリセット設定を選択することで、画面をより豊かな色で表示することができます。

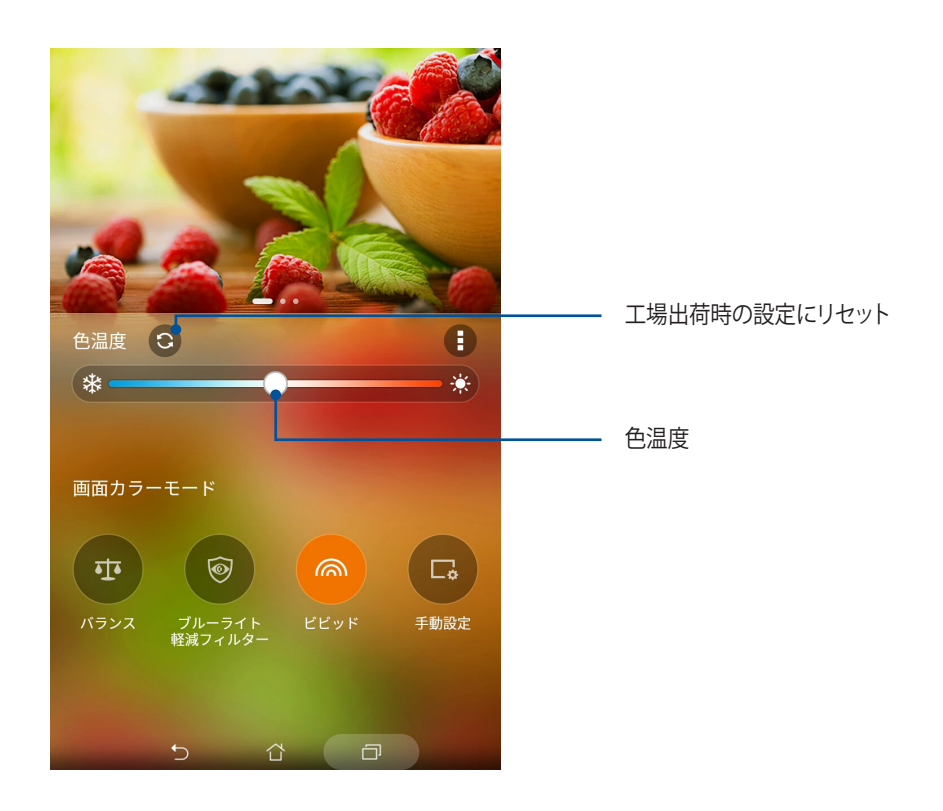

#### 手動設定

このモードでは、お好みの色温度や色相、彩度で画面表示を自由に調整することができます。

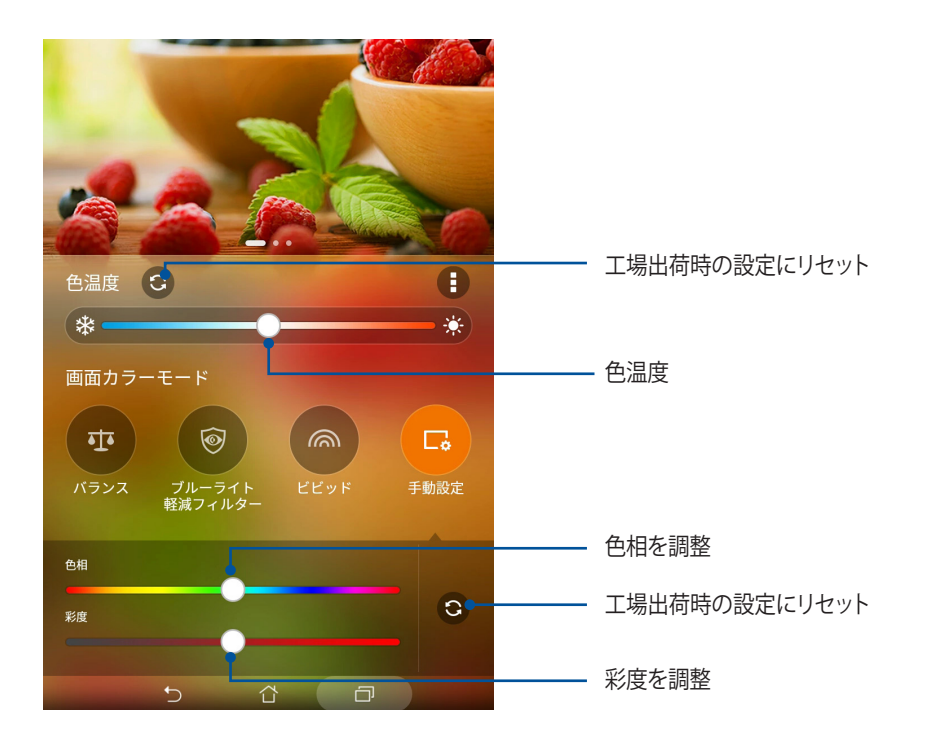

#### 省電力設定

本機がアイドリング状態、ネットワークに接続中の状態でも、バッテリーの電力を効果的に使用することで、バッ テリー残量を長持ちさせます。

#### 省電力設定のセットアップ

用途に合わせて省電力設定を行ない、本機の電力使用を最適化することができます。

- 1. ホーム画面 → 222→「モバイルマネージャー」→「バッテリ」をタップします。
- 2. 任意のバッテリーモードを選択します。
	- **パフォーマンス**
	- **スマート**
	- **省電力**
	- **スーパー節約**
	- **カスタマイズ**

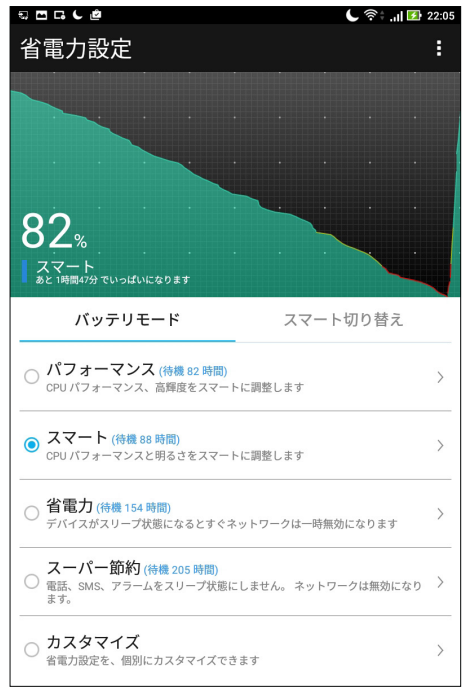

3. 詳細設定は「**スマート切り替え**」をタップします。

#### 省電力設定のカスタマイズ

明るさとネットワークの動作を設定することで、電力消費を抑えることができます。

- 1. 「省電力設定」で「カスタマイズモード」を選択し、 > をタップします。
- 2. 用途を選択し調整します。

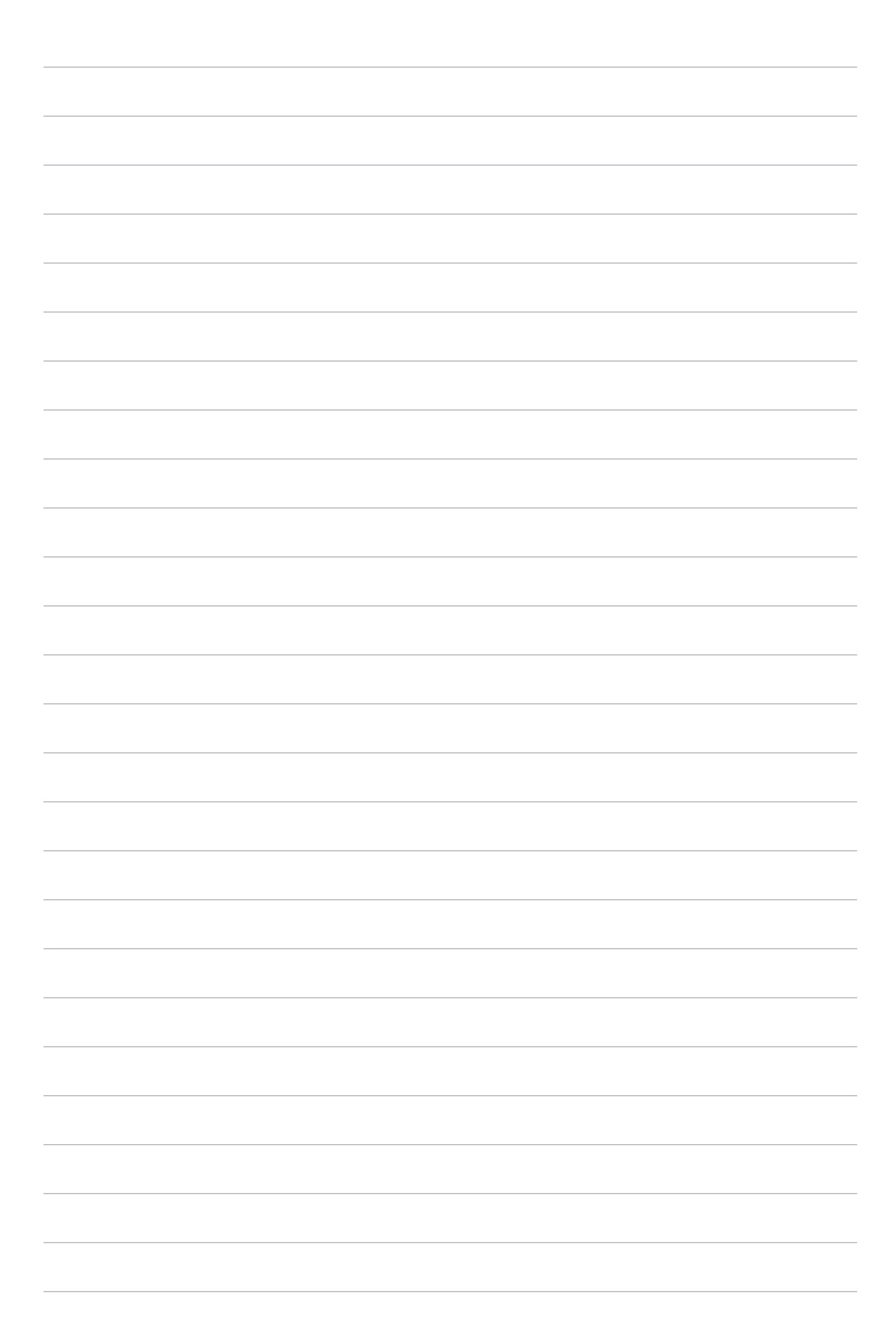

## **Zenのお手入れ**

# **8**

#### **本機を最新状態に保つ**

本機のアプリや機能を最新の状態に保つことで、本機を常に快適にご使用いただけます。

#### システム更新

- 1. ホーム画面 → →「**設定**」をタップします。
- 2. 設定画面を下方向にスライドして、「**端末情報**」をタップします。
- 3. 「**システムアップデート**」、「**更新を確認**」の順にタップします。

**注意 :**「最終更新日時」では、最後にシステム更新をした時間を確認することができます。

#### ストレージ

本機の内部ストレージ、外付けストレージ、オンラインストレージにデータやアプリ、ファイルを保存すること ができます。オンラインストレージを使用する際は、インターネット接続が必要です。付属の USB ケーブルを 使用し、コンピューターと本機とでデータの転送が可能です。

#### バックアップとリセット

本機を使用し、データや Wi-Fi のパスワード、その他設定を Google サーバーにバックアップすることができ ます。

- 1. ホーム画面→ 222→「設定」→「バックアップとリセット」の順にタップします。
- 2. 次の作業を実行することができます。
	- **データのバックアップ :** データや Wi-Fi のパスワード、その他の設定を Google サーバーにバックアッ プします。
	- **バックアップアカウント :** バックアップ用のアカウントを指定します。バックアップを保存するときに 使用します。
	- **自動復元 :** アプリを再インストールしたときに、バックアップした設定とデータを復元します。
	- **ネットワーク設定の初期化 :** ネットワーク設定が全てリセットされます。
	- **データの初期化 :** 本機内のデータを全て削除し、工場出荷時の設定に戻します。

#### セキュリティ

本機に搭載のセキュリティ機能で、本機への不正なアクセスを防ぐことができます。

#### スクリーンのロック解除

ロックされたスクリーンをロック解除する方法を選択することができます。

- 1. ホーム画面 → →「**設定**」→「**ロック画面**」の順にタップします。
- 2. 「**画面のロック**」をタップし、ロック解除の方法をオプションから選択します。

#### **注意 :**

- 詳細は「ロック解除のオプション」をご参照ください。
- 選択したオプションを解除するには、「**なし**」を選択します。

#### ロック解除のオプション

本機のロック画面のロック解除の方法をオプションから選択します。

スワイプ(なぞる) 上方向にスワイプし、ロックを解除します。

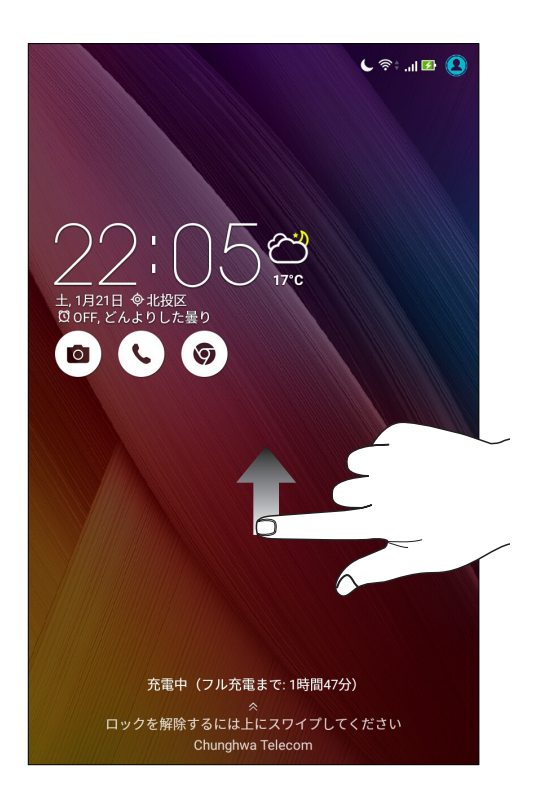

#### PIN

4 つ以上の数字で PIN を作成します。

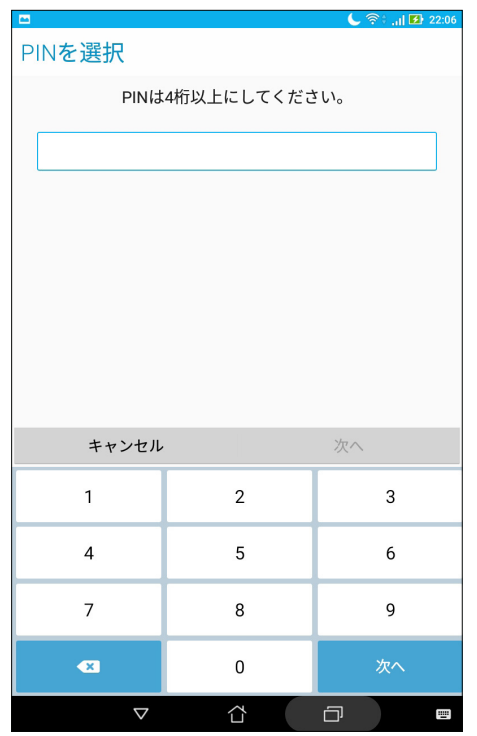

**重要 :** ロック解除用の PIN は忘れないようにしてください。

#### パターン 指で線をなぞり、パターンを作成します。

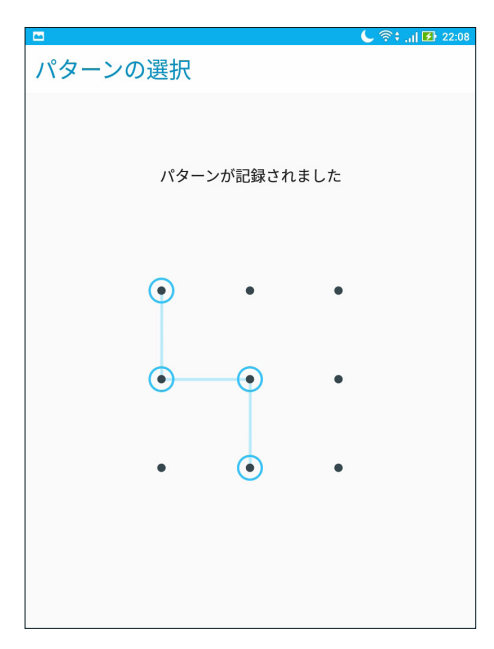

**重要 :** 点を最低 4 つ以上使用し、パターンを作成してください。ロック解除用のパターンは忘れないようにしてくだ さい。

パスワード 最低 4 文字でパスワードを作成します。

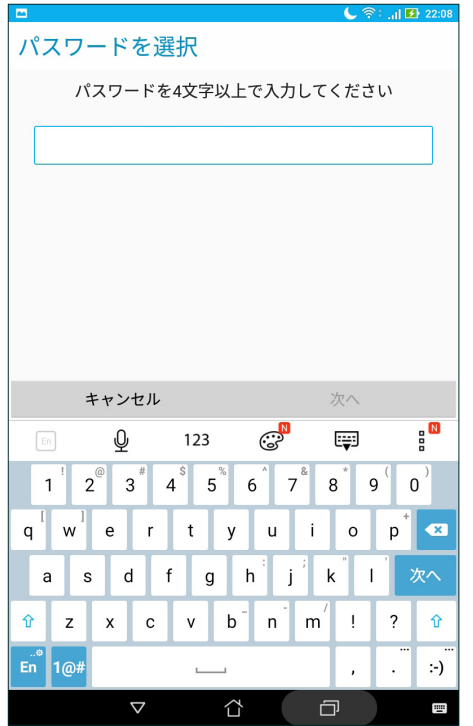

**重要 :** ロック解除用のパスワードは忘れないようにしてください。

#### その他のセキュリティ機能

画面のロックの他にも、次のような機能を利用することができます。

- **クイックアクセス :** タップしてロック画面でクイックアクセスを編集することができます。
- **インスタントカメラ :** 本機がスリープ状態のときに音量ボタンを 2 回押すと、すばやくカメラアプリを起動 することができます。
- **ロック画面メッセージ :** タップすると、ロック画面で表示させたい情報を入力・編集することができます。

#### 本機の情報を確認する

本機の IMEI(国際移動体装置識別)番号やモデル番号等を表示します。 本機を紛失した場合など、本機の不正使用を防止するために、これらの情報をご契約の通信事業者が必要と する場合があります。

本機の情報を表示する

- 1. ホーム画面 → →「**設定**」をタップします。
- 2. 設定画面を下方向にスライドして、「**端末情報**」をタップします。端末情報の画面には、本機の状態や法律 情報、モデル番号、OS バージョン、ハードウェア情報、ソフトウェア情報等が表示されます。
- 3. シリアルナンバー、IMEI を表示するには、「**デバイスの状態**」をタップします。

## **付録**

### **ご注意**

#### グリーン ASUS

ASUSは環境に優しい製品・パッケージ作りに取り組んでおり、環境に及ぼす影響を最小限に抑える と同時に、消費者の安全と健康への配慮を行っております。二酸化炭素の排出量削減のため、ユー ザーマニュアルのページ数を削減しました。

ユーザーマニュアル完全版および関連情報は、本機に収録のユーザーマニュアル、または ASUS のサポートサイトをご参照ください。 http://www.asus.com/support/ ( 英語 ) http://www.asus.com/jp/support/ ( 日本語 )

#### 回収とリサイクルについて

使用済みのコンピューター、ノート PC 等の電子機器には、環境に悪影響を与える有害物質が含ま れており、通常のゴミとして廃棄することはできません。リサイクルによって、使用済みの製品に使 用されている金属部品、プラスチック部品、各コンポーネントは粉砕され新しい製品に再使用され ます。また、その他のコンポーネントや部品、物質も正しく処分・処理されることで、有害物質の拡 散の防止となり、環境を保護することに繋がります。

#### Power Safety Requirement

Products with electrical current ratings up to 6A and weighing more than 3Kg must use approved power cords greater than or equal to: H05VV-F, 3G, 0.75 mm<sup>2</sup> or H05VV-F, 2G, 0.75 mm<sup>2</sup>.

#### 電気・電子機器に含有される化学物質の表示について

資源有効利用促進法では、JIS C 0950: 2008 (J-Moss) の定める規格により、製造元に対し特定の電 気・電子機器に含まれる化学物質の情報提供を義務付けています。J-Moss とは、電気・電子機器に含 有される化学物質の表示に関するJIS規格の略称で、正式名称は「The marking when content other than exemption does not exceed reference value of percentage content (電気・電子機器の特定の 化学物質の含有表示方法)」です。なお、この規格は2008年8月1日より適用されています。

この規格に関する詳細情報はASUSのサイト (http://green.asus.com/english/) に記載の「The marking when content other than exemption does not exceed reference value of percentage content (電気・電子機器の特定の化学物質の含有表示方法)」をご参照ください。

#### 聴覚障害を防ぐため

イヤホンやヘッドホンからの過度な音圧は、難聴などの聴覚障害の原因となる場合がありま す。ボリュームコントロールやイコライザーを基準値以外に設定した場合、イヤホンやヘッド ホンの出力電圧が増加し音圧が高くなることがあります。ご注意ください。

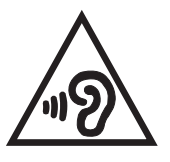

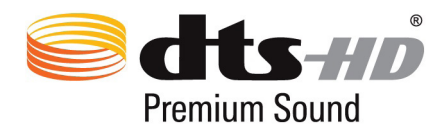

For DTS patents, see http://patents.dts.com. Manufactured under license from DTS Licensing Limited. DTS, DTS-HD, the Symbol, & DTS or DTS-HD and the Symbol together are registered trademarks, and DTS-HD Premium Sound is a trademark of DTS, Inc. © DTS, Inc. All Rights Reserved.

#### 筐体のコーティングについて

**重要:** 感電などを防ぐため、本機は絶縁性のあるコーティング材を使用しています (入出力ポート搭載 部分を除く)。

#### EU Radio Equipment Directive compliance

#### Simplified EU Declaration of Conformity

Hereby, ASUSTek Computer Inc. declares that the radio equipment type P024 is in compliance with Directive 2014/53/EU. Full text of EU declaration of conformity is available at https://www.asus.com/support/. (Search for Z380KNL)

#### RF Output Table

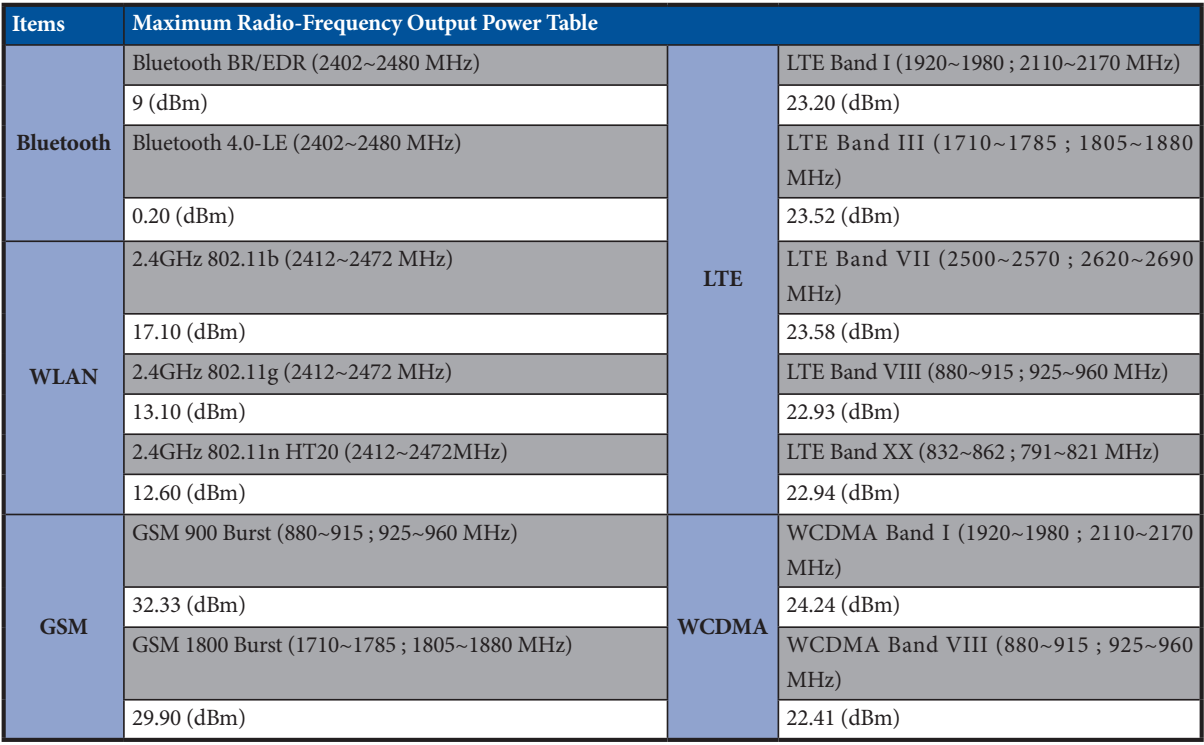

#### RF Exposure Information

This Asus product has been tested and meets applicable European SAR limits. The SAR limit is 2.0 W/kg in countries that set the limit averaged over 10 grams of tissue. The specific maximum SAR values for this device are as follows:

Head: 0.758 W/Kg

Body: 1.740 W/Kg

When carrying this device or using it while worn on the body, either use an approved accessory such as a holster or otherwise maintain a distance of 0.5 cm from the body to ensure compliance with RF exposure requirements.

CE Marking

 $c\epsilon$ 

#### モデル名: P024

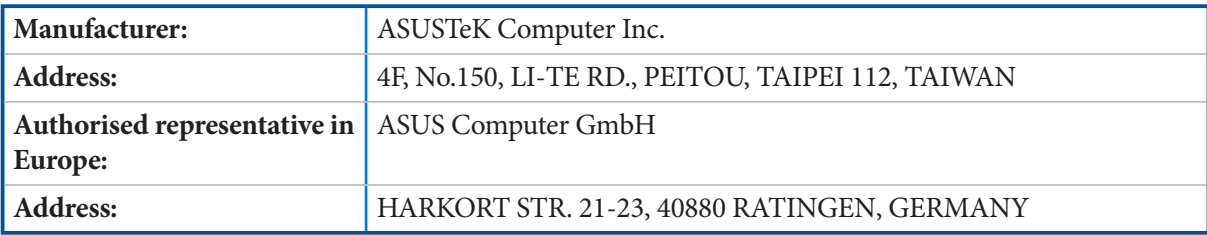